# PMOD Fusion Tool (PFUS)

## USER MANUAL Version 4.2

PMOD is a software FOR RESEARCH USE ONLY (RUO) and must not be used for diagnosis or treatment of patients.

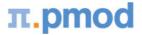

(C) 1996-2020, Printed on October 14, 2020

This page is intentionally left blank.

| 1.1<br>1.2<br>1.3 | Operation Principle                      | 6  |
|-------------------|------------------------------------------|----|
|                   |                                          |    |
| 1.3               | Spatial Transformations                  |    |
|                   | Starting PFUS                            |    |
| 1.4               | Configuration Settings                   |    |
|                   |                                          |    |
| 1.5               | User Interface                           |    |
| 1.5.1             | Default Matching Layout                  |    |
| 1.5.2             | Combined Matching Layout                 |    |
| 1.6               | Task Bar                                 |    |
| 1.6.1             | Image Masking                            |    |
| 1.7               | Recommendations                          | 17 |
| 2. Pro            | cessing using Default Matching Layout    | 19 |
| 2.1               | Overview of Matching Sub-Pages           | 19 |
| 2.1.1             | LOAD INPUT IMAGES Sub-Page               | 20 |
| 2.1.2             | REFERENCE & MATCHING Sub-Page            | 24 |
| 2.1.3             | MATCHING RESULT Sub-Page                 | 29 |
| 2.1.4             | IMAGE ALGEBRA Sub-Page                   |    |
| 2.1.5             | VOI ANALYSIS Sub-Page                    | 39 |
| 2.2               | Matching Workflows                       | 41 |
| 2.2.1             | Recommendations                          | 41 |
| 2.2.2             | Image Loading                            | 43 |
| 2.2.3             | Already-matched Workflow                 |    |
| 2.2.4             | Manual Interactive Matching Workflow     | 45 |
| 2.2.5             | Rigid Matching Workflow                  | 47 |
| 2.2.6             | Motion Correction Workflow               | 49 |
| 2.2.7             | Elastic Deformation Workflow             | 52 |
| 2.2.8             | Probability Maps Normalization           | 54 |
| 2.2.9             | Marker Matching Workflow                 | 56 |
| 2.2.10            | Matching without Interaction             | 59 |
| 2.3               | Registration Reference                   | 60 |
| 2.3.1             | Rigid Registration Parameters            | 60 |
| 2.3.2             | Normalization Templates                  | 62 |
| 2.3.3             | Template-based Normalization (SPM5)      | 63 |
| 2.3.3             |                                          |    |
| 2.3.3             |                                          |    |
| 2.3.4             | 3 Probability Maps Normalization (SPM8)  |    |
| 2.3.4<br>2.3.4    |                                          |    |
| 2.3.4             | 6 Probability Maps Normalization (SPM12) |    |
| 2.3.5             |                                          |    |
| 2.3.5             |                                          |    |

6

| 3. Proce           | essing using Combined Matching Layout              | 71  |
|--------------------|----------------------------------------------------|-----|
| 3.1 P              | rocessing Overview                                 |     |
| 3.1.1              | Initialize/Match page                              |     |
| 3.1.1.1            | Image Loading                                      | 72  |
| 3.1.1.2            | Matching Initialization                            | 74  |
| 3.1.1.3            | Resliced and Result Images                         | 77  |
| 3.1.1.4            | Automatic Matching                                 |     |
|                    | 1.4.1 Rigid Matching                               |     |
|                    | 1.4.2 Deformable Matching                          |     |
| -                  | 1.1.4.2.1         Deformable Matching (SPM5)       |     |
| -                  | 1.1.4.2.2 Brain Normalization (SPM99)              |     |
| _                  | 1.4.3 Probability Maps Normalization               |     |
| -                  | 1.1.4.3.1 3 Probability Maps Normalization (SPM8)  |     |
|                    | .1.1.4.3.2 6 Probabilty Maps Normalization (SPM12) |     |
|                    | 1.4.4 Template-based normalization for brain CT    |     |
| _                  | 1.4.5 Motion Correction                            |     |
| _                  | 1.4.6 Transformation Saving                        |     |
| 3.1.2              | Fusion Page                                        |     |
| 3.1.2.1            | MATCHING RESULT Sub-Page                           |     |
| 3.1.2.2<br>3.1.2.3 | IMAGE ALGEBRA Sub-Page<br>VOI DEFINITION Sub-Page  |     |
| 3.1.2.3            | VOI DEFINITION Sub-Page                            | 110 |
| 4. Comp            | parison Page                                       | 117 |
| 4.1 La             | ayouts with Multiple Rows                          | 117 |
| 4.2 V              | Vhole-body Layout                                  | 121 |
| 5. MIP F           | Page                                               | 123 |
| 5.1 P              | rojection Direction                                | 123 |
| 5.2 lr             | nput Image Selection                               | 124 |
| 5.3 F              | usion Configuration                                | 124 |
| 5.4 N              | 1IP Configuration                                  | 125 |
| 5.5 C              | ine Control                                        | 125 |
| 5.6 N              | IIPs using Dynamic Series                          | 127 |
| 6. Plots           | in 2D and 3D                                       | 128 |
| 6.1 2              | D Plots                                            | 128 |
| 6.1.1              | Box-Plot                                           | 128 |
| 6.1.2              | Bland Altman Plot                                  | 129 |
| 6.1.3              | Scatter Plot Generation                            | 131 |
| 6.1.3.1            | Shape Analysis of Scatter Plot                     | 133 |
| 6.1.4              | Passing-Bablok plot                                | 135 |
| 6.2 3              | D Scatter Plots (P3D Option Required)              |     |
| 7 Decul            | te Cevine                                          | 140 |

## 7. Results Saving

140

| 7.1  | Protocol Saving                                                      | 140 |
|------|----------------------------------------------------------------------|-----|
| 7.2  | 2 Image Saving                                                       | 141 |
| 7.3  | B Fused Images Saving                                                | 142 |
| 7.4  | 1 Transformation Saving                                              | 143 |
| 8.   | Matching and Reslicing in Batch Mode                                 | 145 |
| 8.1  | Multiple Jobs Definition for Single Reference/Single(Multiple) Input | 146 |
| 8.2  | 2 Single Jobs Definition for Multiple Reference/Input Pairs          | 147 |
| 8.3  | 3 Transformation-Image Pairs                                         | 148 |
| 9.   | References                                                           | 150 |
| 10.  | PMOD Copyright Notice                                                | 151 |
| Inde | 2X                                                                   | 153 |

## 1 PMOD Fusion Tool (PFUS)

PFUS is PMOD's image registration and fusion tool. Its purpose is to bring images into a common coordinate space where they can be post-processed in different ways.

Depending on the data to be processed, a user is guided in a workflow through the image registration process, so that the procedure is as convenient as possible and the results reproducible. The following types of image registration are available:

- manual, interactive alignment by shifting and rotating the images;
- automatic rigid alignment using different image comparison methodologies;
- SPM5-, SPM8-, SPM12-type elastic deformation to template images;
- motion correction of dynamic series;
- registration based on user-defined anatomical or fiducial landmarks.

Once the images are spatially aligned, there are various ways of post-processing supported:

- different variants of fusing the registered images;
- visualization of up to 6 fused images in parallel;
- saving fused images in JPEG/TIFF or as DICOM secondary capture images;
- pixel-wise image algebra of registered images;
- volume-of-interest definition directly in fused images;
- scatter plots of corresponding pixel values in 2 (2D plot) or 3 (3D plot, optional) matched images;
- rotating MIP (Maximum Intensity Projection) images of up to three fused images.

## **1.1** Operation Principle

The PFUS tool regards one image series as the *Reference*. All other series are adjusted in pixel size and slice thickness to the reference. This is done by interpolating their image information within oblique planes across the image volume, a process called *reslicing*. The images to be adjusted are called the *Input* studies in this text. As a result of reslicing, the *Reference* and the *Inputs* have identical resolution, and fusion images can be easily generated by combining the pixel values in the different series. For instance, the pixel colors (RGB values) can be added (*blending mode*), or only one of the image values can be shown depending on a threshold value (*overlay mode*). Furthermore, VOIs can directly be exchanged between all images, and arithmetical operations applied between images.

If the anatomic structures in the *Reference* and the *Input* series are already in spatial agreement, only a mere resolution adjustment of the *Input* series is required, for example to interpolate a 128x128 PET to the 512x512 matrix of the CT (Reference) in a hybrid PET/CT study. In other situations, however, an adjustment of the coordinate system is also required to bring the anatomy in both studies into agreement. For example, in most cases it is required to rotate and shift the images of a brain PET study to match them with the images of an independent MRI study, and interpolate them to the MRI matrix size.

## **1.2** Spatial Transformations

#### **Spatial Transformations**

PMOD supports two types of spatial transformations:

1. **Rigid transformations R** rotate and translate the contents of an image volume, for instance to calculate slices at oblique orientations. Rigid transformations are defined by 6 parameters, the rotation angles and translation distances in the three spatial directions.

2. Elastic transformations E allow adjusting the shape of the objects in an image volume to objects with a different shape in another image volume (the template). They have an *affine* part and an *elastic* part. The affine part has 12 parameters to account for an overall rotation, translation, scaling and shearing in the three spatial directions. The elastic part consists of a deformation field which performs the local adjustments.

## **Combination of Transformations**

The PMOD fusion tools support the analytical combination of spatial transformations, avoiding hereby multiple interpolations. For example, when image A is matched to image B by the rigid transformation R1, and B is matched to image C by the rigid transformation R2, A is inherently matched to C by the combination R1\*R2 of the transforms.

In PMOD, an arbitrary number of rigid transformations can be combined, but *only one elastic* transformation at the end of the chain. So for example:

- A CT image from a PET-CT study is matched to MR by R1.
- An MR image is elastically matched to the MNI template by E1.
- Then the CT image is matched to the MNI template by the combined transform R1\*E1.
- If (and only if) the PET image has the origin at the same anatomical position as the CT, PET can also be matched to the MNI template by R1\*E1.

#### Inverse Transformations

All the automatic methods can not only return the matching transformation, but also the inverse transformation which applies if the role of the *Reference* and the *Input* is reversed. Additionally, PMOD can always calculate the inverse of the current transformation, even if it was created by combining transformations.

#### **Transformation of VOIs**

The spatial transformations cannot only be applied to reslice images to reference images, but also to project VOIs from the reference space to the target image space. An application of particular interest is the use of standard VOIs which are defined in the MNI space for the analysis of subject images. This can be achieved with the following steps:

- 1. The subject images are normalized to a MNI template with **Calculate InverseTransformation** checked.
- 2. The inverse normalization transform is saved.
- 3. The subject images are loaded in the PMOD viewing tool.
- 4. The MNI VOIs are loaded and the inverse normalization transform applied.

As a result the standard VOIs, adjusted for the particular subject anatomy, are available in the VOI tool as outline contours. The user can adjust them if needed, then save them and calculate image statistics on the unchanged subject data.

## **1.3 Starting PFUS**

PFUS is started with the Fusion button from the PMOD ToolBox

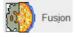

or by directly dragging image files from the desktop onto the above button.

## 1.4 Configuration Settings

PFUS has a set of configuration parameters which can be opened with the button next to the **Fusion** menu button.

| Set                                                                                                    | ×   |
|----------------------------------------------------------------------------------------------------|-----|
| Paths Display PFUS                                                                                                    |     |
| □ Combined Matching Page         □ Load Normalization Template when starting         Template Image:       PET HFS (SPM5)         Image:       PET HFS (SPM5)         Image:       AUTODE TE         Image:       PET HFS (SPM5)         Image:       PET HFS (SPM5)         Image:       PE |     |
| Use as Reference: CT for PET/CT CT for SPECT/CT MR for PET/MR                                                                                                    |     |
| Landing page: Matching  v  4  b after input image loading.                                                                                                    |     |
| Landing page:     Reference     Image: after reference image loading.       Default matching:     Last used     Image: after reference image loading.                                                                                                    |     |
| ✓ Species recognition:       PRIMATE       RAT       MOUSE         3000.0       1500.0       550.0       Maximal volume [ccm]       ●                                                                                                    |     |
| Comparison page: Three row layout: two images and their fusion image                                                                                                    |     |
|                                                                                                    |     |
| d b <u>Ok</u> <u>Cancel</u>                                                                                                    |     |
| 🗢 Fusion » 🐼 🗊 📰 💷 😥 🖾 🔺 🗹 Synchronization 🔐 Load Protocol 📰 Sav                                                                                                    | e P |

The **Combined Matching Page** allows changing the interface layout: with the box enabled the legacy Fusion interface is shown. See <u>User Interface</u> 10 for details.

Note: the Fusion module need to be restarted in order to apply the selected layout settings.

The option **Load Normalization Template (Reference) Automatically** is useful if PFUS is mostly applied for the normalization of brain images with the same template.

The **Color table** choices allow to establish default colors for the input and reference images. These defaults can be applied at every loading operation, or only initially.

**Use as reference** serves for defining the reference image in hybrid situations when more than one image is loaded at once.

**Default matching** sets the registration method which is applied initially. **Selected** refers to the most recently used method. This setting is particularly relevant for the "Run All" operation mode when the images selected in the database interface are directly submitted for registration.

The **Species recognition** option triggers a species selection based on the loaded image volume. If neither the **PRIMATE**, **RAT** nor the **MOUSE** applies, the **HUMAN** default is applied. A correct species setting is important for proper registration defaults.

Note: This setting is implemented and works only for the Default Matching layout.

If **Reorient to Standard Orientation** is enabled, the images are brought into the radiological HFS orientation after loading. A consistent orientation of the alignment is crucial for working with template images and also provides a better initial alignment of multi-modal images.

## **1.5** User Interface

PFUS organizes the available tasks on different pages which are explained in the sections below.

The contents of the **Fusion** pages differs based on the Configuration settings 3.

Two options are available:

- 1. The *Default Matching Layout*: the user is guided step by step through the matching process and can extract optimal results from multi-modal images even in the most challenging situations met in human or preclinical research. Additionally, the user can take advantage of automatic species recognition. The correct species setting is essential for suitable registration defaults.
- 2. The *Combine Matching Layout*: long term PMOD Fusion users were very familiar with the legacy appearance of the Fusion interface. Therefore with the dedicated box enabled in the local configuration the matching initialization, configuration and results preview steps are available through a single page.

The advantage of the *Default Matching Layout* as compared to the *Combined Matching Layout* are as follows:

- Supports the automatic species recognition based on the image volumes as defined in the local PFUS <u>Configuration</u> 8.
- Implements species-sensitive cropping facility both for the Input and the Reference images.
- Supports the markers matching workflow.
- Supports the already matched workflow applicable for images from hybrid acquisitions, images like parametric maps derived from a common data set, or images arising in a standard template space.
- Implements the **Dual reference strategy** for the **Motion correction** workflow.

The two layouts share the same **IMAGE ALGEBRA** sub-page, **VOI ANALYSIS** sub-page, **Comparison** page, **MIP** page, **Task** bar and **Status** bar.

## **Further Information**

The following description is intended as a reference and not as a tutorial. For practical examples how to work with the PFUS software please refer to the overview video and the training videos which are available in the video and resources area of <u>www.pmod.com</u>.

## 1.5.1 Default Matching Layout

With the Combined Matching Page box disabled:

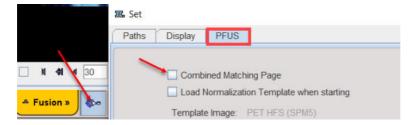

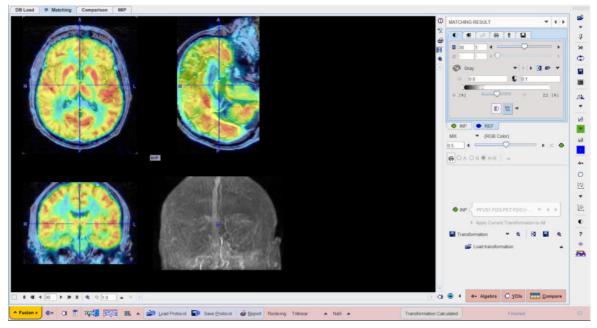

the PFUS interface is organized on 4 pages as illustrated below:

Basically, the **DB Load** page serves for image loading from databases, **Matching** for image registration, image algebra and VOI definition, **Comparison** for the parallel visualization of up to six matched images, and **MIP** for the generation of rotating fused MIP images.

## **Hidden Controls**

In several places options are hidden to save screen space. This is indicated by a blue up-arrow as in the example below.

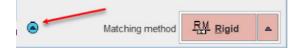

When the button is activated, the area expands, showing all the options.

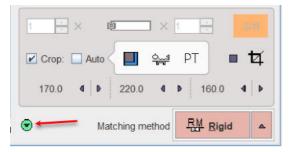

It can be collapsed again with the green down-arrow.

## 1.5.2 Combined Matching Layout

With the Combined Matching Page box enabled:

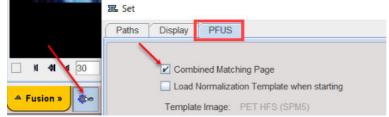

| Load Input. 📽 👻 🖓                                                                                                    | <b>6</b>                    | 0         PPUSI FD0 PET FD0         • • • • • • • ×           •         •         •         • • • • • ×           •         •         •         • • • • ×           •         •         •         •         • • • • ×           •         •         •         •         •         •           •         •         •         •         •         •         •           •         •         •         •         •         •         •         •           •         •         •         •         •         •         •         •         •         •         •         •         •         •         •         •         •         •         •         •         •         •         •         •         •         •         •         •         •         •         •         •         •         •         •         •         •         •         •         •         •         •         •         •         •         •         •         •         •         •         •         •         •         •         •         •         •         •         •         • |                                                                 | PPUSI Magnetic Resonance Image MR     PPUSI Magnetic Resonance Image MR     PO    PO | • • • |
|----------------------------------------------------------------------------------------------------|-----------------------------|----------------------------------------------------------------------------------------------------|-----------------------------------------------------------------|----------------------------------------------------------------------------------------------------|-------|
| Image: Scale       More Rotate Scale         Image: Scale       More Rotate Scale         Image: Scale <th>4 • [0] &gt; &gt; &gt; 4 • [0] = • •</th> <th>Lead Input. P + 7<br/>0<br/>0 PFUSI FDOPET FDOP MATCHED L. + + + P</th> <th></th> <th>Load Reference:</th> <th></th>                                                                                                    | 4 • [0] > > > 4 • [0] = • • | Lead Input. P + 7<br>0<br>0 PFUSI FDOPET FDOP MATCHED L. + + + P                                                                                                    |                                                                 | Load Reference:                                                                                                    |       |
| A pop visid to All pop connect to All     A pop visid to All pop connect to All     A pop visid to All pop connect to All     A pop visid to All pop connect to All     A pop visid to All pop connect to All     All pop connect to All     All pop connect     All pop connect     All pop connece to All     All pop c |                             | X<br>Move Rotate Scale<br>K_X K Y K Z<br>M D0 00 00                                                                                                    | Hot Spots<br>Center<br>Origins                                  | Et) Deformable Matching (SPM08)                                                                                                    |       |
|                                                                                                    |                             | 4 B @ 3 -                                                                                                    | 4 Apply Initial to All Impolis     X Reset All     Save Initial | Save Transformation 4;                                                                                                    |       |

the PFUS interface is organized on 5 pages as illustrated below:

The **DB Load** page serves for image loading from databases, **Initialize/Match** for matching purposes, **Fusion** for fusion display, image algebra and VOI definition, **Comparison** for the parallel visualization of up to six matched images, and **MIP** for the generation of rotating fused MIP images.

## **Hidden Controls**

In the **Fusion** page some options are hidden to save screen space. This is indicated by a blue uparrow as in the example below.

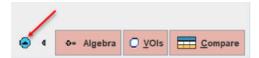

When the button is activated, the area expands, showing all the options.

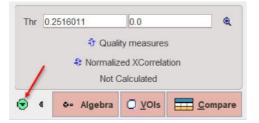

It can be collapsed again with the green down-arrow.

## 1.6 Task Bar

## Taskbar

The taskbar on the right side of the application window provides shortcut buttons for frequent tasks. Please note the tooltips for hints regarding the button functionality.

| iii € | Load images 43. |
|-------|-----------------|
|-------|-----------------|

|                                                                                                    | ۱<br>۱                                                                                                    |
|----------------------------------------------------------------------------------------------------|----------------------------------------------------------------------------------------------------|
| <b>享</b>                                                                                                    | Appending toggle button: With <sup>3</sup> the current <b>INP</b> list<br>is cleared when loading a new <b>INP</b> series. With <sup>3</sup> the<br>loaded series are appended to the existing <b>INP</b> list.                                     |
| ×                                                                                                    | Clear all data from PFUS.                                                                                                    |
| ¢                                                                                                    | Swap the role of the <b>REF</b> and the current <b>INP</b> .                                                                                                    |
| 8                                                                                                    | Opens the saving dialog window.                                                                                                    |
| ✓         ✓         ✓         ✓         A         Input rotate, mirror         ✓         Reformat input image to Standard Orientation               | Initial rearrangement of the INP images by mirroring<br>and rotations with the panel<br>Rotations: A A A<br>Mirrors: A A A<br>This may be helpful to bring the images into a<br>standard orientation at start.                                      |
|                                                                                                    | Reformat input image to the Standard orientation.                                                                                                    |
| Reference rotate, mirror     A Reformat reference image to Standard Orientation     B Isotropic interpolation of Reference (to smallest pixel size) | <ul> <li>Initial rearrangement of the REF images by mirroring and rotations.</li> <li>Reformat reference image to the Standard orientation.</li> <li>Performs isotropic interpolation of the reference image to the smallest pixel size.</li> </ul> |
|                                                                                                    | Initial reslicing of the INP images with arbitrary translations and rotations in the reslicing panel. This functionality is used for manual matching.                                                                                               |
| <u>.</u>                                                                                                    | Initial reslicing of the <b>REF</b> images by arbitrary translations and rotations with the reslicing panel. For instance, tilted reference images should usually be straightened before matching.                                                  |
| <b>Q</b>                                                                                                    | Allows preparing input or reference mask.                                                                                                    |
| <b>\$</b>                                                                                                    | Allows configuring the masking of the input or reference image with an existing mask image                                                                                                    |
| ф»                                                                                                    | Open the IMAGE ALGEBRA <u>sub-page</u> ଓଡ଼ି.                                                                                                    |
| 0                                                                                                    | Open the VOIS <u>sub-page</u> उभे.                                                                                                    |
|                                                                                                    |                                                                                                    |

| <ul> <li>Box Plot</li> <li>Bland-Altman Plot</li> <li>Scatter Plot</li> <li>Passing–Bablok</li> </ul> | Calculates and shows the Box Plot.<br>Calculates and shows the Bland-Altman Plot.<br>Calculates and shows the <u>2D scatter plot</u> [128].<br>Calculates and shows the Passing-Bablok plot. |  |
|----------------------------------------------------------------------------------------------------|----------------------------------------------------------------------------------------------------|--|
| ( <u>4</u> )                                                                                          | Calculates and shows the <u>3D scatter plot</u> [137].                                                                                                    |  |
| 0                                                                                                    | Hide the control area for more image space. Activate a second time to show controls again.                                                                                                   |  |
| ?                                                                                                    | Context-sensitive help, pointing to the html documentation.                                                                                                    |  |
| •                                                                                                    | Reset all configurations to the default values.                                                                                                    |  |
| تها. "Run all" button to start a matching <u>workflow v</u><br>interaction ها.                        |                                                                                                    |  |

## **1.6.1** Image Masking

In certain circumstances, the matching algorithm alone may not be sufficient for a successful result. If this happens, the user can define masks for the reference and /or input image after loading. Masking will exclude pixels outside selected areas from calculations.

There are three options available for the mask definition:

- 1. Using the ...Create mask icon (display definition).
- 2. Loading an existing mask using the 🖻 icon (display definition).
- 3. Defining the mask in the **Basic** parameters tab available for the automatic matching algorithms.

The procedures are described below.

## 1. Create Mask (display definition).

To create a mask activate the ...Create mask icon as shown below.

|     | ł                           |
|-----|-----------------------------|
| R   | Input: Adjust manually      |
|     | Input: Create mask          |
| - 🖻 | Input: Select mask file     |
| e 🖂 | Reference: Adjust manually  |
|     | Reference: Create mask      |
| □ 💕 | Reference: Select mask file |

Initially the masking interface appears with the loaded image in the left display area.

| put Averaged      |                                                                                                    | Mask         |   |                                       |         |   |
|-------------------|----------------------------------------------------------------------------------------------------|--------------|---|---------------------------------------|---------|---|
|                   | 0     6     6       1     1     1       0     1     1       0     1     1       0     1     1       1     1     1       0     1     1       1     1     1       1     1     1       1     1     1       1     1     1       1     1     1       1     1     1       1     1     1       1     1     1       1     1     1       1     1     1       1     1     1       1     1     1 |              |   |                                       |         | I |
| Q = 10 • ·        | To X Aver                                                                                                    | - R R 10 - X | 6 | a a a a a a a a a a a a a a a a a a a | DICOM - |   |
| RESHOLD V V Owr 7 | To X Aver                                                                                                    | Histogram    | • | *                                     | вісом - |   |
|                   | To X Aver                                                                                                    |              |   | *                                     | рісом – |   |

When working with dynamic series, it is recommended to average within an appropriate range in order to obtain an appropriate data set for masking. The range can be specified by the **From** and **To** numbers or using the slider handles. When the **Average** button is activated, the average uptake in the specified frame range is calculated and the result image is shown on the **Averaged** sub-pane.

## Segmentation for Creating a Mask

The next step consists of generating segments which represent tissues of interest. Segmentation can be performed on **Input** series but also on the **Averaged** images, depending on which tab is selected. The **Histogram** of the pixel values is updated according to the selected images.

It is recommended to change the color table to **Gray**, and to enable the overlay **Ovr** box. Then, select one of the segmentation methods (described below) to specify an inclusion criterion. The pixels which satisfy the criterion are colored in red in the image overlay. Note that overlay updating might be slow when changing a segmentation parameter, depending on the segmentation method. **Segmentation** performs the actual segmentation and shows the result in the **Mask** tab to the right. While standard segmentations create binary images with 0 (background) and 1 (segment) pixel values, there are clustering approaches which generate multiple segments in a single calculation. These segments are distinguished by increasing integer pixel values. Each **Segmentation** activation overrides the previous contents in **Mask** pane.

| aut Averaged                                               |                                                                                                    | Mask                                                                |                             |     |             |  |
|------------------------------------------------------------|----------------------------------------------------------------------------------------------------|---------------------------------------------------------------------|-----------------------------|-----|-------------|--|
|                                                            | D C C C C C C C C C C C C C C C C C C C                                                                                                    |                                                                     |                             | D 🔛 | € 10        |  |
| & 10 · · ·                                                 | To X Aver                                                                                                    | a a 10 . ×                                                          | a                           | *   | A Not saved |  |
|                                                            | e d                                                                                                    | R = 10 + M                                                          | (d). (e)                    | *   |             |  |
|                                                            | 7 *                                                                                                    | Histogram<br>1/I                                                    | ( • ] [ • ]<br>10 (• 5, 545 | a   |             |  |
|                                                            | To ×      To ×      Generation      Restrict to VOIs > O Define VOI      Segments in Segment Frames                                                                                                    | Histogram<br>1/1<br>1 0000                                          |                             | a   |             |  |
| RESHOLD V ( ) V OW V                                       | 7                                                                                                    | Histogram<br>1/1<br>10000-<br>8000-                                 |                             | a   |             |  |
| RESHOLD V ( ) Ovr V                                        |                                                                                                    | Histogram<br>1/1<br>1 0000-<br>8000-<br>6000-                       |                             | a   |             |  |
| RESHOLD V ( ) Ovr V<br>Threshold 4.5                       | 7                                                                                                    | Histogram<br>1/1<br>10000-<br>8000-<br>6000-<br>4000-               |                             | a   |             |  |
| RESHOLD V ( ) Ovr V                                        | To X      Segmentation      Restrict to VOIs >     Define VOI      Segments in Separate Frames      Max number of clusters      Max number of clusters      Maxing cluster size [pin]      Morphological closing: 3 poets *      Skeletonization:                                                                                                    | Histogram<br>1/1<br>1 0000-<br>8000-<br>6000-                       |                             | a   |             |  |
| RESHOLD V ( ) Ovr V<br>Threshold 4.5                       | To      Segmentation     Restrict to VOIs >      Define VOI     Segments in Separate Frames     Marmal clusters is     Morphological closing: 3 protes      Selectionization:     Probe value (x,y,z)                                                                                                    | Histogram<br>1/1<br>10000-<br>8000-<br>6000-<br>4000-<br>2000-<br>0 | 10 ja 6, 646                | a   | ▲ Not saved |  |
| RESHOLD V ( ) Ovr V<br>Threshold 4.5                       | To X      Segmentation      Restrict to VOIs >     Define VOI      Segments in Separate Frames      Max number of clusters      Max number of clusters      Maxing cluster size [pin]      Morphological closing: 3 poets *      Skeletonization:                                                                                                    | Histogram<br>1/1<br>10000-<br>8000-<br>6000-<br>4000-               | 10 j4 6, 54                 | a   |             |  |
| RESHOLD V ( ) Ovr V<br>Threshold 4.5 C<br>O < O <= O >= >= | ***     *     *     *     *     *     *     *     *     *     *     *     *     *     *     *     *     *     *     *     *     *     *     *     *     *     *     *     *     *     *     *     *     *     *     *     *     *     *     *     *     *     *     *     *     *     *     *     *     *     *     *     *     *     *     *     *     *     *     *     *     *     *     *     *     *     *     *     *     *     *     *     *     *     *     *     *     *     *     *     *     *     *     *     *     *     *     *     *     *     *     *     *     *     *     *     *     *     *     *     *     *     *     *     *     *     *     *     *     *     *     *     *     *     *     *     *     *     *     *     *     *     *     *     *     *     *     *     *     *     *     *     *     *     *     *     *     *     *     *     *     *     *     *     *     *     *     *     *     *     *     *     *     *     *     *     *     *     *     *     *     *     *     *     *     *     *     *     *     *     *     *     *     *     *     *     *     *     *     *     *     *     *     *     *     *     *     *     *     *     *     *     *     *     *     *     *     *     *     *     *     *     *     *     *     *     *     *     *     *     *     *     *     *     *     *     *     *     *     *     *     *     *     *     *     *     *     *     *     *     *     *     *     *     *     *     *     *     *     *     *     *     *     *     *     *     *     *     *     *     *     *     *     *     *     *     *     *     *     *     *     *     *     *     *     *     *     *     *     *     *     *     *     *     *     *     *     *     *     *     *     *     *     *     *     *     *     *     *     *     *     *     *     *     *     *     *     *     *     *     *     *     *     *     *     *     *     *     *     *     *     *     *     *     *     *     *     *     *     *     *     *     *     *     *     *     *     *     *     *     *     *     *     *     *     *     *     *     *     * | Histogram<br>1/1<br>10000-<br>8000-<br>6000-<br>4000-<br>2000-<br>0 | 10 ja 6, 646                | a   | ▲ Not saved |  |

In certain circumstances, the segmentation methods alone may not be sufficient to separate an object form other structures. If this happens, the user can defined a VOI which prevents segmentation from leaving the area of main interest. To do so, the **Restrict to VOIs** box has to be enabled and the **Define VOI** button activated. The VOI tools interface appears and allows drawing a VOI. Outline the VOI. Quit the VOI tools with the **OK** button to confirm the VOI selection. Make sure the overlay **Ovr** box is enabled. Finally, activate the **Segmentation** button to perform the actual segmentation within the VOI. The result is shown in the **Mask** tab to the right.

To fill in holes present in the mask segment enable the **Morphological closing** box, select one of the number of pixels available and activate again the **Segmentation** button.

## Saving the Mask for Matching Processing

In order to use a generated segment image as a mask in the matching processing it must be saved as a file. Saving can be performed using the **Save Mask** pane in any of the supported image formats. Note that automatically the saved file is configured.

Exit the mask interface activating the **Close** button.

Note that the saved mask is not binary in the case of multiple segments, so that the segments can be recovered. However, during the pixel-wise calculation only the non-zero mask pixels will be processed, while the other pixels are blanked.

## 2. Load Mask (display definition)

If a mask file already exists, the interactions described above are not necessary and it can be simply configured with the dedicated icon as illustrated below:

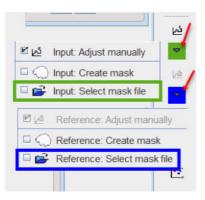

It opens a dialog window as shown below:

| CoRgistration & spatial normalisation      | Select mask 🔍 📟                      |
|--------------------------------------------|--------------------------------------|
| Attached mask file: PFUS1   FDG F          | PET   FDG[Mask] <49/574/1895/FUS 🔲 🍭 |
| O Detach mask file (Set empty to protocol) | View mask                            |
| <u>о</u> к                                 | Cancel                               |

The **Attached mask file** radio button need to be enabled. The drop down arrow allows switching between different data formats while the **Change file or directory** button can be used to select the mask. The activation of the button next to mask selection allows loading and viewing the mask in a dialog window.

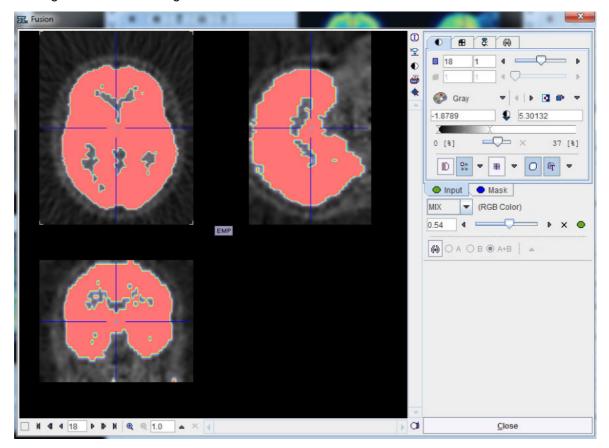

Confirm the selected mask to the protocol activating the **OK** button in the **CoRegistration & spatial normalization** dialog window. Upon confirmation the window is closed.

## Remove the Mask from the Matching Processing

To remove the mask from the matching processing activate the the same dedicated icon from the lateral task bar as illustrated above. A dialog window opens. Make sure the **Detach mask file (Set empty to protocol)** radio button is enabled and confirm the selection with OK.

#### 3. Mask definition for Automatic Matching

When the masks are defined in the display, they are immediately set as the corresponding **Basic** parameters to the automatic matching algorithms. Alternatively, the masks can be defined during the setting of the **Basic** parameters for the automatic procedures. In the example below, the *Input* mask was defined in the display while no mask was defined for the *Reference* image. Note the masks section in the **Basic** parameters settings: a message alerts that for the *Input* image the **Mask defined in image display will be used** while for the *Reference* image the mask can be loaded and set to the protocol. Note that in this case the mask need to be created and saved beforehand. The mask file corresponding to the *Input* image will allow restricting the matching algorithm to the meaningful area.

| III Rigid Matching configuration                          | ×    |
|-----------------------------------------------------------|------|
| Method Matching Parameters                                |      |
| Basic Advanced                                            |      |
| Gaussian Smoothing: Reference Input                       |      |
| [mm 🔻 ] 6.0 6.0 6.0 6.0 6.0 6.0                           |      |
| Dissimilarity function: Normalized Mutual Information 🗢 ? |      |
| Interpolation method: Trilinear 🗢                         |      |
| Sample rate 5.2 / 4.0 (start/final) [ mm 🔻 ]              |      |
| Minimization method: Powell                               |      |
| Function tolerance 1.0E-4                                 |      |
| Translate mode                                            | _1   |
| Template mask:                                            | ×    |
| Input mask:                                               |      |
|                                                           | ×    |
| Mask defined in image display will be used.               |      |
| Save Paramet                                              | ters |
| Calculate inverse transformation                          |      |
| Match Current Match All Cancel                            |      |

To summarize, there are three potential scenarios:

- 1. if there is a mask defined in the display it will be set and used during the automatic calculation.
- 2. if there is no mask defined in the display and there is a mask file defined in the **Basic** parameters it will be used for the automatic matching.
- 3. no mask will be used during the automatic matching algorithms if there is no mask defined in the display and no mask defined as a **Basic** parameter.

## **1.7** Recommendations

As the *Reference* determines the final image resolution, it is recommended to use the higher resolved image as the *Reference* for avoiding losses in image quality. The user, however, should be aware that the size of the *Input* series may increase dramatically. For instance, if a dynamic

PET study is matched to a 256x256 MRI with thin slices, the size of the resliced PET data can easily grow by a factor of 10. Such big data sets can become a problem for the available RAM, and for subsequent processing steps.

## 2 Processing using Default Matching Layout

With the default layout PFUS interface is organized on 4 pages as illustrated below:

DB Load 

Matching Comparison MIP

Basically, the **DB Load** page serves for image loading from databases, **Matching** for image registration, image algebra and VOI definition, **Comparison** for the parallel visualization of up to six matched images, and **MIP** for the generation of rotating fused MIP images.

## 2.1 Overview of Matching Sub-Pages

The **Matching** page has five sub-pages, which can be selected with the arrow in the upper right as illustrated below.

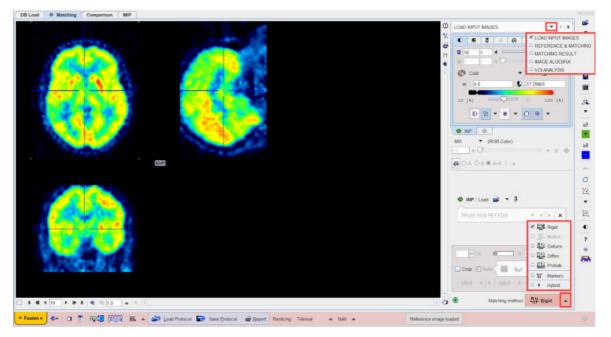

Each page consists of an image area to the left, and a control area to the right. The upper part of the control area relates to the image display and fusion, whereas the lower part is highly page-specific. The red action buttons in the lower right are used for starting a processing step or transferring the matched images to a particular post-processing page.

The actual processing works forward through the pages with the red action buttons. After complete processing the pages can be switched without inflicting changes by the selection in the upper right.

## **Reslicing Options in the Status Bar**

Transforming the input image to the reference space requires the calculation of pixel values at locations different from the original pixel grid. This value interpolation is governed by settings in the lower status bar as illustrated below.

Reslicing: Trilinear 🔺 NaN 🔺 Concentration 🔺

There are three components:

| Reslicing       | The <b>Reslicing</b> method choice lets the user define the interpolation method.  Trilinear Cubic Spline Sinc (W 5) Sinc (W 7) Nearest                                                                                                    |  |  |
|-----------------|----------------------------------------------------------------------------------------------------|--|--|
|                 | Default is <b>Trilinear</b> which is a simple and fast interpolation using all 8 enclosing pixel values. <b>Cubic Spline</b> is the best interpolation regarding accuracy and speed. The truncated sinc interpolations <b>Sinc (Window 5)</b> and <b>Sinc (Window 7)</b> are also accurate, but considerably slower.                                                                                   |  |  |
|                 | <b>Nearest</b> neighbor interpolation just uses the value of the closest pixel, so it is very fast but in most cases does not provide satisfactory quality. However, it is the method of choice if an object map image containing integer values needs to be resliced.                                                                                                    |  |  |
| Undefined Value | The appropriate interpolation value for pixels which were outside the original field-of-view is unknown. Per default a <b>NaN</b> value is applied, but the behavior can be changed with the selection                                                                                                    |  |  |
| Preservation    | The third selection is only active if elastic transformations are applied.  Concentration Total Amount It determines, what image property is maintained. With Concentration the regional concentration average will be the same before and after image transformation.  With Total Amount the image intensities are scaled by the amount of                                                            |  |  |
|                 | With <b>Total Amount</b> the image intensities are scaled by the amount of contraction/dilation that occurs during spatial normalization. As a result, the total amount (= average*volume) of a region remains constant. This option should be applied for a segmented MR image which is used for voxel-based morphometry (VBM). In this case, the total amount corresponds to the grey matter volume. |  |  |

## 2.1.1 LOAD INPUT IMAGES Sub-Page

The **INPUT** page is illustrated above. It serves for loading the input images which will be spatially aligned to the reference image.

## Image Loading

Image loading is started with the **INP Load** button, whereby an appropriate file format can be selected using the down arrow.

| INP: Load (  | <b>≥ ,</b> | 3  |
|--------------|------------|----|
| ~            | AUTODETECT | 12 |
| PFUS1 FDG PE |            | ×  |
|              | I Database |    |
|              | RAW        |    |
|              | Query      |    |
|              | Generated  |    |
|              | Buffer     |    |

Note that several input images can be loaded at once as illustrated in the database loading example below.

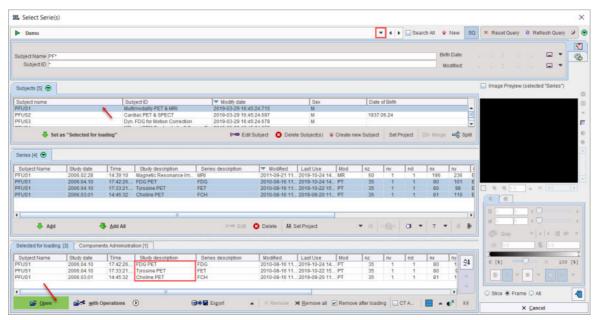

After the images have been loaded, the first in the list is shown in the image area. Please use the list selection illustrated below for switching between the input images. Note the  $\mathbf{x}$  button for removing the currently selected series.

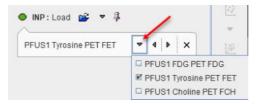

## **Image Cropping**

Image cropping is often useful for discarding irrelevant information and saving RAM. If the cropping controls are not visible, please activate the blue expansion button.

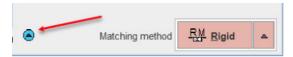

The **Crop** option brings up yellow rectangles in the orthogonal layout. They define the cuboid for the cropping operation.

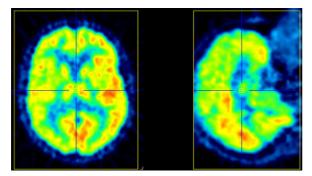

The edge sizes can be adjusted with the arrow buttons,

170 **4 b** 220 **4 b** 160 **4 b** 

and the position by clicking at the center of the volume of interest. Alternatively, the edge sizes may be entered as illustrated below.

| ~   | Confirmation                         | ×                        | - |
|-----|--------------------------------------|--------------------------|---|
| F   | Do you want to set                   | crop box size ?          | × |
|     | X size [mm] Y size [m<br>170.0 220.0 | nm] Z size [mm]<br>160.0 |   |
| 1   | ✓ Yes                                | × <u>N</u> o             |   |
| Cro | op: 🗖 Auto < 📕 🖻                     | PT                       | Þ |
| 170 | .0 4 1 220.0                         | ● ● 160.0 ●              | 0 |
| _   | Matching met                         | hod RM Rigid             | 1 |

There is an automatic cropping function available which works for brain images. It is based on the matching of brain templates to the images. To this end the species (red arrow and rectangle) and the modality (blue arrow and rectangle) have to be set properly by the configuration buttons illustrated below.

| Confirmation |                                     |                     |                     | × 🚽                            |                    |
|--------------|-------------------------------------|---------------------|---------------------|--------------------------------|--------------------|
| 1            | Do you want to set                  | auto crop border si | ze ?                |                                |                    |
| 1            | (10% of brain size<br>X border [mm] | e)<br>Y border [mm] | Z border [mm]       | '⊻⊊_⊮н<br>⊑ <u>©</u> ₽<br>⊑©2₽ | RIMATE             |
|              | 0.0<br>Yes                          |                     | 0.0<br>× <u>N</u> o | □ <del>22</del> R              | 22164              |
|              |                                     |                     | Crop: Auto 170.0    | 220.0 <b>1</b>                 | T PT PET<br>MR MRI |
|              |                                     | 6                   | Э м                 | atching method                 | Rigid ▲            |

The standard auto-crop bounding box can be expanded by a fixed amount (e.g. inclusion of some non-brain areas, such as the nose, may aid coregistration if the PET include some non-specific binding). This amount can be **Relative**, in percentage of brain size, or defined as **Absolute** size border in [mm] in all direction.

As soon as the **Auto** option is checked, the process is started. It results in the placement of the yellow cropping box, which can be inspected by the user.

Cropping is started with the 4 button.

## Averaging of Dynamic Images

If dynamic input images are loaded, a frame averaging option is applicable. In the example below a range between frames **10** and **20** is defined.

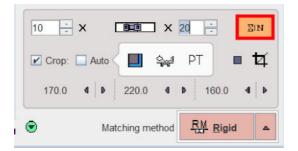

As soon as the indicated averaging button is activated, the time-weighted frame average is calculated and the result added to the list of **INP** images. To label the result the string **[Aver Volumes]** is appended to the series description.

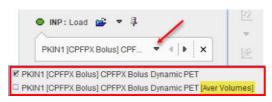

## **Action Buttons**

After the input images have been loaded and the species selection is appropriate, processing can be moved on by selecting the Matching method:

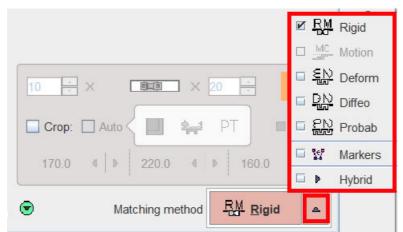

They will open the **REFERENCE & MATCHING** sub-page with an appropriately configured registration method.

| RM        | Rigid matching                                                                                                    |
|-----------|----------------------------------------------------------------------------------------------------|
| MC        | Motion correction. This option is only available for dynamic <b>INP</b> images.                                                  |
| <u>EN</u> | Elastic deformation based on a single template reference (SPM5-type).                                                            |
| DN        | Not yet available. Will support whole body elastic matching.                                                                     |
| PN        | Elastic deformation based on a tissue probability maps (SPM8-, SPM12-type), mainly applicable for $\rm T_1$ -weighted MR images. |
| W         | Matching based on manually defined landmarks.                                                                                    |
| Þ         | Recommended choice for the hybrid data when the matching is not required.                                                        |

## 2.1.2 REFERENCE & MATCHING Sub-Page

The **REFERENCE & MATCHING** sub-page is illustrated below. It serves for loading the reference image, matching initialization and for the configuration of the registration method.

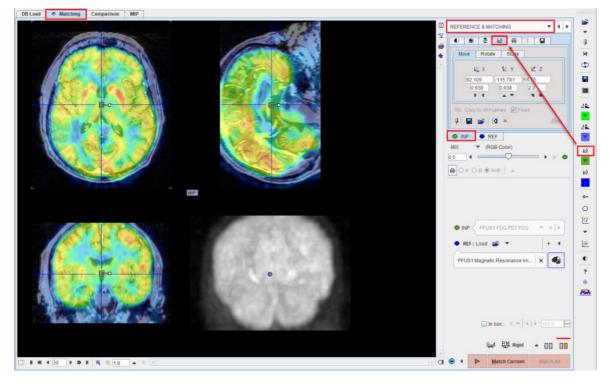

## **Reference Image Loading**

Typically, anatomical images (MR, CT) will serve as the reference, to which the lower-resolved functional input images are registered. Reference image loading is started with the **REF Load** button, whereby an appropriate file format can be selected using the down arrow.

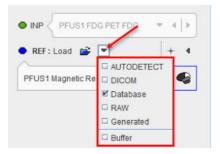

Note the solution for loading brain templates as the reference in deformable registrations. The loading is species-sensitive and in the **HUMAN** case shows the available brain templates for the selected normalization procedure as described below 62.

## **Species Selection**

In order to apply tailored presets for the automatic procedures, PFUS tries to guess the **Species** type from the loaded data according to the criteria in the <u>configuration</u> <sup>(a)</sup>. If it is not appropriate, please change the **Species** using the dedicated icon. The available species are **HUMAN**, **PRIMATE**, **PIG**, **RAT** and **MOUSE**.

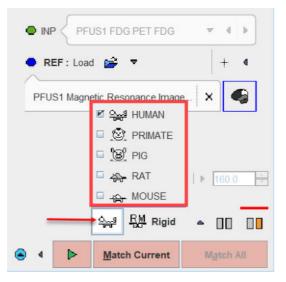

A correct Species setting is important for proper registration defaults.

## **Fusion Display**

The image display on the **REFERENCE & MATCHING** page shows a fusion of the **REF** image with the currently selected **INP** image. The appearance of the individual images can be adjusted by selecting the corresponding tab and using the image presentation controls, e.g. adjustment of the color thresholds, see below. In the fusion area below the tabs there is a selection arrow for choosing the fusion method (**MIX** as default), and the slider to change the relative emphasis of the two images in the fusion.

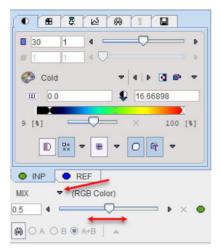

## Initialization of Registration

In order to fuse the **INP** and the **REF** images PFUS performs an initial alignment procedure. If the images are from a hybrid acquisition and the **Hybrid** matching method was selected on the **LOAD INPUT IMAGES** sub-page there are good changes, that the resulting alignment is already final. Otherwise, it is only a preliminary starting point for the registration procedure to follow.

It is important for the automatic registrations that the images on the **REFERENCE & MATCHING** page show a sufficient overlap. If this is not the case, other initialization types have to be applied which are available to the right of the **REF** selection:

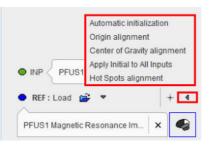

Note that an initialization results in a translation matrix, which can be inspected on the reslicing tab of the INP series:

| REFERENCE & MATCHING 💌 4          |
|-----------------------------------|
|                                   |
| Move Rotate Scale                 |
| Ľx Ľy Ľz                          |
| 92.109 -115.781 55.75             |
|                                   |
|                                   |
| 🐚 Copy to All Frames 🕑 Fixed      |
| 3 8 8 0 × 8                       |
| INP REF                           |
| MIX 🗢 (RGB Color)                 |
|                                   |
| 🚱 О А О В 🖲 А+В 📔 🔺               |
|                                   |
|                                   |
| INP      PFUS1 FDG PET FDG      F |
| ● REF: Load 🚔 💌   +               |
| PFUS1 Magnetic Resonance Im 🗙 🚭   |

The initializations behave as follows.

| • REF : Load 💣 • • • + •       | For current <b>INP</b> : Alignment of the <b>INP</b> and the <b>REF</b> image volume center.                                                                                                    |  |
|--------------------------------|----------------------------------------------------------------------------------------------------|--|
| Automatic<br>initialization    | Repeats the initial alignment procedure for all loaded <b>INP</b> images. This is particularly helpful after unsuccessful matching trials.                                                                                                    |  |
| Origin alignment               | For current <b>INP</b> : Alignment of the <b>INP</b> and <b>REF</b> coordinate origins. This works if the two series have the origin at the same anatomical landmark.                                                                                                |  |
| Center of gravity<br>alignment | For current <b>INP</b> : Alignment of the <b>INP</b> and <b>REF</b> gravity centers. This works if the two series have about the same value distribution.                                                                                                    |  |
| Apply Initial to<br>All Inputs | Use the current transformation for all <b>INP</b> series. This works best if the inputs are already aligned.                                                                                                    |  |
| Hot Spots<br>alignment         | Opens a dialog window showing the <b>Input</b> and the <b>Reference</b> images in orthogonal view on the left and respectively on the right panel. The blue cross indicating the hot spot should be placed at the same anatomical landmark, as as illustrated below: |  |

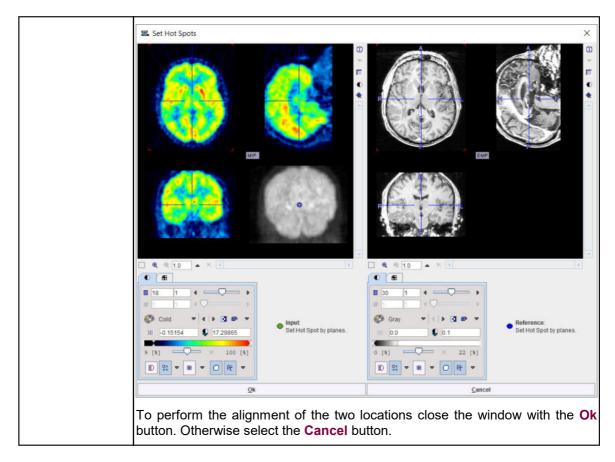

## **Registration Configuration**

The current automatic registration method is shown next to the species label. It can be switched to another method with the selection arrow. The methods and their parameters are described in a separate section  $4^{\text{T}}$ .

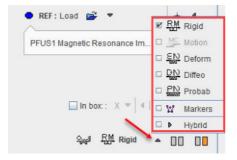

Note the **In box** option. If serves for restricting the operation of the automatic registrations to a sub-volume of the reference image. The location of the sub-volume is indicated by the red rectangles. As the crop box, it can be positioned with clicking at the center of the volume of interest, and the edge sizes can be changed with the direction selection and the edge length to the right of **In box**.

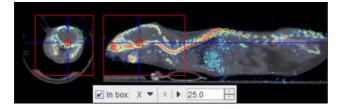

## **Reference Image Cropping**

The reference image can be cropped in the same way as the input images. Please shift the fusion slider to the right to only see the reference image

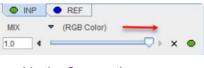

enable the Crop option,

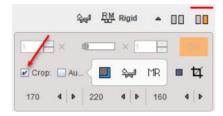

and then adjust the position and size of the blue cropping volume.

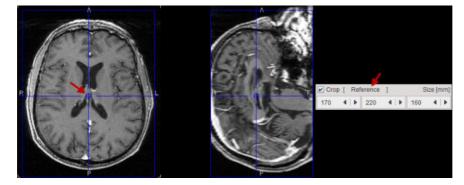

The actual cropping has to be started explicitly with the 4 button. The **Auto** cropping works as described for the <u>INPUT page</u> 20.

## Averaging of Dynamic Images

If a dynamic reference image is loaded, a frame averaging option is applicable. In the example below a range between frames **12** and **24** is defined.

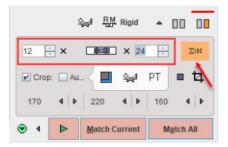

As soon as the indicated averaging button is activated, the time-weighted frame average is calculated and the result replaces the reference image.

## **Action Buttons**

After the reference image has been loaded and prepared by cropping or averaging, the action buttons can be applied.

| IMAGE ALGEBRA sub-page | No automatic registration is performed and assumes that all input<br>images are already resampled to the reference geometry. For<br>instance, when the <b>Hybrid</b> matching method was selected the PET |
|------------------------|----------------------------------------------------------------------------------------------------|
|                        | image of a PET/CT hybrid scan will be interpolated to the resolution of                                                                                                    |
| ▶ ←                    | the CT image.                                                                                                    |
|                        |                                                                                                    |

|               | When activated it allows skipping the matching step and visualizing the result on the selected FuseIt page or sub-page . |  |
|---------------|----------------------------------------------------------------------------------------------------|--|
| Match Current | Starts registration of the selected input image to the reference image using the configured method.                      |  |
| Match All     | Starts registration using the configured method and sequentially registers every input image to the reference image.     |  |

At the end of the calculations, the result is shown on the **MATCHING RESULTS** sub-page.

## 2.1.3 MATCHING RESULT Sub-Page

The **MATCHED** page is illustrated below. It serves for evaluating the matching, manually adjusting the alignment and supports operations with registration transformations.

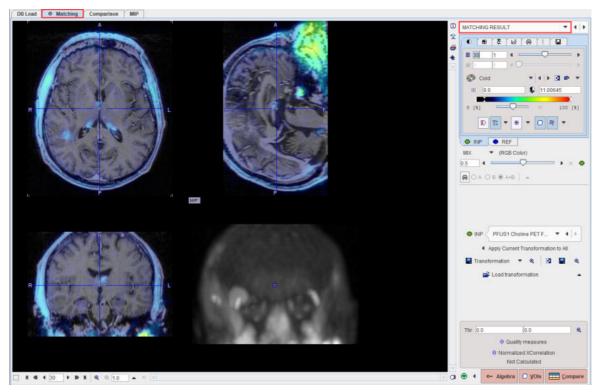

## **Fusion Display**

The image display on the **MATCHING RESULT** page shows a fusion of the **REF** image with the currently selected **INP** image with the usual image fusion controls.

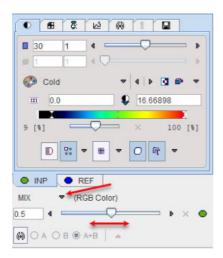

The image used for the fusion display can be selected in the INP list.

|       | PFUS1 Choline PE        | -     | 4    | Þ.    |
|-------|-------------------------|-------|------|-------|
| PFUS1 | FDG PET FDG  > MATCH    | IED t | o M  | RI    |
| PFUS1 | Tyrosine PET FET  > MAT | CHE   | ED t | o MRI |
| PFUS1 | Choline PET FCH  > MAT  | CHE   | D to | MRI   |

## Transformations

Each of the **INP** images has its own <u>spatial transformation</u> (6) which maps the input image from the original space to the reference space. These transformations as well as their inverse are accessible in the expanded control area at the bottom.

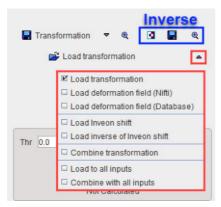

The functionality of these transformation-related elements is as follows:

| Transformation | <ul> <li>Transformation</li> <li>Save the transformation of the current input image. This includes the automatic registration as well as subsequent manual adjustments.</li> <li>For the probability maps normalization two additional options become active under the save selection:the two options allow saving the deformation Field in NIftii or Database format.</li> </ul> |
|----------------|----------------------------------------------------------------------------------------------------|
|                | ■ If Affine part                                                                                                    |

| The View and Save allows visual assessment of the deformation field as an image using the Save hown the result with the Mask option OFF:<br>The Forward Transformation (COORDINATES)                                                                                                    | S Current tra                                                                                                    | nsformation                                                                                                    |                                                                                              |                                                                |                                      |                              |
|----------------------------------------------------------------------------------------------------|----------------------------------------------------------------------------------------------------|----------------------------------------------------------------------------------------------------|----------------------------------------------------------------------------------------------|----------------------------------------------------------------|--------------------------------------|------------------------------|
| Copy to Clip<br>Close<br>Petermation field<br>Coordinates<br>New and Save O VOIs and Statistics<br>New and Save O VOIs and Statistics<br>New and Save O VOIs and Statistics<br>New and Save O VOIs and Statistics.<br>New and Save O VOIs and Statistics.<br>The View and Save allows visual assessment of the deformation field<br>age.<br>The View and Save allows visual assessment of the deformation field<br>age.<br>The View an |                                                                                                    | arameters [°]                                                                                                    | 0.0367<br>-3.6398                                                                            | -10.9407<br>1.025                                              |                                      | .6302                        |
| ☑ Oree         If Deformation field         Image: Torward Transformation         Image: Torward Transformation <t< td=""><td>2</td><td></td><td></td><td>space stored.</td><td>Copy</td><td>to Clip</td></t<>                                                                                                    | 2                                                                                                    |                                                                                                    |                                                                                              | space stored.                                                  | Copy                                 | to Clip                      |
| The View and Save allows visual assessment of the deformation field as an image using the Save hown the result with the Mask option OFF:                                                                                                    | 5                                                                                                    |                                                                                                    | Close                                                                                        |                                                                |                                      |                              |
| The View and Save allows visual assessment of the deformation field as an image using the Save hown the result with the Mask option OFF:                                                                                                    |                                                                                                    |                                                                                                    |                                                                                              |                                                                |                                      |                              |
| Image: Coordinates         Image: Mask Image: Coordinates         Image: View and Save Image: Vols and Statistics         Image: Coordinates         Image: Coordinates         Image: Coordi                                                                                                    | ☑ Deforma                                                                                                    | ation field                                                                                                    |                                                                                              |                                                                |                                      |                              |
| Mask       [1/1] (reference)         Image: View and Save       VOIs and Statistics         Image: View and Save       VOIs and Statistics         Show the deformation filed of the forward transformation filections, X, Y, Z, as frames. Two options are available, allows visual assessment of the deformation file as an image using the Save and the VOIs and Statistics. The Mask analoled, allows visual assessment of the deformation fied as an image using the Save hown the result with the Mask option OFF:         Image: Coord Transformation (COORDINATES)                                                                                                    | 远 Forwa                                                                                                    | ard Transform                                                                                                    | mation                                                                                       |                                                                | ×                                    |                              |
| Mask       [1/1] (reference)         Image: View and Save       VOIs and Statistics         Image: View and Save       VOIs and Statistics         Show the deformation filed of the forward transformation filections, X, Y, Z, as frames. Two options are available, <b>Vois and Statistics</b> . The Mask anabled, allows visual assessment of the deformation fierage.         The View and Save allows visual assessment of the deformation fierage.         The View and Save allows visual assessment of the deformation fierage.         The View and Save allows visual assessment of the deformation fierage.         The View and Save allows visual assessment of the deformation fierage.         The View and Save allows visual assessment of the deformation fierage.         The View and Save allows visual assessment of the deformation fierage.         The View and Save allows visual assessment of the deformation fierage.         The View and Save allows visual assessment of the deformation fierage.         The View and Save allows visual assessment of the deformation fierage.         The View and Save allows visual assessment of the deformation (coordinates)         The View and Save allows visual assessment of the deformation fierage.         The View and Save allows visual assessment of the deformation (coordinates)         The View and Save allows visual assessment of the deformation (coordinates)         The View and Save allows visual assessment of the deformation (coordinates)         The View and Save allows visu                                                                                                    |                                                                                                    | 6                                                                                                    | Coordinates                                                                                  |                                                                |                                      |                              |
| Image: State of the state of the state                                                                                                    |                                                                                                    |                                                                                                    | Coordinates                                                                                  | •                                                              |                                      |                              |
| Ok       Cancel         Show the deformation filed of the forward transformation filections, X, Y, Z, as frames. Two options are available to the deformation filew and Save and the VOIs and Statistics. The Mask mabled, allows visual assessment of the deformation field as an image using the Sa hown the result with the Mask option OFF:         The View and Save allows visual assessment of the deformation field as an image using the Sa hown the result with the Mask option OFF:         The View and Image (COORDINATES)                                                                                                    | Mask                                                                                                    | 0.0                                                                                                    |                                                                                              | [1/1] (ref                                                     | erence)                              |                              |
| Show the deformation filed of the forward transformation firections, X, Y, Z, as frames. Two options are available <b>View and Save</b> and the <b>VOIs and Statistics</b> . The <b>Mask</b> mabled, allows visual assessment of the deformation fiends.<br>The <b>View and Save</b> allows visual assessment of the deformation fiends.<br>The <b>View and Save</b> allows visual assessment of the deformation field as an image using the <b>Sa</b> hown the result with the <b>Mask</b> option OFF:                                                                                                    |                                                                                                    | View and S                                                                                                    | ave 🔾 VOIs                                                                                   | and Statistics                                                 |                                      |                              |
| irrections, X, Y, Z, as frames. Two options are available iew and Save and the VOIs and Statistics. The Mask nabled, allows visual assessment of the deformation field as an image using the Sathown the result with the Mask option OFF: Forward Transformation [COORDINATES]                                                                                                    |                                                                                                    | <u>O</u> k                                                                                                    |                                                                                              | <u>Cancel</u>                                                  |                                      |                              |
|                                                                                                    | <b>iew and S</b><br>nabled, allo<br>nage.<br>he <b>View a</b><br>aving of the                                                                                                    | <b>Save</b> and th<br>ows visual<br><b>nd Save</b> al<br>e deformat                                                                                                    | e <b>VOIs an</b><br>assessme<br>llows visua<br>ion field as                                  | d Statistics.<br>nt of the defo<br>al assessmen<br>an image us | The <b>M</b><br>ormation<br>t of the | <b>ask</b><br>n fiel<br>defo |
|                                                                                                    | <b>/iew and S</b><br>enabled, allo<br>mage.<br>The <b>View a</b><br>saving of the<br>shown the re                                                                                                    | <b>ave</b> and th<br>ows visual<br>nd Save al<br>e deformat<br>esult with th                                                                                                    | e <b>VOIs an</b><br>assessme<br>llows visua<br>ion field as<br>he <b>Mask</b> c              | d Statistics.<br>nt of the defo<br>al assessmen<br>an image us | The <b>M</b><br>ormation<br>t of the | <b>ask</b><br>n fie<br>defe  |
|                                                                                                    | <b>liew and S</b><br>nabled, allo<br>nage.<br>The <b>View a</b><br>aving of the<br>hown the re                                                                                                    | <b>ave</b> and th<br>ows visual<br>nd Save al<br>e deformat<br>esult with th                                                                                                    | e <b>VOIs an</b><br>assessme<br>llows visua<br>ion field as<br>he <b>Mask</b> c              | d Statistics.<br>nt of the defo<br>al assessmen<br>an image us | The Mormation<br>tof the<br>sing the | ask<br>defo<br>Sav           |
|                                                                                                    | View and S<br>enabled, allo<br>mage.<br>The View and<br>saving of the<br>shown the re-<br>shown the re- | Save and the ows visual and Save and the ows visual and Save and the editormation and the editor of the editor of | le <b>VOIs an</b><br>assessme<br>llows visua<br>ion field as<br>he <b>Mask</b> o<br>DINATES] | d Statistics.<br>nt of the defo<br>al assessmen<br>an image us | The Mormation                        | ask<br>defo<br>Sav           |

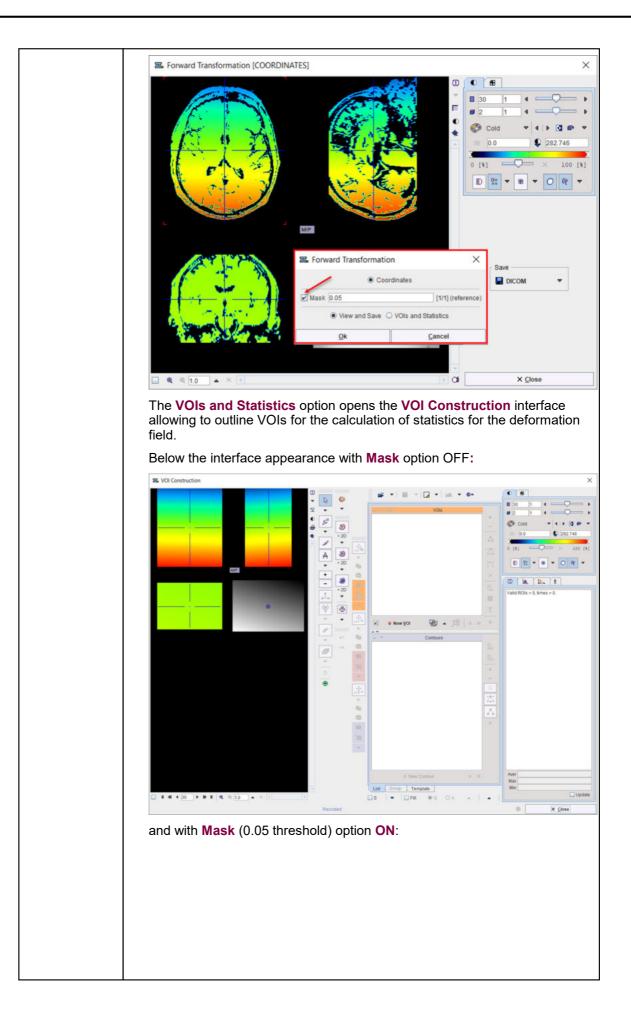

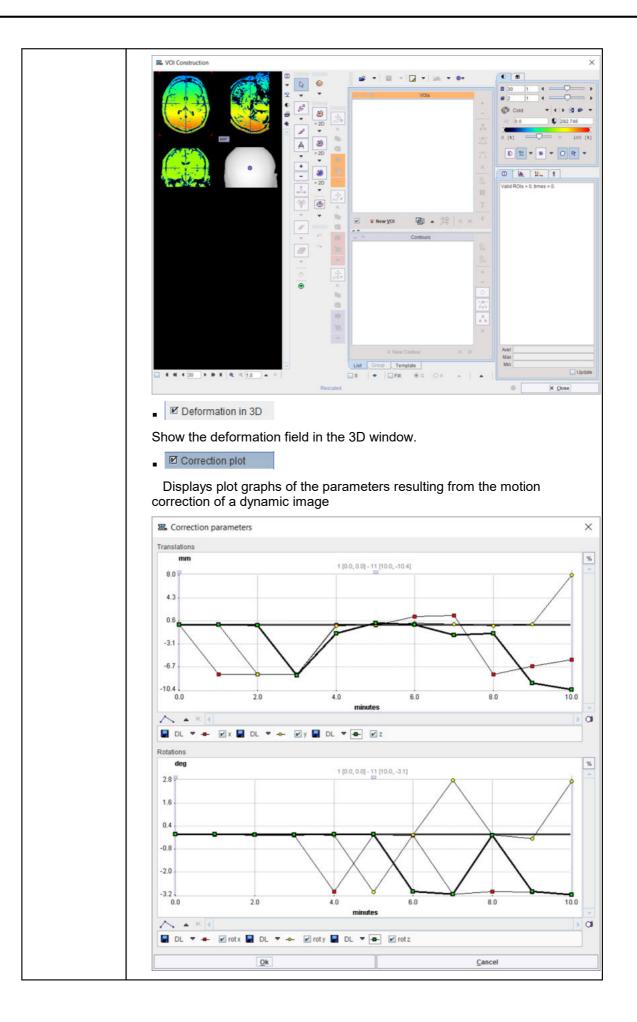

| 3                                          | Calculate the inverse of the current transformation.                                                                                                    |
|--------------------------------------------|----------------------------------------------------------------------------------------------------|
|                                            | Save the inverse of the current transformation.                                                                                                    |
| Q                                          | Show the affine part of the inverse transformation in a dialog window.                                                                                                    |
| Load<br>Transformation                     | Load a transformation, replacing the transformation of the current input image.                                                                                                    |
| Load<br>Deformation<br>Field (Niftii)      | Load a probability maps deformation field saved in Nifti format, replacing the transformation of the current input image.                                                                                          |
| Load<br>Deformation<br>Field<br>(Database) | Load a probability maps deformation field saved in Database format, replacing the transformation of the current input image.                                                                                       |
| Load Inveon<br>shift                       | Read the <i>image_ref_shift</i> field from Inveon microPET files and apply it as transformation.<br>It is required for some versions of Inveon microPET for the alignment of the PET and CT images                 |
| Load inverse of<br>Inveon shift            | Read the <i>image_ref_shift</i> field from Inveon microPET files and apply the inverse<br>as transformation.<br>It is required for some versions of Inveon microPET for the alignment of the<br>PET and CT images. |
| Combine<br>Transformation                  | Load a transformation and combine it with the transformation of the current input image. Note that the combined transformation becomes the current one and can be inspected with the .                             |
| Load to All<br>Inputs                      | Load a transformation, replacing the transformation of all input images. This makes sense if all input images are in the same space, for instance for a set of parametric maps generated from a single series.     |
| Combine with<br>All Inputs                 | Load a transformation and combine it with the current transformation of each of the input images.                                                                                                    |

The button **Apply current Transformation to All** allows propagating the current transformation to all input series. This operation is applicable if all input images are in the same space. A typical application case is that the registration calculation has been performed with a frame average of a dynamic series, and the result transformation is now applied to the dynamic series itself. Another application case is the matching of a set of parametric maps generated from a single series.

## **Overlap Indexes**

PFUS supports the calculation of overlap indexes as follows: In the **Thr** area threshold values can be entered for the registered **INP** and the **REF** image. Alternatively, the lower threshold of the color table can be adjusted, whereby the **Thr** values are modified accordingly. The two binary volumes can then be visualized as a fusion image with the subtron.

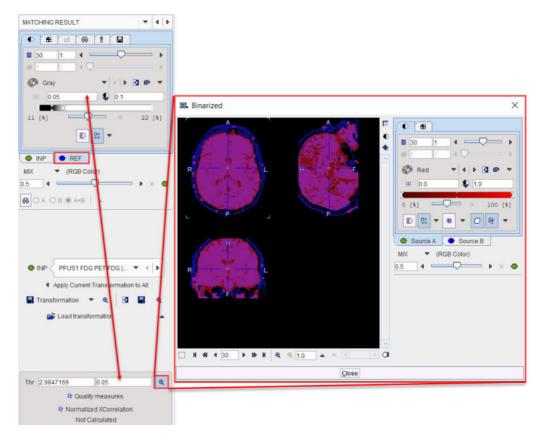

The overlap criteria are then calculated based on the two masks with the **Quality measures** button.

| Matching quality measures               | ×                     |
|-----------------------------------------|-----------------------|
| Binarization thresholds: INP = 2.98471  | 7, REF = 0.05         |
| Volume difference: 0.1427               | 2 *  A-B  / (A+B)     |
| Signed volume difference: 0.1427        | 2 * (A-B) / (A+B)     |
| Specificity: 0.87027                    | 1 - (A - A∩B) / (A∪B) |
| Sensitivity: 0.71773                    | AOB / B               |
| Dice: 0.76894                           | 2 * AOB / (A + B)     |
| Jaccard: 0.62462                        | AOB / AUB             |
|                                         | Copy to Clipboard     |
| A - Registered set in binarized or labe | led mask              |
| B - Reference set in binarized or label | ed mask               |
| Close                                   |                       |

## Normalized XCorrelation

After the matching had been performed, Fuselt supports the calculation of the normalized cross correlation with the **Normalized XCorellation** button. It shows the correlation coefficient result below:

| Thr 1. | 0    | 0.0                    | æ |
|--------|------|------------------------|---|
|        | 0    | Quality measures       |   |
|        | 😌 No | ormalized XCorrelation |   |
|        |      | 0.467806               |   |

The correlation coefficient is estimated based on the overalpping criteria set in the **Thr** fields. The closer this value is to 1 the better the matching outcome.

One application for this index could be the selection of the best reference image to be used in the matching procedure. The results of the matching outcome (correlation coefficient) of e.g. INP image to the REF1 and subsequently to the REF2 image should be recorded e.g. in an excel or text file.

## Manual Adjustments

After automatic registration, the input images can be manually shifted and rotated to improve the alignment, if necessary. The same applies, if automatic registration has been skipped altogether in order to perform a fully manual alignment. Manual adjustment is started with the button in the lateral taskbar as illustrated below. It opens the reslicing tab of the **INP** images, and shows handles in the image overlay for dragging/rotating the images interactively, as described below [45].

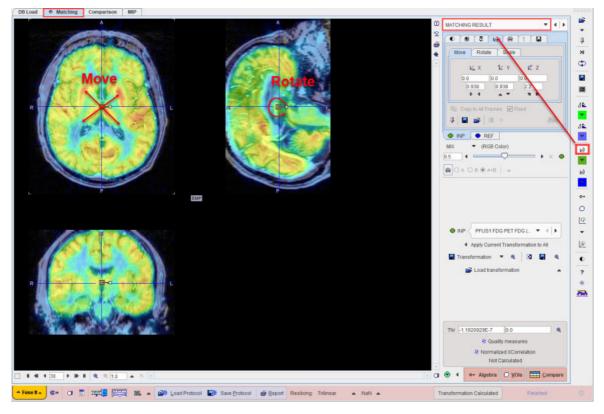

## **Action Buttons**

Assuming that all input images have been registered to the reference, the user can proceed to the various post-processing pages with the two action buttons

| CONTRACTOR CONTRACTORS | Switches to the <b>IMAGE ALGEBRA</b> sub-page for performing pixelwise image arithmetics. |
|------------------------|-------------------------------------------------------------------------------------------|
| O VOIs                 | Switches to the <b>VOIS</b> sub-page for outlining VOIs directly in fused images.         |
| <u>Compare</u>         | Switches to the Comparison page                                                           |

Alternatively the main pages **Comparison** and or **MIP** can be selected.

## 2.1.4 IMAGE ALGEBRA Sub-Page

The **IMAGE ALGEBRA** page is illustrated below. It serves for applying pixel-wise operations between the registered images. Examples are the calculation of the difference image between two functional maps, or the multiplication of a mask image with a target image.

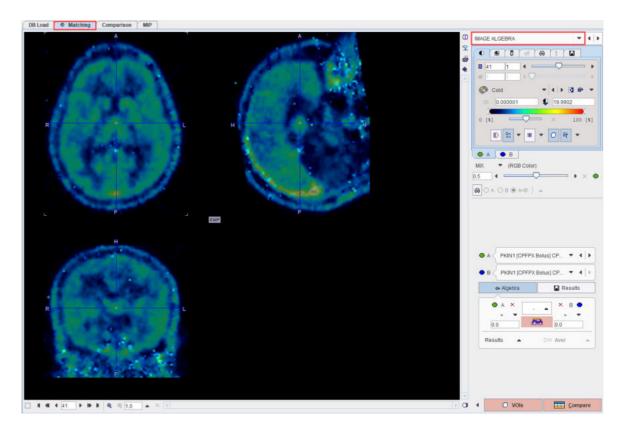

### **Operation Principle**

The principle is that an algebraic operation is defined between two images, resulting in a new image which can also be used for further operations. The input images are defined via the A and B list selections

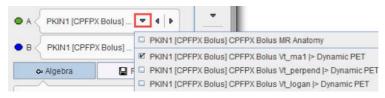

The operation between A and B is configured with the Algebra area and has the general form (A OP1 number) OP2 (B OP3 number).

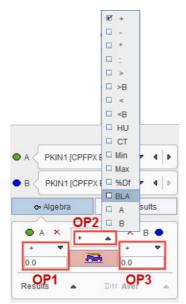

37

The calculation is then started with the **button** and adds the result image to the selection lists.

#### Available Operations

The following operation can be applied to the individual images (as OP1 or OP3) :

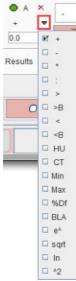

#### Results

The operation results are automatically selected as the image **B** and shown in the fusion display. The color table may need some adjustments, and to only see the result image the fusion slider should be set to the right. The example below shows the difference between the Vt maps calculated with two different methods.

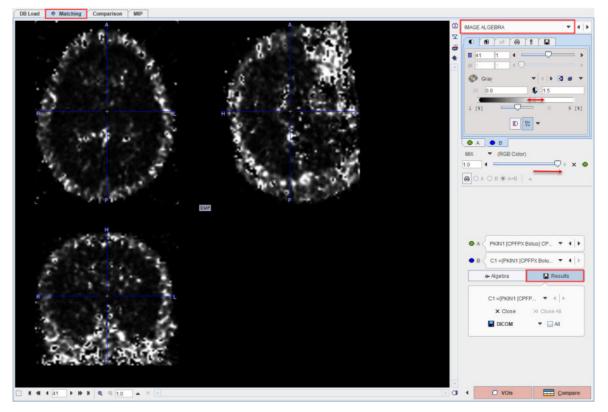

The **Results** button gives access to the created result images in a dedicated area. There are buttons for selecting among the results, closing or saving a result.

## 2.1.5 VOI ANALYSIS Sub-Page

The **VOIs** page is illustrated below. It serves for outlining volumes-of-interest directly in the fused images.

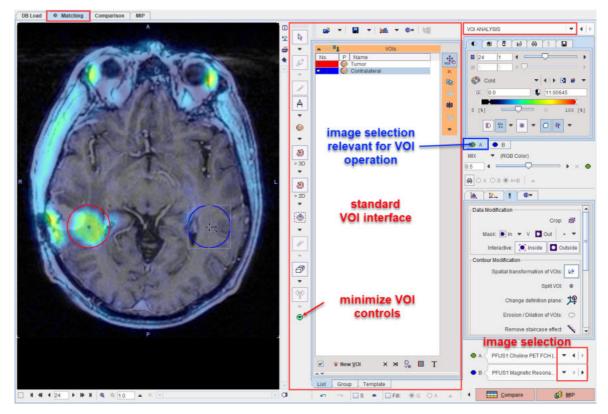

### **VOI Definition and Evaluation**

The standard VOI options are available for the VOI creation. Please refer to the *PMOD Base Functionality Guide* for explanations of the VOI functionality. The only distinctive thing to consider is, that the series selected on the tab to the right (A or B) is relevant for VOI definition and evaluation. In the example below, the choline PET series A is selected, so that the hot iso-contouring was successful in detecting the tumor boundary. The Contralateral VOI was obtained using the **Clone and mirror left/righ** the Tumor VOI.

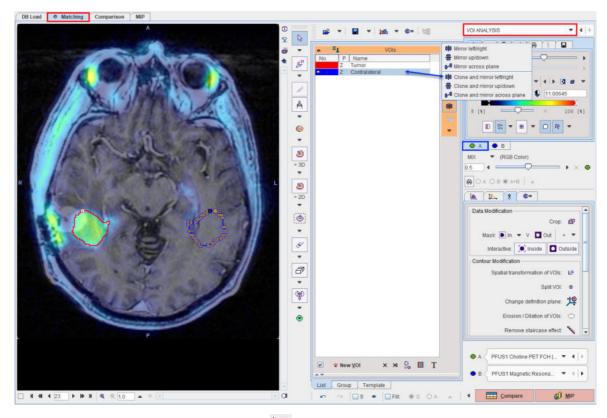

When the statistics is calculated with the *button*, the choline uptake in the tumor uptake is obtained:

| VOI Statistics                        |                              |                               |                          |               |                               | ×                      |
|---------------------------------------|------------------------------|-------------------------------|--------------------------|---------------|-------------------------------|------------------------|
| Stat 1 × R                            |                              |                               |                          |               | a                             | i ? 🕬 🤅                |
| 🔲 in range [ 🛛 0.982                  |                              | <b>b</b> × 1100645            | E 1>                     | P 6           | Copy to Clipboard             | 🐥 External             |
| Data Unit 💿 kBq/cc 🔘 SUV              | g/ml(SUVbw) 💌 🛤              | O Relative t Tumor            | [1/                      | PFUS1 Choline | e PET FCH  > MATCHED to MRI   | 1                      |
| VOI NAME<br>Tumor                     | STATISTIC<br>Averaged<br>Sd  | VALUE<br>4.655499<br>0.739363 | UNIT<br>kBq/cc<br>kBq/cc |               | ✓ ☐ Sort by value<br>Averaged | Selected Statistic(s)  |
|                                       | Averaged<br>Sd               | 0.77891 0.237441              | kBq/cc<br>kBq/cc         |               | Sd                            |                        |
|                                       |                              |                               |                          |               | J.                            | Selected VOI(s):       |
|                                       |                              |                               |                          |               | Tumor<br>Contralateral        |                        |
| Save configuration<br>Form STATISTICS | ▼<br>raggre… ▼ Separat Tab ▼ | Save has Path a               | finnut 🔽 Study           | d Dimane ni   | ivel sizes and a              | e``by'_'in descri      |
| Emanced output for                    | ayyrem - Separat. Tab        | Save nea I rain c             |                          |               | R workspace) g1               | e by _ mesur           |
| Save Statistics                       | Append 🧏 Save DICOM          | 🔺 . 💕 Add Statis              | tics 🔺                   | Aggregate St  | tal   Gro +   +   (           | 😨 Go L 🛛 🗙 <u>C</u> ia |

Otherwise, had the tab **B** been selected, iso-contouring would have operated on the MRI and failed in the tumor outlining task.

#### Image Selection

If more than one input series has been processed or image algebra results were generated, there are several candidate images for the VOI statistics. The two selections in the lower right allow freely defining which series is configured on the **A** and **B** tabs. After a suitable configuration of the image presentation and the selection of the appropriate source the VOI controls can be minimized using the button indicated above.

#### **Action Buttons**

Assuming that all input images have been registered to the reference, the user can proceed to the various post-processing pages with the two action buttons.

| <u>C</u> ompare | Switches to the <b>Comparison</b> main <u>page</u> [11] for visualizing multiple fused images.    |
|-----------------|---------------------------------------------------------------------------------------------------|
| © MIP           | Switches to the <b>MIP</b> main <u>page reaction</u> for creating rotating fusion MIP renderings. |

Alternatively the main pages **Comparison** and or **MIP** can directly be selected with the tabs.

## 2.2 Matching Workflows

The following sections describe popular matching scenarios. In most cases it is assumed that the input and reference images have been loaded as described  $\underline{above}^{43}$ .

### 2.2.1 Recommendations

#### **Initial Reorientation**

Before the actual registration is addressed, the images should be brought into a consistent orientation. If this is not the case after loading, the images may be reoriented. There are shortcut buttons in the lateral taskbar to achieve this conveniently.

| ⊿L         Z         Z         Z         AL         Input rotate, mirror         Input rotate, mirror         Input rotate, mir | Initial rearrangement of the INP images by mirroring<br>and rotations with the panel<br>Rotations: A A A A<br>Mirrors: A A A<br>Reorient the image to Standard orientation HFS |
|----------------------------------------------------------------------------------------------------|----------------------------------------------------------------------------------------------------|
| 12                                                                                                    | Similar for the <b>REF</b> images                                                                                                    |
|                                                                                                    | Initial reorientation of the INP images by arbitrary translations and rotations with the reslicing panel.                                                                      |
| <u>.</u>                                                                                                    | Similar for the <b>REF</b> images by arbitrary translations and rotations with the reslicing panel.                                                                            |

In the example below, the reference needs to be straightened. Activate , shift the fusion balance fully to **REF**, and then rotate the axial image.

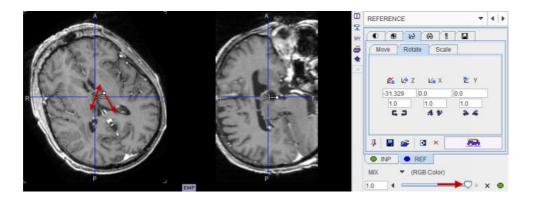

#### **Transformation Initialization**

The next step is to ensure that the initialization is appropriate. This means that the images are either already aligned on the **REFERENCE** sub-page, or that they are brought into a reasonable overlap as described <u>above</u> 24.

#### Layout Adjustments

Initially the images will appear in orthogonal layout (Ctrl+D) which allows working easily in all 3 dimensions. For fine adjustments it may be preferable to switch to the axial (Ctrl+Z), coronal (Ctrl+Y) or sagittal (Ctrl+X) single-plane layout.

#### **Restriction of Matching Volume**

In some cases the automatic matching procedure needs to be restricted to a sub-volume of the data. This can be achieved in different ways.

As described <u>above</u> 24, the **In box** option allows defining a box in the reference image, top which the registration algorithm will be confined. An alternative is to define a free-form masking volume on the input or reference image using the selections from the lateral taskbar illustrated below.

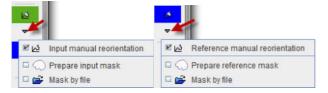

**Prepare input mask** opens the segmentation tool described in the *PMOD Base Functionality Guide* for generating a mask file. **Mask by file** allows selecting an existing mask file

Attached mask file: PFUS1 | FDG PET | Input mask <49/488/0/FUSION/Pmod>
 I 
 PG X
 Q
 Detach mask file (Set empty to protocol)

which can be inspected with the 🔍 button. Note that each input file has its own mask definition

#### **Registering Dynamic Images to a Reference**

In the case of a dynamic **INP** series it is recommended to proceed as follows:

- 1. Check whether there is motion in the data. If there is, a <u>motion correction</u> should first be applied.
- 2. Calculate an average image from some dynamic frames. Typically, early PET frames will result in a perfusion-related image which provides a good pattern for registration to an MR image.
- 3. Match the average image to the reference.
- 4. Apply the resulting transformation to the dynamic series, as described above 29.

## 2.2.2 Image Loading

There are several alternatives for loading images in PFUS.

#### **Step-wise Loading**

If the user directly starts working on the **Matching** page image loading is straightforward: All images loaded on the **LOAD INPUT IMAGES** sub-page are treated as the input images for registration. The image which is loaded on the **REFERENCE & MATCHING** sub-page serves as the registration reference. Only one reference image is supported, a successive loading will overwrite the current reference.

#### Loading from DB Load Page

The loading of multiple images is supported when using the **DB Load** page. The basic rule is, that the first entry in the **Selected for loading** list is treated as the reference, all others as input images. Note the arrow to the right of the list for changing the list order, and the button for enabling alphabetical sorting by the column headers.

| Demo                             |                  |               |                                      |                                  |                   |                       |               |                 |            | Ŀ          | +   + 🖸 | All DBs  | <ul> <li>New</li> </ul>    | SQ X Clear Filter & Refresh Q | ery 9 😨  |
|----------------------------------|------------------|---------------|--------------------------------------|----------------------------------|-------------------|-----------------------|---------------|-----------------|------------|------------|---------|----------|----------------------------|-------------------------------|----------|
|                                  |                  |               |                                      |                                  |                   |                       |               |                 |            |            |         |          |                            |                               | 3        |
| Subject Name PF*                 |                  |               |                                      |                                  |                   |                       |               |                 |            |            |         | .8       | iirth Date                 | - 10 10 10 10 🖬 🖬             | * 3      |
| Subject ID                       |                  |               |                                      |                                  |                   |                       |               |                 |            |            |         | Mo       | dification                 |                               | *        |
| Subjects [3] 🕤                   |                  |               |                                      |                                  |                   |                       |               |                 |            |            |         |          |                            | Preglew of selected series    | -        |
| <ul> <li>Subject Name</li> </ul> |                  | 1             | Subject ID                           | Interdetic                       | ation Date        |                       | Sex           |                 | L Dat      | e of Birth |         |          |                            | 1                             |          |
| PFUS1                            |                  |               | Multimodally PET & MRI               |                                  | 29 16 45 24 715   |                       | M             |                 | 100        |            |         |          |                            |                               |          |
| PFUS2                            |                  | 1             | Whale-body Mause CT & Ban            | SPECT 2019-03                    | 29 16 45 24 641   |                       | 111           |                 |            |            |         |          |                            |                               | -        |
| PFUS3                            |                  | (             | Dyn. FBG for Motion Correction       | n 2019-00                        | 29 16:45:24.678   | 1                     | М             |                 |            |            |         |          |                            |                               |          |
| 🐥 Adı                            | to "Selected for | r loading"    | 1                                    | <ul> <li>Edit Subject</li> </ul> | Oelete Subject(s) | Create new Subje      | ct 봤 Ast      | sign to Proje   | ct   Group |            | *       | 20 Marph | $-\zeta_{i}^{h}\leq_{j} u$ |                               | 11       |
| Senes [4] 😁                      |                  |               |                                      |                                  |                   |                       |               |                 |            |            |         |          |                            |                               |          |
| Subject Name                     | Study Date       | Time          | Study Description                    | Series Descript                  | on 🔽 Modificat    | ion Last Use          | Mod           | nt              | nz         | Ins        | ny      | Organ    | SN                         |                               |          |
| PFUS1                            | 2006.02.28       | 14.39:10      |                                      |                                  |                   | 11.15.2. 2020-10-12.1 |               | 1               | 60         | 196        | 236     | BRAIN    | 011                        | ( E E                         |          |
| PFUS1                            | 2006.04.10       | 17:42:20      |                                      | FDG                              |                   | 11-18-3. 2020-10-12 1 |               | 1               | 35         | 80         | 101     | BRAIN    |                            | English and the second second |          |
| PFUS1                            | 2006.04.10       | 17 33 21      | 7. Tyrosine PET                      | FET                              | 2010-08-16        | 11-16-0. 2020-10-12 1 | PT PT         | 1               | 35         | 80         | 98      | BRAIN    |                            |                               |          |
| FUS1                             | 2006.03.01       | 14 45 30      | Choline PET                          | FCH                              | 2010-08-16        | 11.13.2 .2020-10-12.1 | 9 PT          | 1               | 35         | 81         | 110     | BRAIN    |                            |                               | - 8      |
|                                  |                  |               |                                      | 18                               |                   |                       |               |                 |            |            |         |          |                            | 🖗 Gay 🗢 🖂 🖂                   | 2.05 -   |
| -U- Ada                          |                  | 🐣 Add Al      |                                      |                                  | ten 🔘 De          | ete 15. Auroga in P   | oject   Grina | •               |            |            | a .     | τ -      | - P                        |                               | 1        |
| Selected for loading             | [4] Compor       | ents Adminis  | tration                              |                                  |                   |                       |               |                 |            |            |         |          |                            |                               | 100 [4]  |
| Subject Name                     | Study Date       | Tene          | Study Description                    | Series Descripti                 |                   |                       | Mort          |                 |            | m          |         | L Oinan  | 94                         |                               | 1        |
| PFUS1<br>PFUS1                   | 2006.02.28       | 14.39.10      | Magnetic Resonance Im<br>38. FDG PET |                                  |                   | 11 15 2 2020-10-12 1  |               | 1               | 60         | 196        | 236     | BRAIN    | 2.                         | Contraction of the second     | 1        |
| PFUS1                            | 2006.04.10       |               | 17. Tyrosine PET                     | FET                              |                   | 118.3 2020-10-12 1    |               | 1               | 35         | 80         | 98      | BRAN     | -                          | Slice Volume Al               | -        |
| PFUS1                            | 2006.03.01       | 14.45.32      |                                      | FCH                              | 2010-08-16 1      | 11:13.2. 2020-10-12 1 |               | 1               | 35         | 81         | 110     | BRAIN    | 1.0                        |                               |          |
|                                  |                  |               |                                      | Refer                            | ence              |                       |               |                 |            |            |         |          |                            | Sa dicom 🗹 di                 | OM Q/R   |
| •                                |                  |               |                                      | 1                                |                   |                       | 1             |                 |            |            |         |          |                            | 🗃 🏶 🗛 Import 🔺 🕾 A            | TODETECT |
| 🖨 Open                           | 2.               | th Operation  |                                      |                                  | out all           | Herniter XI Berno     | -             | and after lon   | 500 0      | ACO 6m     | umino 1 |          |                            |                               |          |
| me Oben                          | 100 M            | an systration | * 0                                  |                                  | · · ·             | M Reno                |               | our seller to a | and pro    | mund Gro   | and 11  |          | and rouge                  | 寻 Append                      |          |

Please note that the push-pin button in the lateral task bar should be in overwrite mode otherwise the MRI image will be loaded as an input series.

#### Loading from Lateral Taskbar

Loading from the taskbar works similarly, but supports different image data formats.

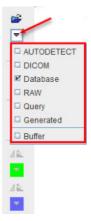

Illustrated below is **Autodetect** format loading. The first entry in **SELECTED FILES** will be loaded as the reference, the following entries as input images.

| 跽 Pmod (open): AUTODETECT: Select h    | eader file(s)                                                             | ×                            |
|----------------------------------------|---------------------------------------------------------------------------|------------------------------|
| D:/ 💌 😌 😹 Look In D:/DataRepository/me | puse total body/                                                          | - 🗈 🖾 🕍 🗙                    |
| Folders [1]                            | Files [2]                                                                 | Image Preview                |
| а.<br>Т                                | CT_mouse_TB_nii SPECT_mouse_TB_HDP nii * 24476.8 kB, Modified: 20.11.2013 |                              |
|                                        | Add to Selected Add all to Selected S Delete                              | Gray ▼   4   ▶ ⊠ ■ ▼     0.0 |
| SELECTED FILES [2]                     |                                                                           | X                            |
|                                        | use_TB_nii<br>mouse_TB_HDP.nii                                            |                              |
|                                        | × ×                                                                       | O Slice  Frame O All         |
| 🖨 Open                                 | with Operations 🕑 🗹 Remove after loading                                  | Cancel                       |

#### **Reference Defaults**

The configuration <sup>8</sup> facility allows establishing convenient defaults for multi-modality situations.

Use as reference: CT for PET/CT CT for SPECT/CT MR for PET/MR pair.

If the modality is encoded in the data format (DICOM, Database), this configuration will take precedence over the order in the loading list and the anatomical image will always appear as the reference. Hence it is not necessary any more to bring the anatomical reference to the first position in the selection list.

### 2.2.3 Already-matched Workflow

The simplest case is the situation that the input and the reference images are already registered. Examples are images from hybrid acquisitions, images like parametric maps derived from a common data set, or images arising in a standard template space.

In this case, the images should already be aligned on the **REFERENCE & MATCHING** sub-page after loading. Please simply proceed to one of the post-processing options using the "Already matched" button indicated below.

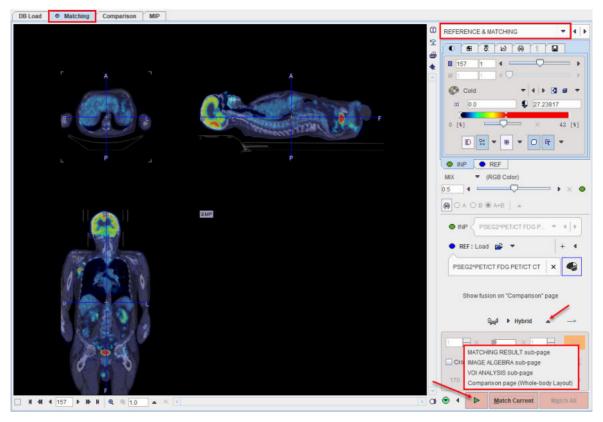

It allows continuing in the selected environment without applying any matching procedure and. It assumes the images are aligned and that the input image was reslice to the resolution of the reference image.

## 2.2.4 Manual Interactive Matching Workflow

If the loaded images don't appear to be aligned on the **REFERENCE & MATCHING** page start by try using one of the initialization of registration option described <u>previously</u> 24. This should give a preliminary reasonable starting point for the procedure to follow.

In the example below the centers of the **INP** and **REF** images are aligned using the initialization indicated by the blue rectangle:

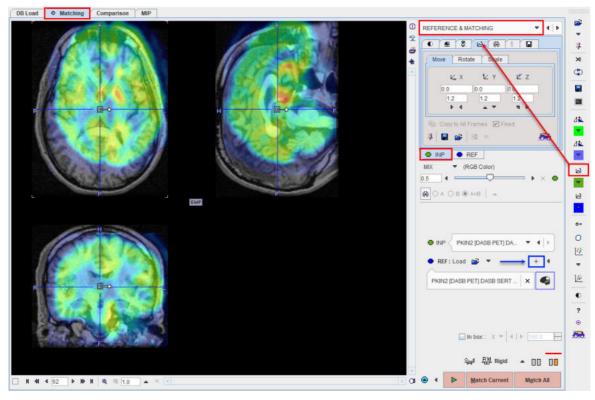

To see the parameters of the results of the initialization select the **INP** reslicing shortcut in the lateral taskbar:

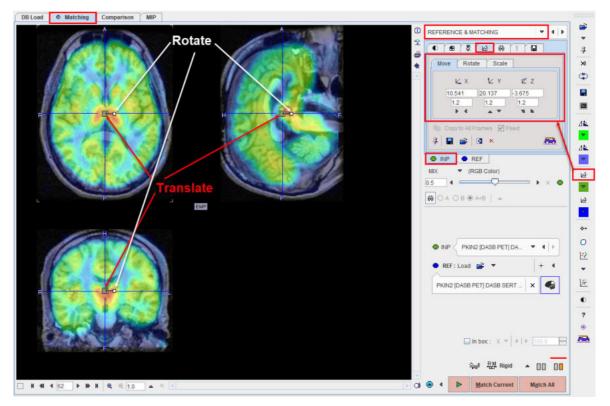

To further refine the alignment, shift and rotate the **INP** image until it aligns with the **REF**. Shifting can be done by entering offsets in the **Move** panel, or dragging the open rectangle directly in the images. Rotation angles can be numerically entered in the **Rotate** panel, or the image interactively rotated by dragging the small filled rectangle in the image overlay. Adjust the **INP** image position and orientation until the anatomy in both images is aligned.

#### **Evaluating the Alignment**

The evaluation of the alignment is a subjective and iterative process. It is recommended verifying the result in all plane orientations and using different fusion techniques such as iso-contours and overlay windows which are described in more detail separately.

Often the iso-contours are helpful because they highlight boundaries which might be common in both images.

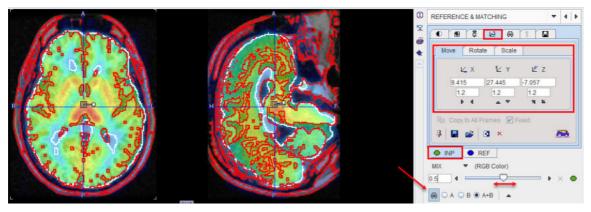

If the contouring level is not appropriated, adjustments can be made on the corresponding panels of the **INP** and **REF**.

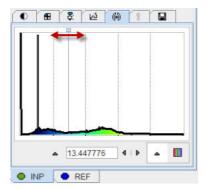

An alternative method for checking the boundaries is with the **Win INP** fusion method. The display only shows the **REF** image, but when the left mouse is clicked in the images the **INP** content at this location is shown in a window of configurable size.

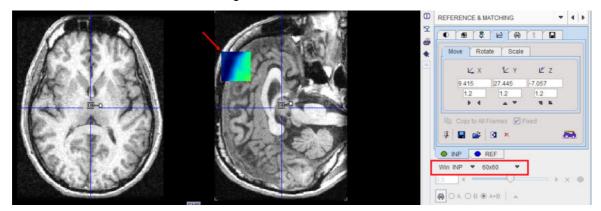

## 2.2.5 Rigid Matching Workflow

The rigid matching approach is applicable for images of the same subject if there is no significant deformation in the anatomy of the target tissue. Note that an appropriate initialization is required so that the image volumes overlap sufficiently. Make sure that the proper species is selected (e.g. **HUMAN**), and the registration method is set to **Rigid** as illustrated below.

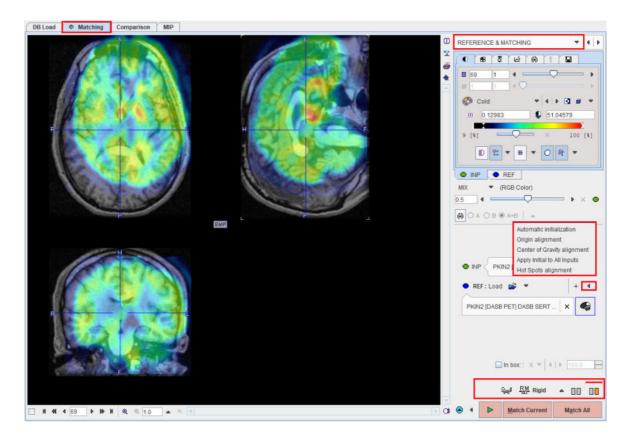

#### **Rigid Matching Parameters**

The **Rigid** matching algorithm uses several parameters, which are hidden from the user interface. There are two presets, III for matching images with similar values (same-modality situation), and III otherwise (cross-modality situation). The red bar above the buttons indicates which preset is active.

To enable a preset and edit the parameters please select one of the two buttons. A dialog window opens and shows the current configuration. The **HUMAN** default settings are shown below and can always be restored with the **Set Default** button.

| 00                                                                                                    | 00                                                                                                    |
|----------------------------------------------------------------------------------------------------|----------------------------------------------------------------------------------------------------|
| Basic Advanced                                                                                                    | Basic Advanced                                                                                                    |
| Gaussian Smoothing ♥ Reference ♥ Input [mm ♥] 6.0 6.0 6.0 6.0 6.0 6.0 Dissimilarity function Absolute Difference Sum ♥ ? Interpolation method Trilinear Sample rate 5.2 / €0 (start/final) [mm ♥] Minimization method Powell ♥ Function tolerance 1.0E-4 | Gaussian Smoothing Reference Input [mm ] 5.0 5.0 5.0 5.0 5.0 5.0 Dissimilarity function Interpolation method Trilinear Sample rate 5.2 / 4.0 (start/final) [mm ] Minimization method Powell Function tolerance 1.0E-4 |
| Template mask:                                                                                                    | Template mask:                                                                                                    |

|                           | Reference | Input  |                           | Referer | nce | Inpu | t |
|---------------------------|-----------|--------|---------------------------|---------|-----|------|---|
| Thresholding method       | None      | None 💌 | Thresholding method       | None    | -   | None | - |
|                           | 0.0       | 0.0    |                           |         |     |      |   |
| Normalize values to (0,1) | ×         |        | Normalize values to (0,1) |         |     |      |   |
| Algorithm runs            | 1         |        | Algorithm runs            | 1       |     |      |   |
| Max iterations            | 50        |        | Max iterations            | 50      |     |      |   |

Note the differences in the **Dissimilarity function**, the **Gaussian Smoothing**, and the **Normalize** values. The parameter details are described in a separate <u>section</u> 60.

**Important:** The parameter settings are serialized. The next time **Rigid** matching is selected for the same species, the last parameter configuration will be applied. This is particularly relevant for the <u>Matching without Interaction</u> functionality.

#### Starting the Registration

Please use the Match Current button to start the registration of the currently selected INP series

to the **REF** series. In the case of multiple **INP** series the **Match All** is also active. It serves for matching each **INP** series to the **REF** applying the same registration parameters.

In the case of a dynamic series one would rather perform the registration with a frame average, and use **Apply Current Transformation to All** on the **MATCHING RESULT** sub-page to bring the dynamic series also into alignment.

### 2.2.6 Motion Correction Workflow

Motion correction can only be applied to a dynamic input series. The aim is to correct for subject motion which is visible in the images and bring the anatomy into agreement across all the dynamic frames. The implementation uses the rigid matching approach, so it is only suitable when the motion doesn't result in deformation of the target tissue. Note that most appropriate way for PET and SPECT data is to correct motion during the image reconstruction, because otherwise the attenuation correction will not be fully accurate.

Please first load the dynamic images on the LOAD INPUT IMAGES <u>sub-page</u> and make sure the **Species** setting is correct. Proceed selecting the **Motion** correction **Matching method**.

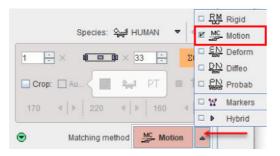

#### Image Inspection

On the **REFERENCE & MATCHING** <u>sub-page</u> a inspect the motion in the data in order to see where the motion starts. This can be achieved by stepping through the frames using the slider

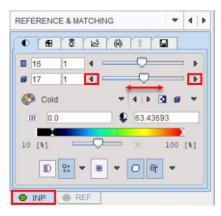

or by playing a cine across time

| REFERENCE & MATCH |           |         |   | 4 | N |
|-------------------|-----------|---------|---|---|---|
| ● <b>⊞ </b> & ⊌   | 6) 8      |         |   |   |   |
|                   |           |         |   |   |   |
| Slices            |           |         | - |   |   |
| C⊅ +•+            | ∎→+ □ (   |         |   |   |   |
| From ×            | 1 🕀       |         |   |   |   |
| <u>∮</u><br>Io ×  |           |         |   |   |   |
| N 1               |           |         |   |   |   |
| 4 4               | 3 . 8     | 4 Þ     |   |   |   |
|                   | · · · · · | 8 55 59 |   |   |   |

### **Reference Image for Motion Correction**

There are various approaches for using rigid matching in the context of motion correction. One approach is to use **REF Load** for loading a suitable image to which the frames of the dynamic series are rigidly matched.

Alternatively, a reference can be created out of the series itself in different ways with the series illustrated below.

|   |    |   |     |     | 1000 | o previou<br>o followir | is frame<br>ng frame |    |
|---|----|---|-----|-----|------|-------------------------|----------------------|----|
|   |    |   |     |     | D    | ual refer               | ence strate          | gy |
| 1 | 33 | ė | 123 |     | ۵    | *                       | 66                   |    |
| 1 | 33 | 直 | 100 | (1) |      |                         |                      |    |

The choices work as follows:

| To frame<br>averaged    | An average image is calculated from a range of frames and serves as the reference<br>for the correction of the frames. The average is calculated from the sub-range<br>defined by the upper selection range, which should only have negligible subject<br>motion. Use the 📽 button for the actual reference creation.                                                    |
|-------------------------|----------------------------------------------------------------------------------------------------|
| To<br>selected<br>frame | [Frame selected in display]<br>The frame shown in the display will serve as the reference. Please note that if the pattern in the image changes significantly over time it will be difficult to motion correct successfully using a single frame. The use of markers is a way to potentially alleviate this problem. Use the * button for the actual reference creation. |

| To<br>previous<br>frame       | [Previous frame]<br>In this mode, motion correction matches each frame to its previous with the advantage that gradual pattern changes are less of a problem. On the other hand, successive matching errors might accumulate with this strategy. The final transformation per frame is obtained by combining the transformation matrices of all preceding frames. In this way multiple interpolations in the final image reslicing are avoided. |
|-------------------------------|----------------------------------------------------------------------------------------------------|
| To<br>following<br>frame      | [Following frame]<br>This is the same principle as the <b>To previous frame</b> mode, but the method works from the last frame in the selection through the earliest one.                                                                                                    |
| Dual<br>reference<br>strategy | This option uses the selected frame to correct the upper range of frames. Next, an average image is created from the matched frames and set as reference. This new reference is used to correct the lower range of frames.                                                                                                    |

#### **Correction Range**

Optionally, configure a sub-range, wherein motion correction will be performed.

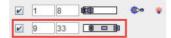

A reason to exclude a range of frames may be the lack of signal in the initial frames, and/or frames with a short acquisition duration during which subject motion is less likely. Excluded frames will be copied to the corrected series without changes, and the correction matrix of these frames will contain zero for all rotations/translations.

#### **Matching Parameters**

Motion correction uses the rigid matching technology and has the same two parameter presets  $\square$  and  $\square$  (default). The red bar above the buttons indicates which preset is active. As described for rigid matching  $\square$ , the parameters can be tailored if needed.

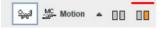

#### **Starting the Motion Correction**

Please use the **Match current** button to start the process, and inspect the results which are shown on the **MATCHING & RESULT** sub-page. The resulting transformation is a sequence of rigid transformations as illustrated below.

|                                                        |                       |                  | ☑ Affine part     |
|--------------------------------------------------------|-----------------------|------------------|-------------------|
|                                                        |                       |                  | Correction plot   |
|                                                        | •                     | INP PRIN2 [DASB  | Deformation field |
|                                                        |                       | Apply Current T  | Deformation in 3D |
|                                                        | <b>.</b> 1            | Transformation 🗢 | Q_ 🖸 📓 Q          |
| Current transformation                                 |                       |                  | ×                 |
|                                                        |                       |                  | ^                 |
|                                                        |                       |                  |                   |
|                                                        | X                     | Y                | Z                 |
| Translation Parameters [mm]                            | X<br>0.4411           | 0.171            | Z<br>0.0664       |
| Translation Parameters (mm)<br>Rotation Parameters (*) | X<br>0.4411<br>0.0013 | 0.171<br>0.0174  |                   |
| Rotation Parameters [*]                                |                       | 0.0174           | 0.0664            |
| Rotation Parameters [*]                                | 0.0013                | 0.0174           | 0.0664            |

#### **Correction plot**

This option displays plot graphs of the parameters resulting from the motion correction of a dynamic image as illustrated below:

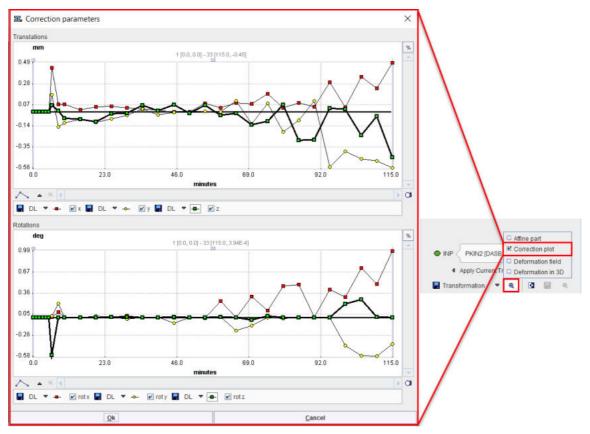

## 2.2.7 Elastic Deformation Workflow

The deformable registration approach is the <u>template-based normalization</u> of SPM8 mainly suited for the stereotactic normalization of brain images using appropriate template images which can be loaded with the solution. However, application to different scenarios is also possible.

Please first load the input images on the LOAD INPUT IMAGES <u>sub-page</u> 20. To proceed select the **Deform**able registration as **Matching method**.

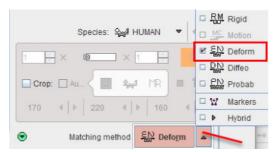

On the **REFERENCE & MATCHING** <u>sub-page</u> 24 make sure the **Species** setting is correct and load the reference image either with **REF:** Load, or using the shortcut 4 to load an <u>in-built</u> <u>template</u> 62. Note that the selection of built-in templates changes according to the species selection.

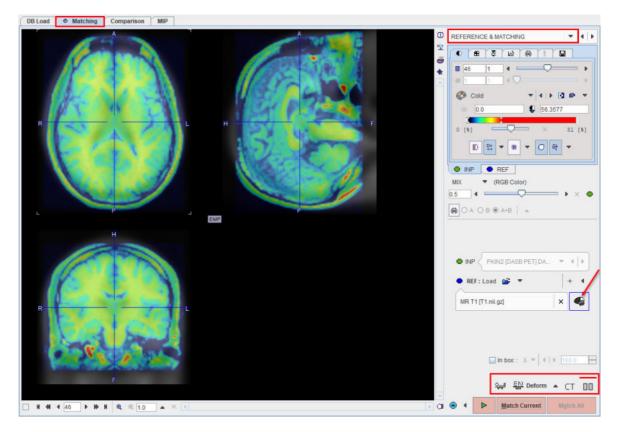

#### **Deformable Matching Parameters**

The **Deform**able matching algorithm uses several parameters, which are hidden from the user interface. For the **HUMAN** species there are two presets, **CT** for the normalization of CT brain images, and **DD** otherwise. The red bar above the buttons indicates which preset is active. For other species, the CT preset is absent.

To enable a preset and edit the parameters please select one of the buttons. A dialog window opens and shows the current configuration. The **HUMAN** default settings are shown below and can always be restored with the **Set Default** button.

| ст                                                                                                    | 00                                                                                                    |
|----------------------------------------------------------------------------------------------------|----------------------------------------------------------------------------------------------------|
| Basic       Advanced         Servorth tempater       Servorth reput         Generation 10       10         Template mask:       Image display will be used         Image display will be used       Image display will be used         Image display will be used       Image display will be | Basic       Advanced         Smooth template       Smooth input       Gaussian 80 80 80 [ mm ]         Sampling rate       [ mm ]         Template mask:       Imput mask:         Resulting bounding box:       Full template         Talairach       Imput mask:         Imput mask:       Imput mask:         Imput mask:       Imput mask: |
|                                                                                                    |                                                                                                    |

| Basic Advanced          |                           |                           | J  |
|-------------------------|---------------------------|---------------------------|----|
|                         | Reference                 | Input                     |    |
| Image thresholding:     |                           | <ul> <li>None</li> </ul>  | *  |
|                         | 0.0                       | 0.0                       |    |
| CONTRACTOR (CONTRACTOR) | Iterations 16 Frequency c | utoff 25 Regularization 1 | .0 |
| ✓ Affine step:          | SPM/MNVICBM atlas         |                           |    |

Note the **Apply CT scaling** options which transform the values in the CT image such that the contrast between bone and soft tissue is reduced and they are more similar to the usual anatomical images. The parameter details and the deformation method are described in a separate section 63.

**Important:** The parameter settings are serialized. The next time **Deform**able matching is selected for the same species, the last parameter configuration will be applied. This is particularly relevant for the <u>Matching without Interaction</u> <sup>59</sup> functionality.

### **Resampling Parameters**

With **Deform**able matching, an additional reslicing option appears in the status line.

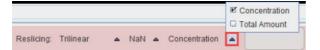

**Concentration** is the standard setting and means, that the image pixel values are interpolated such that the concentration of the pixel values in a region is maintained. With **Total Amount**, however, the pixel values are "volume modulated" such that the region average times the region volume remains constant. Images resampled with Total Amount setting can be used for "voxel based morphometry".

#### Starting the Registration

Please use the Match Current button to start the registration of the currently selected INP series

to the **REF** series. In the case of multiple **INP** series the **Match All** is also active. It allows matching each **INP** series to the **REF** applying the same registration parameters.

### 2.2.8 Probability Maps Normalization

The probability maps normalization approach is an implementation of the Unified Segmentation procedure developed by Ashburner et al [11]. The two variants using <u>3 tissue probability maps</u> (SPM8) and using <u>6 probability maps</u> (SPM12) are supported. Note that the method is only applicable for the stereotactic normalization of  $T_1$ -MRI brain images to appropriate template images which can be loaded with the support.

#### Loading of the MR Image

Please first load the  $T_1$ -MRI brain image on the LOAD INPUT IMAGES <u>sub-page</u>  $2\delta$  and make sure the **Species** setting is set to **HUMAN**. To proceed select the **Probability** maps normalization as **Matching method**.

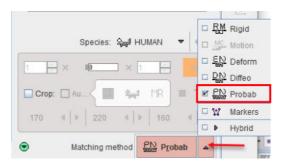

which switches to the **REFERENCE & MATCHING** sub-page.

| DB Load  MIP Comparison MIP |                                                                                        |
|-----------------------------|----------------------------------------------------------------------------------------|
|                             |                                                                                        |
|                             | P PFUS1 Magnetic Reso * ( )<br>EF: Load  * + + +<br>W + F Probability (Ipm.nil g2) X * |

### **Normalization Method Configuration**

On the **REFERENCE & MATCHING** <u>sub-page</u> 24 select the normalization method by activating one of the buttons

| GO | 3 probability maps normalization |
|----|----------------------------------|
| G  | 6 probability maps normalization |

and edit the parameters in the dialog window if necessary. Note that the active method is indicated by the red bar above the button. Close the dialog window with **Ok**, or directly start processing with **Normalize** if the reference is already loaded.

**Important:** The parameter settings are serialized. The next time **Probab**ility matching is selected for the same species, the last parameter configuration will be applied. This is particularly relevant for the <u>Matching without Interaction</u> so functionality.

#### Normalization Template Loading

Use the shortcut 4 to load an <u>in-built template</u> 62 as the reference image. Their details are described in the reference section.

| GJ | MR (G+W+F Probability)                  |
|----|-----------------------------------------|
|    | MR (G+W+F Probability) Clinical Toolbox |

MR 1.5 mm (G+W+F+T+B+A Probability) MR 2.0 mm (G+W+F+T+B+A Probability)

### **Resampling Parameters**

With **Probab**ility matching, an additional reslicing option appears in the status line.

|                      |                       | Concentration |
|----------------------|-----------------------|---------------|
| Reslicing: Trilinear | ▲ NaN ▲ Concentration | Total Amount  |

**Concentration** is the standard setting and means, that the image pixel values are interpolated such that the concentration of the pixel values in a region is maintained. With **Total Amount**, however, the pixel values are "volume modulated" such that the region average times the region volume remains constant. Images resampled with Total Amount setting can be used for "voxel based morphometry".

#### Starting the Registration

Please use the Match Current button to start the registration of the currently selected INP series

to the **REF** series. In the case of multiple **INP** series the **Match All** is also active. It allows matching each **INP** series to the **REF** applying the same registration parameters.

### 2.2.9 Marker Matching Workflow

If the automatic matching rigid matching is not working properly for a combination of images, the use of fiducial markers should be considered. In the example below three capillaries filled with activity were attached to the bed of the mouse, and then imaging performed on separate CT and PET systems. The capillaries are clearly visible in the CT, whereas the activity in the inner of the capillaries is picked up by PET. The tubes were plugged by a small plasticine plugs, which can be seen by zooming in on the CT image. Consequently, the end of the capillary activity in PET should correspond to end of the plug in CT.

For marker matching, the user explores the two image sets and marks corresponding locations, i.e. markers. A transformation is then calculated which brings the two spatial arrangements of markers into optimal agreement.

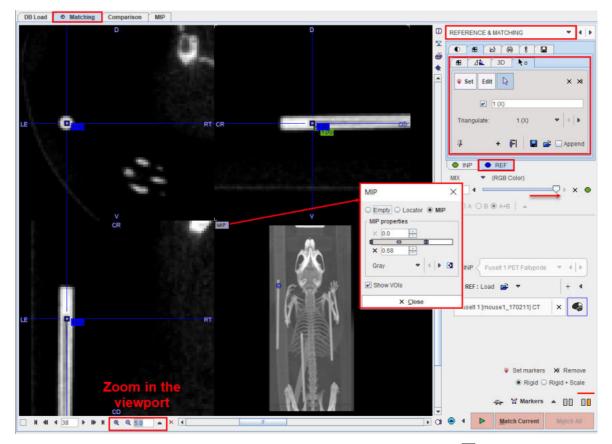

Please first load the input images on the **LOAD INPUT IMAGES** <u>sub-page</u> and make sure the **Species** setting is correct. To proceed select the **Markers** matching as **Matching method**.

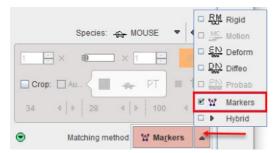

On the **REFERENCE &Matching** <u>sub-page</u> and the reference image with the **REF: Load** button. Next start landmark definition with the **Set markers** button.

#### Marker Definition for the Reference

- 1. Shift the fusion slider fully to the right, so that only the **REF** image is shown.
- 2. Select the REF panel.
- 3. <u>Note the panel for markers definition which is already open.</u> The buttons

\* Set Edit define the behavior when clicking into the image. With Set active, each click into the image generates a marker. With Edit active, markers can be dragged to different locations. The third button is the neutral mode for triangulating the images until the marker position has been found.

4. Enable the MIP image in the 4th quadrant with the **MIP** button indicated above and adjust the color thresholds such that the markers are well visible.

5. Click at the landmark position in the MIP image and then adjust the plane locations by triangulation or plane scrolling (mouse wheel) until the exact position is seen in the images.

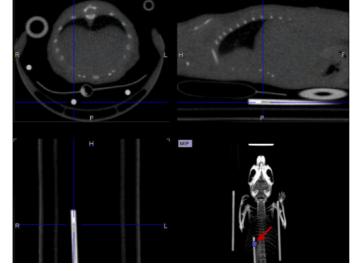

6. Enable the **Set** mode and click at the landmark position in one of the plane images. A numbered square indicator of the landmark appears

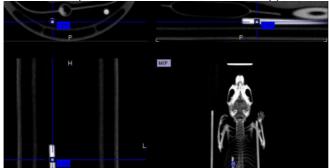

- 7. Switch back to the neutral mode for triangulating the next landmark position, and then define the second landmark in **Set** mode.
- 8. It is recommended to repeat landmark definition for more points in order to improve the accuracy. The landmarks can easily be triangulated later by selecting a marker in the **Go to** list:

| <b>8</b>     | 11    | 3D    | <b>t</b> o |         |     |
|--------------|-------|-------|------------|---------|-----|
| <b>₩</b> Set | Edit  | R     | X R        | emove 🛪 | All |
|              | 2 (Y) |       |            |         |     |
|              |       |       |            |         |     |
| Go to:       |       | 2 (Y) |            | •       | Þ   |
| Go to:       |       | 2 (Y) | <b>.</b>   | 🗆 1 (Z) | •   |

### Marker Definition for the Input

The next task is the definition of the corresponding landmarks for the input image.

- 1. Shift the fusion slider fully to the right, so that only the **INP** image is shown.
- 2. Select the INP panel.

3. Define the landmarks in the same order as described above.

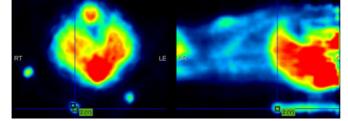

#### **Matching Parameters**

As the image content is not used for the registration, only parameter is whether the transformation is strictly rigid, or whether a scaling is allowed (**Rigid + Scale** option).

¥ Set markers XI Remove
 ● Rigid ○ Rigid + Scale
 ☆ 1/2 Markers ▲ □□ □□

#### **Starting Markers Matching**

Please use the Match Current button to start the registration of the two sets of landmarks.

### 2.2.10 Matching without Interaction

In some situation it is not necessary to step-wise run through the matching. For instance, if a similar matching task is repeated and it doesn't require any interactive adjustments, the data can simply be selected and the processing started.

#### **Data Definition**

The automatic approach requires that the images reside in the database. They have to be brought to the **Selected for loading** area, and then the matching can be started with the button in the lateral taskbar as illustrated below.

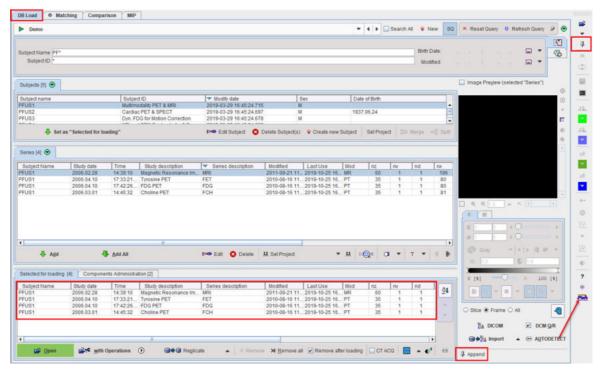

Please note that the push-pin button for the loading need to be set to "overwrite mode" as indicate din the capture above by the red rectangles.

### **Registration Method**

The applied registration depends on **default matching** method specified in the <u>configuration</u> 8.

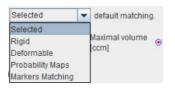

With **Selected** the most recently applied registration is used with all its parameter settings, whereas for the other choices the default species-dependent parameters will be applied.

## 2.3 Registration Reference

### 2.3.1 Rigid Registration Parameters

The settings available in the rigid matching panels allow fine-tuning the basic procedure in a multitude of ways. While there are successful settings (as the predefined ones), experimenting with these configurations may result in improved or faster matches in specific situations.

#### **Basic Parameters**

| Dasic Farameters          |                                                                                                    |
|---------------------------|----------------------------------------------------------------------------------------------------|
| Smoothing<br>window       | A Gaussian filter with configurable width in mm or pixels can be separately<br>enabled for the <i>Reference</i> and the <i>Reslice</i> study. While this introduces an<br>additional performance burden during start-up, iterations are less likely to get<br>trapped in a local optimum with smoothed images.                                                                                                    |
| Dissimilarity<br>function | This is the main definition of the matching algorithm. Note that a short explanation of the selected dissimilarity function can be shown with the ? button besides the selection. The selections are                                                                                                    |
|                           | <ul> <li>Absolute Difference Sum, and</li> </ul>                                                                                                    |
|                           | <ul> <li>Squared Difference Sum: These are measures based on image<br/>subtraction and therefore require images of the same modality.</li> </ul>                                                                                                    |
|                           | <ul> <li>Woods: Partitioned Intensity Uniformity for the registration of MRI-PET<br/>images [7], [8].</li> </ul>                                                                                                    |
|                           | <ul> <li>Mutual Information, Intra- and Cross-Modality: Mutual information (MI) is         a term from information theory [1]-[6]. Mutual information can be         expressed as the sum of individual entropy terms of the random variables         less their joint entropy. MI normalizes the joint entropy with respect to the         partial entropies of the contributing signals. The dissimilarity function value         is calculated from joint histogram of resampled reference and input data.</li> </ul> |
|                           | <ul> <li>Mutual Information (PV), Intra- and Cross-Modality: In this MI variant, a partial volume interpolation algorithm is used as a part of the joint histogram construction. The histogram calculations are performed directly on the reference and input data. As a consequence the interpolation method selection in the matching parameters configuration has no relevance for this dissimilarity function.</li> </ul>                                                                                            |
|                           | <ul> <li>Normalized Mutual Information, Intra- and Cross-Modality: The<br/>normalized MI variant also uses partial volume interpolation and<br/>additionally a normalization scheme proposed by Studholme [5]. This<br/>variant has become very popular in the recent years and performs well in<br/>many multi-modality situations.</li> </ul>                                                                                                    |

| method       also influence convergence.         Sample rate       Density of resampling the original images during the matching proce<br>Coarse sampling increases speed dramatically, but too coarse images n<br>not allow any more for accurate matching. 6 or 8 mm is often satisfactory<br>MRI/PET matching.         A strategy with multiple searches can be implemented in combination with<br>Algorithm runs option: the first matching runs are performed at a coa<br>resolution, but the last one with a fine sampling rate for an accurate fir<br>match.         Minimization<br>Method       Powell usually finds the optimal match faster than Downhill Simplex.         Function<br>tolerance       Termination criterion for the iterations.         Reference Mask       Allows defining a mask for the reference image if none was created and/or<br>to the matching protocol after the reference image was loaded.         Input Mask       Allows defining a mask for the input image if none was created and/or se<br>the matching protocol after the input image if none was created and/or se<br>the matching protocol after the input image was loaded.         Save<br>Parameters       Save the parameter settings for later use.         Save<br>Parameters       If the box is checked, the inverse transformation is also calculated once |                                     |                                                                                                    |
|----------------------------------------------------------------------------------------------------|-------------------------------------|----------------------------------------------------------------------------------------------------|
| Coarse sampling increases speed dramatically, but too coarse images not allow any more for accurate matching. 6 or 8 mm is often satisfactory MRI/PET matching.         A strategy with multiple searches can be implemented in combination with Algorithm runs option: the first matching runs are performed at a coaresolution, but the last one with a fine sampling rate for an accurate fimatch.         Minimization Method       Powell usually finds the optimal match faster than Downhill Simplex.         Function tolerance       Termination criterion for the iterations.         Reference Mask       Allows defining a mask for the reference image if none was created and/or to the matching protocol after the reference image was loaded.         To discard the mask activate the Clear file or directory button ×         Input Mask       Allows defining a mask for the input image if none was created and/or set the matching protocol after the input image was loaded.         To discard the mask activate the Clear file or directory button ×         Save Parameters       Save the parameter settings for later use.         Calculate Inverse       If the box is checked, the inverse transformation is also calculated once                                                                                                    |                                     | Type of interpolation used during reslicing. Has an impact on speed, and may also influence convergence.                                                                                                    |
| Algorithm runs option: the first matching runs are performed at a coaresolution, but the last one with a fine sampling rate for an accurate fimatch.         Minimization Method       Powell usually finds the optimal match faster than Downhill Simplex.         Function tolerance       Termination criterion for the iterations.         Reference Mask       Allows defining a mask for the reference image if none was created and/or to the matching protocol after the reference image was loaded.         To discard the mask activate the Clear file or directory button ×         Input Mask       Allows defining a mask for the input image if none was created and/or set the matching protocol after the input image was loaded.         To discard the mask activate the Clear file or directory button ×         Save Parameters       Save the parameter settings for later use.         Calculate Inverse       If the box is checked, the inverse transformation is also calculated once                                                                                                    | Sample rate                         | Density of resampling the original images during the matching process.<br>Coarse sampling increases speed dramatically, but too coarse images may<br>not allow any more for accurate matching. 6 or 8 mm is often satisfactory for<br>MRI/PET matching. |
| Method       Termination criterion for the iterations.         Function tolerance       Termination criterion for the iterations.         Reference Mask       Allows defining a mask for the reference image if none was created and/or to the matching protocol after the reference image was loaded.         To discard the mask activate the Clear file or directory button ×         Input Mask       Allows defining a mask for the input image if none was created and/or set the matching protocol after the input image was loaded.         To discard the mask activate the Clear file or directory button ×         Save       Save the parameter settings for later use.         Save Parameters       If the box is checked, the inverse transformation is also calculated once                                                                                                    |                                     | A strategy with multiple searches can be implemented in combination with the <b>Algorithm runs</b> option: the first matching runs are performed at a coarse resolution, but the last one with a fine sampling rate for an accurate final match.        |
| tolerance         Reference Mask       Allows defining a mask for the reference image if none was created and/or to the matching protocol after the reference image was loaded.         To discard the mask activate the Clear file or directory button ×         Input Mask       Allows defining a mask for the input image if none was created and/or set the matching protocol after the input image was loaded.         To discard the mask activate the Clear file or directory button ×         Save         Parameters         If the box is checked, the inverse transformation is also calculated once                                                                                                    |                                     | <b>Powell</b> usually finds the optimal match faster than <b>Downhill Simplex</b> .                                                                                                    |
| to the matching protocol after the reference image was loaded.         To discard the mask activate the Clear file or directory button ×         Input Mask       Allows defining a mask for the input image if none was created and/or set the matching protocol after the input image was loaded.         To discard the mask activate the Clear file or directory button ×         Save         Parameters         Save the parameter settings for later use.         Calculate Inverse         If the box is checked, the inverse transformation is also calculated once                                                                                                    |                                     | Termination criterion for the iterations.                                                                                                    |
| Input Mask       Allows defining a mask for the input image if none was created and/or set the matching protocol after the input image was loaded.         To discard the mask activate the Clear file or directory button ×         Save         Parameters         Calculate Inverse         If the box is checked, the inverse transformation is also calculated once                                                                                                    | Reference Mask                      |                                                                                                    |
| the matching protocol after the input image was loaded.         To discard the mask activate the Clear file or directory button ×         Save         Parameters         Calculate Inverse         If the box is checked, the inverse transformation is also calculated once                                                                                                    |                                     | To discard the mask activate the Clear file or directory button $\stackrel{\scriptstyle 	imes}{=}$                                                                                                    |
| Save<br>Parameters       Save the parameter settings for later use.         Calculate Inverse       If the box is checked, the inverse transformation is also calculated once                                                                                                    | Input Mask                          | Allows defining a mask for the input image if none was created and/or set to the matching protocol after the input image was loaded.                                                                                                    |
| Parameters           Calculate Inverse         If the box is checked, the inverse transformation is also calculated once                                                                                                    |                                     | To discard the mask activate the Clear file or directory button $	imes$                                                                                                    |
|                                                                                                    |                                     | Save the parameter settings for later use.                                                                                                    |
| matching completed.                                                                                                    | Calculate Inverse<br>Transformation | If the box is checked, the inverse transformation is also calculated once the matching completed.                                                                                                    |

### Advanced Parameters

| Thresholding<br>method       | The image volume considered during matching can be restricted to a sub-<br>volume by thresholding, eg. by excluding the image background.<br>Note: selecting a background separation option reduces the time for<br>dissimilarity function evaluation, but it may also worsen convergence,<br>especially with a poor initial overlap of the segmented objects.<br>Absolute values can be defined when <b>User defined</b> option is selected as<br>thresholding method. |
|------------------------------|----------------------------------------------------------------------------------------------------|
|                              |                                                                                                    |
| Normalize values<br>to (0,1) | When this box is checked, the image values are normalized to the numeric range [0,1]. Note that the operation is a scaling, not a binarization of the image. This transformation may be required when applying one of difference criteria, if the dynamic range of the matched images is different for instance because of different administered tracer doses.                                                                                                    |
| Algorithm runs               | A value > 1 configures multiple successive matching runs, whereby a run is started with the result parameters of the preceding run.                                                                                                    |
| Max iterations               | A maximal number of optimization steps can be configured to avoid "endless" looping.                                                                                                    |
| Scale                        | If box is checked allows scaling the image during rigid matching                                                                                                    |
| No rotation                  | If box is checked no rotation is performed during the automatic rigid matching.                                                                                                    |
|                              |                                                                                                    |

## 2.3.2 Normalization Templates

The normalization templates serve as the reference images for the elastic deformation algorithm. They usually represent the standard anatomy imaged with a certain modality. Currently the following brain templates for different modalities are available via the shortcut  $\P$ :

| PET<br>MR T1<br>MR T1 HR<br>MR T2<br>SPECT<br>CT (Clinical-Toolbox)<br>CT CU (Clinical-Toolbox)<br>MR T1 (Without skull)<br>MR T2 (Without skull)<br>MR (G+W+F Probability)<br>MR (G+W+F Probability)(Clinic | al Toolbox)                                                                                                    |
|----------------------------------------------------------------------------------------------------|----------------------------------------------------------------------------------------------------|
| PET                                                                                                    | PET template provided with <u>SPM5</u> (Statistical Parametric Mapping). It was constructed by Friston et al. at the Wellcome Department of Cognitive Neurology (University College London, UK) using Oxygen-15 water PET images of 12 normal subjects scanned in resting condition with eyes closed. The template is in MNI (Montreal Neurological Institute) coordinates.    |
| MR T1                                                                                                    | T1 template provided with <u>SPM5</u> . The image was derived from the ICBM152 image which represents the average of 152 healthy T1 brain images by reducing it to 2mm isotropic resolution and smoothing with an 8mm FWHM Gaussian filter. The original ICBM152 data originates from Alan Evans, MNI, Canada (ICBM, NIH P-20 project, Principal Investigator John Mazziotta). |
| MR T1 HR                                                                                                    |                                                                                                    |
| MR T2                                                                                                    | The same as the <b>T1</b> above, but with the T2 MR images.                                                                                                    |
| SPECT                                                                                                    | T1 template provided with <u>SPM5</u> . It was created by Leighton Barnden et al from the Department of Nuclear Medicine at the Queen Elizabeth Hospital in Adelaide 22 normal female subjects. Each was scanned after injection of Tc-<br>99m HMPAO on a triple head camera with ultra-high resolution fanbeam collimators.                                                   |
| CT<br>(Clinical<br>Toolbox)                                                                                                    | CT template for older population created from 30 healthy individuals with ages similar to what is commonly seen in stroke (mean 65 years). Developed for the <u>SPM8 Clinical Toolbox</u> by Rorden et al [10].                                                                                                    |
| CT CU<br>(Clinical<br>Toolbox)                                                                                                    | CT template as above but with the converted units (CU) which improves the contrast for soft tissue and CSF so that the normalization procedure works better.                                                                                                    |
|                                                                                                    | Conversion procedure : HU values -1000100 are mapped to 0900, values from -99100 are linearly scaled to the range 9113100, and values i>100 become [i+3000] [10].                                                                                                    |
|                                                                                                    | CT images to be normalized with this template must also be converted with the same procedure.                                                                                                    |
| MR T1<br>(Without skull)                                                                                                    | As the <b>T1</b> above, but with the skull part of the image removed.                                                                                                    |
| MR T2<br>(Without skull)                                                                                                    | As the <b>T2</b> above, but with the skull part of the image removed.                                                                                                    |

## 2.3.3 Template-based Normalization (SPM5)

The template-based normalization is an implementation of the SPM5 methodology. It adjusts the input image to a template image by applying an affine transformation first, followed by iterative elastic adjustments.

In the user interface the template-based normalization is configured as the **Deform** method.

Seed A CT □

#### 2.3.3.1 Parameters

The template-based algorithm uses several parameters, which are hidden from the user interface. For the **HUMAN** species there are two presets, **CT** for the normalization of CT brain images, and **DD** otherwise. The red bar above the buttons indicates which preset is active. For other species, the CT preset is absent.

To enable a preset and edit the parameters please select one of the buttons. A dialog window opens and shows the current configuration. The **HUMAN** default settings are shown below and can always be restored with the **Set Default** button.

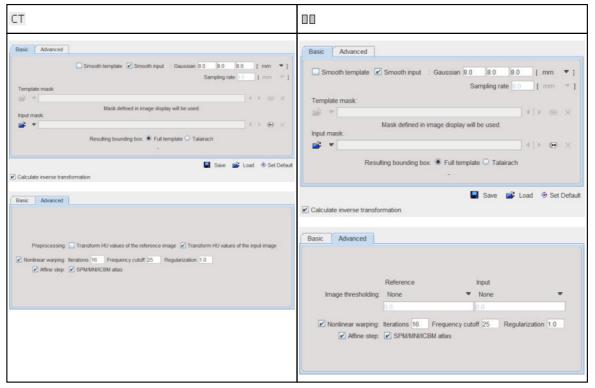

Note the **Transform HU values** options which transform the values in the CT image such that the contrast between bone and soft tissue is reduced and they are more similar to the usual anatomical images.

#### **Basic Parameters**

| Smooth input | If either box is checked, an initial <b>Gaussian</b> smoothing of the respective data<br>is performed. Both smoothing operations use the same configurable FWHM<br>parameters. Usually, the template has already been smoothed beforehand so<br>its smoothing is normally not required for the normalization. |
|--------------|----------------------------------------------------------------------------------------------------|
|--------------|----------------------------------------------------------------------------------------------------|

| Sampling rate             | The sampling rate of the method is derived from the <b>Smooth Input</b> filter size.<br>If no smoothing is applied, the sampling rate needs to be specified by the user.                                                                                                 |  |
|---------------------------|----------------------------------------------------------------------------------------------------|--|
| Template Mask             | This selection allows defining a mask to be applied to the template during the normalization procedure. If one of the <u>standard templates</u> $\begin{bmatrix} 62 \\ 1 \end{bmatrix}$ is used, its mask is implicitly defined and the selection is therefore inactive. |  |
| Input Mask                | A mask file can be selected which masks the part of the input image which should be disregarded in the normalization. To discard a selected mask activate the <b>Clear file</b> button $\frac{\times}{}$ .                                                               |  |
| Resulting<br>bounding box | <ul> <li>The radio box for defining the extent (bounding box) of the resulting normalized images.</li> <li>Full atlas: The result image has the size of the template.</li> </ul>                                                                                         |  |
|                           | <ul> <li>Talairach: The result image is trimmed to the bounding box of the<br/>Talairach brain atlas as in the SPM99 program. It is only applicable for MNI<br/>brain templates.</li> </ul>                                                                              |  |

### Advanced Parameters

The **Advanced** parameters are usually only changed if a normalization fails or if the user aims at a specific effect.

| Thresholding<br>method | The image volume considered during matching can be restricted to a sub-<br>volume by thresholding, e.g. to exclude the image background.<br>None<br>10% Mean<br>Histogram<br>Optimal<br>User defined<br>Absolute values can be defined when User defined option is selected as<br>thresholding method. |  |
|------------------------|----------------------------------------------------------------------------------------------------|--|
| Nonlinear<br>Warping   | If this box is not checked, only the affine (translation, rotation, scaling, shearing) part of the normalization is performed.                                                                                                    |  |
| Iterations             | Number of nonlinear iterations. The higher the iterations number, the more deformations may occur.                                                                                                    |  |
| Frequency<br>cutoff    | The specified <b>Frequency cutoff</b> (default = 25) is used together with the <b>Bounding box</b> size to calculate the number of basis functions. Higher cutoff values result in fewer basis functions.                                                                                              |  |
| Affine<br>calculations | Estimate and apply an affine transformation before the nonlinear warping iterations start.                                                                                                    |  |
| SPM/MNI/ICBM<br>atlas  | Use settings which are appropriate for the templates of these standard atlases.                                                                                                    |  |

### **Non-Human Species**

With a non-human species selected, the parameter windows show the same sets of parameters, but initialized with settings corresponding to the expected pixel size.

### 2.3.3.2 Normalization Templates

The standard normalization template can be loaded with the button indicated below. A list will be shown, which corresponds to the selected species.

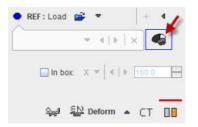

### **HUMAN Normalization Templates**

The following brain templates are provided for the **HUMAN** species.

| PET                                               |                                                                                                    |
|---------------------------------------------------|----------------------------------------------------------------------------------------------------|
| MRT1                                              |                                                                                                    |
| MR T2                                             |                                                                                                    |
| SPECT                                             |                                                                                                    |
| MR T1 (Without skull)<br>MR T2 (Without skull)    |                                                                                                    |
|                                                   |                                                                                                    |
| CT (Clinical-Toolbox)<br>CT CU (Clinical-Toolbox) |                                                                                                    |
| AV45 AD (Without skull)                           |                                                                                                    |
| AV45 Controls (Without skull)                     |                                                                                                    |
| FDG AD                                            |                                                                                                    |
| FDG Controls                                      |                                                                                                    |
| PET                                               | PET template provided with <u>SPM5</u> (Statistical Parametric Mapping). It was constructed by Friston et al. at the Wellcome Department of Cognitive Neurology (University College London, UK) using Oxygen-15 water PET images of 12 normal subjects scanned in resting condition with eyes closed. The template is in MNI (Montreal Neurological Institute) coordinates.    |
| MR T1                                             | T1 template provided with <u>SPM5</u> . The image was derived from the ICBM152 image which represents the average of 152 healthy T1 brain images by reducing it to 2mm isotropic resolution and smoothing with an 8mm FWHM Gaussian filter. The original ICBM152 data originates from Alan Evans, MNI, Canada (ICBM, NIH P-20 project, Principal Investigator John Mazziotta). |
| MR T2                                             | The same as the <b>T1</b> above, but with the T2 MR images.                                                                                                    |
| SPECT                                             | SPECT template provided with <u>SPM5</u> . It was created by Leighton Barnden et<br>al from the Department of Nuclear Medicine at the Queen Elizabeth Hospital in<br>Adelaide 22 normal female subjects. Each was scanned after injection of Tc-<br>99m HMPAO on a triple head camera with ultra-high resolution fanbeam<br>collimators.                                       |
| MR T1<br>(Without skull)                          | As the <b>T1</b> above, but with the skull part of the image removed.                                                                                                    |
| MR T2<br>(Without skull)                          | As the <b>T2</b> above, but with the skull part of the image removed.                                                                                                    |
| CT<br>(Clinical<br>Toolbox)                       | CT template for an older population created from 30 healthy individuals with ages similar to what is commonly seen in stroke (mean 65 years). Developed for the <u>SPM8 Clinical Toolbox</u> by Rorden et al [ <u>10</u> ].                                                                                                    |
| CT CU<br>(Clinical<br>Toolbox)                    | CT template as above but with the converted units (CU) which improves the contrast for soft tissue and CSF so that the normalization procedure works better.                                                                                                    |
|                                                   | Conversion procedure : HU values -1000100 are mapped to 0900, values from -99100 are linearly scaled to the range 9113100, and values i>100 become [i+3000] [10].                                                                                                    |

|  | CT images to be normalized with this template must also be converted by |  |
|--|-------------------------------------------------------------------------|--|
|  | enabling the <b>Apply CT scaling</b> option.                            |  |

The amyloid tracers, e.g. AV45, have different pattern distribution as compared to the SPM5 Oxygen-15 water **PET** template. When such images data are analyzed the PET based normalization will not work. Therefore, we created group specific (AV45 Controls and AV45 AD) AV45 PET templates using ADNI data. The description of the template methodology is available for <u>direct download</u>. The same methodology was used to create group specific FDG PET templates using FDG images available via ADNI repository database.

#### **PRIMATE Normalization Templates**

The following brain templates are provided for the **PRIMATE** species.

Cynomolgus T1 Cynomolgus DTBZ Cynomolgus FDOPA

#### **PIG Normalization template**

The following templates are provided for the PIG species:

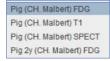

#### **RAT Normalization Templates**

The following brain templates are listed for the **RAT** species.

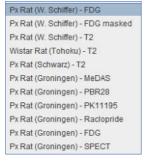

#### **MOUSE Normalization Templates**

The following brain templates are listed for the **MOUSE** species.

Mouse (Ma-Benveniste-Mirrione) - FDG Mouse (Ma-Benveniste-Mirrione) - T2

## 2.3.4 3 Probability Maps Normalization (SPM8)

The **3 Probability Maps Normalization** is based on PMOD's Java implementation of the Unified Segmentation methodology developed in SPM8 by Ashburner et al [11].

In the user interface the **3 Probability Maps Normalization** is configured as the **Probab** method and activating the rest so that is marked by the red bar.

🛀 🔛 Probab 🔺 🛐 🛐

### 2.3.4.1 Parameters

The following parameters allow fine-tuning the algorithm.

| 3 Probability Maps Nor                                          | malization (SPM08) conf                                                                         | iguration                                        |
|-----------------------------------------------------------------|-------------------------------------------------------------------------------------------------|--------------------------------------------------|
| Basic Advanced                                                  |                                                                                                 |                                                  |
| Sampling rate 3.0 [ m<br>Input mask:                            | im 🔻 ]                                                                                          | () • • ×                                         |
| Implementation of SPM8 Norn<br>for the brain (Grey Matter, Whit | nalization requiring three tiss                                                                 | Save 💕 Load ⊛ Set Default<br>ue probability maps |
| <u>O</u> k                                                      | Normalize                                                                                       | Cancel                                           |
| 3 Probability Maps Nor                                          | malization (SPM08) conf                                                                         | iguration                                        |
| Basic Advanced                                                  |                                                                                                 |                                                  |
| ✓ Non<br>Bias r                                                 | sing strength: Low<br>Ilinear Warping:<br>egularization: Light 💌<br>egularization: European bra | ▼<br>60 ▼<br>ains ▼                              |
| Implementation of SPM8 Norm<br>for the brain (Grey Matter, Whit | nalization requiring three tiss                                                                 | Save 💕 Load 🐵 Set Default<br>ue probability maps |
| Ok                                                              | Normalize                                                                                       | Cancel                                           |

### **Basic Parameters**

| Sampling rate | Pixel sampling rate for the calculation.                                                                              |
|---------------|----------------------------------------------------------------------------------------------------|
|               | A mask file can be selected which masks the part of the input image which should be disregarded in the normalization. |

#### **Advanced Parameters**

The **Advanced** parameters are usually only changed if a normalization fails or if the user aims at a specific effect.

| Denoising                | Image denoising prior to the normalization using the fast Non Local Mea<br>Analysis method with settings <b>None</b> , <b>Low</b> , <b>Medium</b> , <b>Strong</b> .                                                                                                    |  |
|--------------------------|----------------------------------------------------------------------------------------------------|--|
| Nonlinear<br>Warping     | Enable elastic deformation in addition to the affine transformation.                                                                                                    |  |
| Bias<br>Regularization   | Serves for compensating modulations of the image intensity across the fiel of-view. Depending on the degree of the modulation, a corresponding settir can be selected from the list: <b>None</b> , <b>V</b> ery <b>Light</b> , <b>Light</b> , <b>Medium</b> , <b>Heavy</b> , <b>V</b> e <b>Heavy</b> . The parameter to the right indicates the <b>FWHM [mm]</b> to be applie The larger the FWHM, the smoother the variation that is assumed. |  |
| Affine<br>regularization | Two different initializations of the affine registration are supported, <b>European brains</b> and <b>East Asian brains</b> , as well as <b>No regularization</b> . The setting should correspond to the nature of the subject under study.                                                                                                    |  |

### 2.3.4.2 Normalization Templates

The templates for the **3 probability maps** normalization are expected to include tissue probability maps for grey matter, white matter and CSF, arranged in a dynamic series. If such a template has been prepared by the user, it can be loaded with the **REF Load** button. Alternatively, a standard normalization template can be loaded with the button indicated below. A list will be shown, which corresponds to the selected species.

|          | $\pi \to [$ | $  \times  $ | 6 |
|----------|-------------|--------------|---|
| 🗆 la bay | : x =   4   | 1. 160       |   |
|          | - A -   4   | 1 100.0      |   |

### **HUMAN Normalization Templates**

The following brain probability map templates are provided for the HUMAN species.

MR (G+W+F Probability) MR (G+W+F Probability) Clinical Toolbox

|                           | Brain template consisting of probability maps of <u>SPM8</u> for Grey Matter, White Matter and CSF arranged as three frames in a dynamic series.                                                                                                    |
|---------------------------|----------------------------------------------------------------------------------------------------|
| Probability)<br>(Clinical | Brain template of an older population created from 50 healthy individuals (mean 73 years). Developed for the <u>SPM8 Clinical Toolbox</u> by Rorden et al [10]. Note that although the anatomy is in the MNI space, the grey matter is thinner and the ventricles larger, so that the standard AAL and Hammers VOIs appear too large. Intersection with the grey probability map (as in PNEURO) should be used for trimming those VOIs. |

#### **RAT Normalization Templates**

When the RAT species is selected, there is only one template listed

Wistar Rat (Tohoku) - (G+W+F Probability)

It corresponds to the **Wistar Rat (Tohoku)** atlas which was developed by Valdes-Hernandez et al [1] using 7T  $T_2$ -MRIs from 30 Wistar rats. Please refer to the atlas description in the *PMOD Base Functionality User Guide*.

## 2.3.5 6 Probability Maps Normalization (SPM12)

The **6 Probability Maps Normalization** is based on PMOD's Java implementation of the Unified Segmentation methodology in SPM12 developed by Ashburner et al [<u>11</u>]. In addition to the probability maps of grey matter, white matter and CSF it uses probability maps of bone, soft tissue and air/background.

In the user interface the **6 Probability Maps Normalization** is configured as the **Probab** method and activating the **I** preset so that is marked by the red bar.

🛀 🎇 Probab 🔺 🗐 🛐

### 2.3.5.1 Parameters

The following parameters allow fine-tuning the algorithm.

| Basic Advance                     | t                                                                            |                                                             |                                      |
|-----------------------------------|------------------------------------------------------------------------------|-------------------------------------------------------------|--------------------------------------|
| Sampling rate 3.0                 | [ mm 🔻 ]                                                                     |                                                             |                                      |
| Input mask:                       |                                                                              |                                                             |                                      |
| <b>*</b> •                        |                                                                              |                                                             | 4   » 😁 🛛                            |
|                                   | M12 Normalization requiring<br>tter, White Matter, CSF, Bone,<br>Normalize   | Tissue, Air)                                                | bability maps                        |
|                                   |                                                                              |                                                             |                                      |
|                                   | 1                                                                            | -                                                           | -                                    |
| 6 Probability Ma                  | ps Normalization (SPM1                                                       | 2) configura                                                | ition                                |
| 6 Probability Ma<br>Basic Advance | <u></u>                                                                      | 2) configura                                                | ition                                |
|                                   | 1                                                                            |                                                             | tion                                 |
|                                   | Denoising stren                                                              | oth: Low                                                    | tion 💌                               |
|                                   | 1                                                                            | oth: Low                                                    | tion                                 |
|                                   | Denoising stren                                                              | ath: Low<br>▼ 60                                            | tion ×                               |
|                                   | Denoising stren<br>Bias regularization: Light                                | oth: Low<br>▼ 60<br>Dean brains                             | ▼<br>▼<br>▼                          |
| Basic Advance                     | Denoising strem<br>Bias regularization: Light<br>Affine regularization: Euro | th: Low<br>♥ 60<br>bean brains<br>■ Save                    | ▼<br>▼<br>■<br>■<br>Load ⊕ Set Defau |
| Basic Advance                     | Denoising stren<br>Bias regularization: Light                                | pth: Low<br>▼ 60<br>Dean brains<br>■ Save<br>sixtissue prol | ▼<br>▼<br>■<br>■<br>Load ⊕ Set Defau |

#### **Basic Parameters**

| Sampling rate | Pixel sampling rate for the calculation.                                                                              |
|---------------|----------------------------------------------------------------------------------------------------|
| Input mask    | A mask file can be selected which masks the part of the input image which should be disregarded in the normalization. |

### **Advanced Parameters**

The **Advanced** parameters are usually only changed if a normalization fails or if the user aims at a specific effect.

| Denoising                | Image denoising prior to the normalization using the fast Non Local Means Analysis method with settings <b>None</b> , <b>Low</b> , <b>Medium</b> , <b>Strong</b> .                                                                                                    |
|--------------------------|----------------------------------------------------------------------------------------------------|
| Bias<br>Regularization   | Serves for compensating modulations of the image intensity across the field-<br>of-view. Depending on the degree of the modulation, a corresponding setting<br>can be selected from the list: <b>None</b> , <b>V</b> ery <b>Light</b> , <b>Light</b> , <b>Medium</b> , <b>Heavy</b> , <b>V</b> ery<br><b>Heavy</b> . The parameter to the right indicates the <b>FWHM</b> [mm] to be applied.<br>The larger the FWHM, the smoother the variation that is assumed. |
| Affine<br>regularization | Two different initializations of the affine registration are supported, <b>European</b><br><b>brains</b> and <b>East Asian brains</b> , as well as <b>No regularization</b> . The setting<br>should correspond to the nature of the subject under study.                                                                                                    |

### 2.3.5.2 Normalization Templates

The templates for the 6 **probability maps** normalization are expected to include tissue probability maps for grey matter, white matter, CSF, bone, soft tissue and air/background arranged in a dynamic series. If such a template has been prepared by the user, it can be loaded with the **REF Load** button. Alternatively, a standard normalization template can be loaded with the button indicated below. A list will be shown, which corresponds to the selected species.

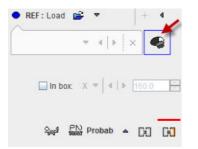

### **HUMAN Normalization Templates**

The following probability map templates are provided for the **HUMAN** species.

MR 1.5 mm (G+W+F+T+B+A Probability) MR 2.0 mm (G+W+F+T+B+A Probability)

| MR 1.5mm<br>(G+W+F+T+B+A<br>Probability) | Brain template consisting of probability maps of <u>SPM12</u> at 1.5mm resolution. |
|------------------------------------------|------------------------------------------------------------------------------------|
| MR 2.0mm<br>(G+W+F+T+B+A<br>Probability) | Brain template consisting of probability maps of SPM12 at 2.0 mm resolution.       |

# **3** Processing using Combined Matching Layout

With the combined matching layout PFUS interface is organized on 5 pages as illustrated below:

DB Load O Initialize/Match Fusion Comparison MIP

The **DB Load** page serves for image loading from databases, **Initialize/Match** for matching purposes, **Fusion** for fusion display, image algebra and VOI definition, **Comparison** for the parallel visualization of up to six matched images, and **MIP** for the generation of rotating fused MIP images.

The marker matching is not supported in this layout and

## **3.1 Processing Overview**

Working in the PFUS tool with the combined matching layout typically has the following workflow.

| 1. Data Loading                      | • | Load one or more input image series. These series are automatically resliced to the reference using information in the image headers.                          |
|--------------------------------------|---|----------------------------------------------------------------------------------------------------|
|                                      | • | Load the reference images. They define the final resolution of the matched images.                                                                             |
| 2. Matching Initialization           | • | Improve the initial alignment of the images before starting one of the automatic matching methods.                                                             |
|                                      | • | Test the different available initializations such<br>as aligning the data set origins, the image<br>volume centers, the center of gravity or hot<br>spot.      |
|                                      | • | Shift and rotate the input images manually to come into a reasonable alignment.                                                                                |
| 3. Automatic Matching                | • | Select an appropriate matching method, rigid or elastic.                                                                                                    |
|                                      | • | Initialize the matching parameters by selecting<br>one of the presets reflecting different<br>situations (human « animal, intra-modality «<br>multi-modality). |
|                                      | - | Start the matching algorithm.                                                                                                    |
| 4. Results Inspection and Adjustment | • | Visually check the alignment, either on the <b>Initialize/Match</b> page, or on the <b>Fusion</b> page.                                                        |
|                                      | • | Perform the check in different parts of the volume and with different fusion renderings.                                                                       |
|                                      | • | In the case of rigid matching the result can be fine tuned interactively, preferably on the <b>Fusion</b> page.                                                |
| 5. Results Saving                    | • | Save the transformation and its inverse in order to re-apply them to the original images or to VOIs at a later time.                                           |
|                                      | • | Save the matched images for further analysis using the save icon in the lateral taskbar.                                                                       |
|                                      |   |                                                                                                    |

| 6. Image Analysis<br>Documentation | and | Results | <ul> <li>With the resulting images perform the different<br/>types of analysis which are possible in the<br/>PFUS tool.</li> </ul> |
|------------------------------------|-----|---------|----------------------------------------------------------------------------------------------------|
|                                    |     |         | <ul> <li>Save these results and create reports</li> </ul>                                                                          |

## **3.1.1** Initialize/Match page

The **Initialize/Match** page serves for image loading in different formats, initial reslicing as a preparation step for manual matching, automatic matching, for motion correction of dynamic studies, and for saving/loading the transformations. The page layout is illustrated below, and the functionality described in the following sections

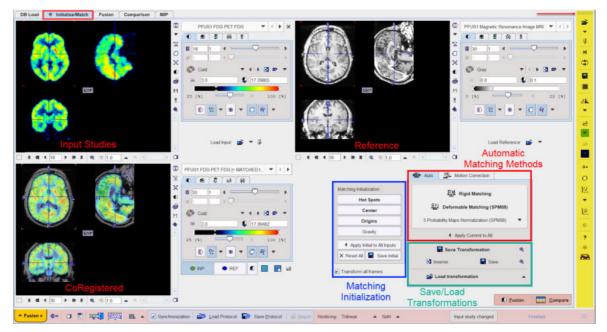

Note the action buttons in the lower right workspace corner which allow moving to the next step in the matching process.

| L <u>F</u> usion | If this button is activated the program automatically switches to the <b>Fusion</b> page.     |
|------------------|-----------------------------------------------------------------------------------------------|
|                  | If this button is activated the program automatically switches to the <b>Comparison</b> page. |

### 3.1.1.1 Image Loading

### Image Loading and Closing

As an alternative to loading from the database in the **DB Load** page the **Initialize/Match** page provides two loading buttons.

- The *Reference* series is loaded into the image tool in the upper right corner by the **Load Reference** button.
- The *Reslice* (or input) series (or several series at once, here FDG, FET and FCH) to be registered are loaded to the upper left image tool by the **Load Input** button. At later times,

additional studies can be incrementally loaded if the need arises. To avoid overwriting of previously loaded input studies, the pushpin button next to the **Input** button must be activated.

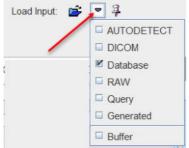

Note the study selection top left which allows switching between different input series.

Image loading and data management can also be done with the taskbar.

| <b>*</b>      |                                                                                                    |
|---------------|----------------------------------------------------------------------------------------------------|
| <b>平</b><br>异 |                                                                                                    |
| \$            |                                                                                                    |
| ₩             |                                                                                                    |
| <b>ĕ</b>      | Load reference and input images. The format can be selected with the small arrow below the button. The 🛱 button serves for enabling the input image appending mode. |
| æ             | Interchange the role of the reference and the current input image. All images will be resliced to the new reference after the interchange.                          |
| ×             | Close all image series in the PFUS tool, including any image algebra results.                                                                                       |

### Input Data Selection

When loading several images at once or appending input images, the PFUS tool has to handle multiple reslice series. On the **Initialize/Match** page it arranges them in a stacked arrangement as illustrated below. Please use the indicated buttons to switch between the different series. Note that the series switching in the **Input** and in the **CoRegistered** area are synchronized.

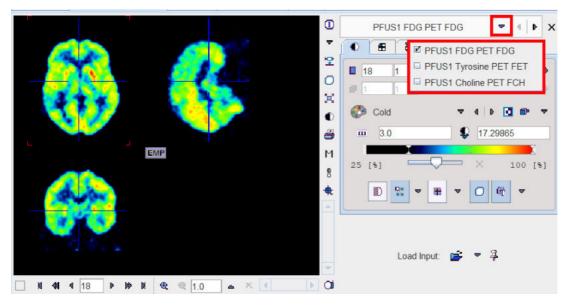

### **Input Data Processing**

In some cases it is helpful to process the raw input images before starting the actual matching using the image processing tools illustrated below.

| PFUS1 FDG PET FDG      | •   | 4   Þ | ×  |
|------------------------|-----|-------|----|
| • = <del>-</del> • • • |     |       |    |
|                        | 4   |       | ור |
| From X 1               |     | 1     |    |
| To × 35                | 3   |       |    |
| Slices O Frames:       | T 🗢 |       |    |
|                        |     |       |    |
| Fit Avr Sci Rpi Rdc    | E   | đ     |    |
| Replace                | Run | 🔛 ·   | •  |

If the **Replace** box is not checked, an additional image series is created which is exactly aligned with the original data. Once a matching transformation has been determined with the secondary image series, it can be easily applied to the original raw data.

Typical applications are the smoothing of noisy images or the time averaging of a part of a dynamic series.

## 3.1.1.2 Matching Initialization

### **Reslicing after Loading**

When loading an input study, the images automatically get resliced to the *Reference* resolution, whereby the program tries to align the two studies. If there are common DICOM landmarks available (**Origins**), they are aligned, otherwise the centers of the two data volumes are aligned. The result of this initial reslicing is shown in the *CoRegistration* area in the lower left fused with the *Reference* image. If multiple studies are loaded, this procedure is performed for each input independently.

The results of the matching initialization can be inspected in the *CoRegistration* panel by clicking at different points in the images. Note that they are synchronized with the upper reference images (as long as **Synchronization** box from the bottom status line is checked).

### **Automatic Initialization Variants**

The **Matching Initialization** panel provides options to easily modify the properties of initial reslicing.

|      | Hot        | Spo    | ts           |
|------|------------|--------|--------------|
|      | Ce         | ntei   | r.           |
|      | Ori        | gins   | i            |
|      | Gra        | avity  |              |
| 4 /  | Apply Init | ial to | All Inputs   |
| X Re | set All    |        | Save Initial |

The following buttons are available. If the initial alignment is poor, please try them out to get a better result to start with.

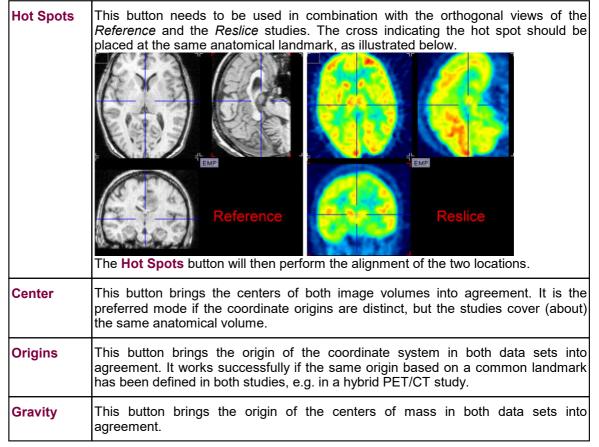

All of these initialization buttons calculate and apply an initial **Move** transformation, which can be inspected in the panel.

### Interactive Adjustments of Initialization

If none of the automatic initializations provides a reasonable starting point for the automatic procedure, the alignment can easily be manually adjusted. To this end activate the button in the **CoRegistered** image area illustrated below.

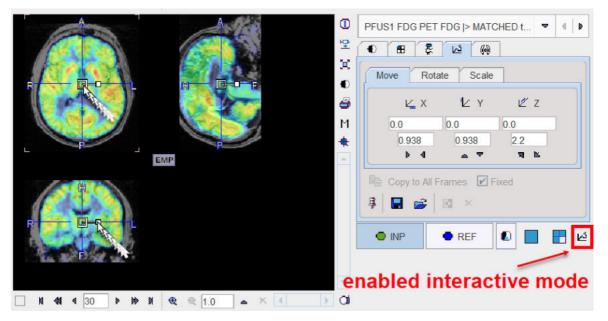

Now the selected reslice series can be shifted and rotated using the corresponding handles as explained below.

#### **Manual Initialization**

The reslicing panel of the **INP** image illustrated above shows the result of the initialization operation. However, the transformation parameters can also be set manually, for instance if the images to be registered always have the same constant offset. In these cases the initialization can be saved using the **Save** icon **G** once, and then retrieved using the **Load G** buttons the next time images have to be matched. Note that these settings can be applied to all loaded images with the **Apply Initial to All Inputs** button.

#### Dynamic Image Series

Dynamic series may become huge when resliced to anatomical reference images with high resolution. Therefore, with the **Transform all frames** box, the reslicing behavior can be modified. If the box is checked, all frames of the dynamic input series will be resliced to the reference, creating again a dynamic series. If the box is not checked, only the frame currently selected in the **Input** area is resliced, resulting in a static series. This is the recommended mode at least for the initialization phase.

#### Selective Frame Alignment of Dynamic Series

Static image series naturally have only one transformation associated with them. For dynamic series, however, PFUS supports one transformation per frame. In the **CoRegistration** pane, the user can chose to transform all frames at once, or to operate on individual frames. This behavior is controlled by the **Fixed** box on the reslicing pane. If **Fixed** is checked, all frames share the same transformation. If **Fixed** is not checked, the user only works with the current frame. When selecting a new frame, he can adjust the transformation without changing that of the prior frame. The **Copy to All Frames** button allows copying an individual transformation to all frames of the series. This function could be used to initially establish an "average" correction of all frames, and then apply fine-tuning for the individual frames.

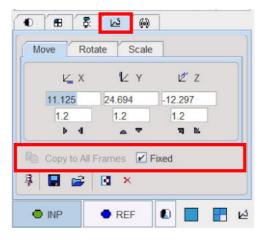

#### **Reslicing Option in the Status Bar**

Reslicing: Trilinear 🔺 NaN 🔺 Concentration 🔺

The **Reslicing** method choice in the status bar lets the user define how image values are interpolated from the original pixel values when new slices are calculated. Default is **Trilinear** which is a simple and fast interpolation using all 8 enclosing pixel values. **Cubic Spline** is the best interpolation regarding accuracy and speed. The truncated sinc interpolations **Sinc (Window 5)** and **Sinc (Window 7)** are more accurate, but considerably slower. **Nearest** neighbor interpolation just uses the value of the closest pixel, so it is very fast but in most cases does not provide satisfactory quality. However, it is the method of choice if an object map image containing integer values needs to be resliced.

The appropriate interpolation value for pixels which were outside the original field-of-view is unknown. Per default a **NaN** value is applied, but the behavior can be changed with the selection

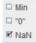

to use the Minimum of the data set (more adequate for CT data) or a fixed value of **0**.

The third selection is used only if elastic transformations are applied.

Concentration

It determines, what image property is maintained. With **Concentration** the regional concentration average will be the same before and after image transformation.

With **Total Amount** the image intensities are scaled by the amount of contraction/dilation that occurs during spatial normalization. As a result, the total amount (= average\*volume) of a region remains constant. This option should be applied for a segmented MR image which is used for voxel-based morphometry (VBM). In this case, the total amount corresponds to the grey matter volume.

Note that the interpolation choice has an impact on all calculations in the fusion tool.

#### 3.1.1.3 Resliced and Result Images

### **CoRegistration Image Panel**

As soon as input images have been loaded and resliced, they are fused with the reference images and shown in the lower left image area.

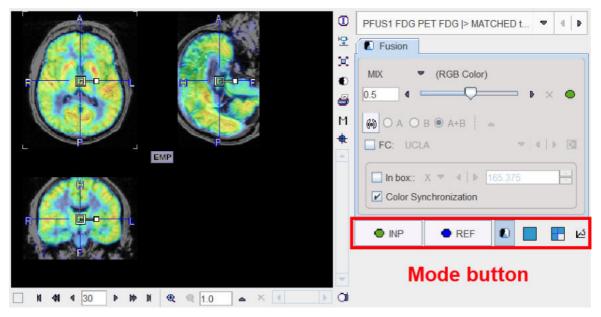

Note the row of mode buttons to quickly change the upper part of the control area.

| • REF | Button to show the image controls of the reference images. Then the color or the image layout can be adjusted. |
|-------|----------------------------------------------------------------------------------------------------|
|       | Button to show the image controls of the currently selected reslice images.                                    |
| ۲     | Show the image fusion controls as in the example above, so that the fusion rendering can be adjusted.          |
|       | Switch to single plane layout.                                                                                 |
|       | Switch to orthogonal planes layout.                                                                            |

The available methods for image fusion are explained in detail **below**.

The **Color Synchronization** check box in the **Fusion controls** pane allows linking the color tables of the fused images in the **CoRegistration** area with that of the original the *Reference* and *Input* images.

The match **In box** facility allows limiting the automatic calculation to a box. Calculations will be performed only for the reference pixels included within the box. Unlike the masking, the **In box** procedure reduces memory requirements. The box can be rescaled in the **CoRegistration** area in the **Fusion** controls pane: select the **Direction** (X, Y, Z) and enter the corresponding dimension in the textbox. Once the box dimensions are defined, the automatic calculation can be started:

- in case of the Rigid Matching algorithm the transformation is applied to the whole image.
- in case of the Brain Normalization, the affine step is applied to the whole image while the warping effects outside the box are limited. Note that when calculating the inverse transformation for the normalization the box is not considered.

#### NOTE:

Image masking (described <u>above</u> 13) and the **In box** methods do not guarantee a successful automatic matching. Both methods limit the calculation to a certain area. Thus, pixels that have little relevance or can disturb the automatic procedure (e.g. structures or changes visible only in one of the images) are excluded from the calculations.

When the box and mask are enabled simultaneously, both are used during the calculations. The box is applied first, therefore, if the box is completely enclosed in the area of the *Reference* mask, the mask will have no effect on the calculations as all the pixels within the box are also within the mask.

All matching activities will update the images in the **CoRegistration** area. So if an automatic matching is applied starting from a certain initialization, and then the outcome is manually refined, the result images are available in **CoRegistration**.

### **3.1.1.4** Automatic Matching

In order to use the automatic matching methods, the **Auto** tab must be brought to the foreground after loading the images. The following interface appears

| -                                      |                                                                                                    |
|----------------------------------------|----------------------------------------------------------------------------------------------------|
| Auto Motion Correction                 | 0                                                                                                    |
| Rigid Matching                         |                                                                                                    |
| EN Deformable Matching (               | SPM5)                                                                                                    |
| 3 Probability Maps Normalization (     | SPM8) 🔻                                                                                                    |
| Apply Current to All                   | <ul> <li>3 Probability Maps Normalization (SPM8)</li> <li>6 Probability Maps Normalization (SPM12)</li> </ul> |
| Save Transformation                    | Diffeomorphic Deformation (ANTS)     Template-based normalization for brain CT                                |
| 🖪 Inverse 🔲 Sa                         |                                                                                                    |
| 🚔 Load transformation                  | <b>A</b>                                                                                                    |
|                                        | Load transformation                                                                                           |
|                                        | Load deformation field (Nifti)                                                                                |
|                                        | Load deformation field (Database)                                                                             |
|                                        | Combine ANTs deformation field (Nifti)                                                                        |
| Combine ANTs deformation field (Databa |                                                                                                    |
|                                        | Load Inveon shift                                                                                             |
|                                        | Load inverse of Inveon shift                                                                                  |
|                                        | Combine transformation                                                                                        |
|                                        | Load to all inputs                                                                                            |
|                                        | Combine with all inputs                                                                                       |

which contains a series of user interface elements:

| Rigid Matching       |          | Allows accessing different types of rigid matching methods.                                                                                                    |  |
|----------------------|----------|----------------------------------------------------------------------------------------------------|--|
| Deformable<br>(SPM5) | Matching | Allows performing procedures for transforming individual brain<br>images into a standard anatomical coordinate space. They require<br>a suitable template image which is already in the standard space<br>and an elastic matching procedure for warping the images<br>appropriately.                                                                                                    |  |
| Option Button 1      |          | Contains:                                                                                                    |  |
|                      |          | <ul> <li>The Probability Maps Normalization approach: is an implementation of the Unified Segmentation procedure developed by Ashburner et al [11]. The two variants using <u>3</u> tissue probability maps (SPM8) [66] and using <u>6</u> probability maps (SPM12) [68] are supported. Note that the method is only applicable for the stereotactic normalization of T<sub>1</sub>-MRI brain images to appropriate template images which can be loaded by Autodetect. These template images are available in the PMOD installation directory <i>Pmod4.2/resources/templates/normalization/tpm/</i></li> </ul> |  |
|                      |          | <ul> <li>Diffeomorphic Deformation (ANTS): Not yet available. Will support whole body elastic matching.</li> </ul>                                                                                                    |  |
|                      |          | <ul> <li>Template-based normalization for brain CT: supports the<br/>normalization of human CT brain images. NOT to be used for<br/>small animals brain</li> </ul>                                                                                                    |  |
|                      |          | The historic Brain Normalization (SPM99)                                                                                                    |  |
|                      |          |                                                                                                    |  |

|                      | Activating either of these buttons pops up a corresponding dialog window as described below for the different methods.                                                                                                    |  |  |
|----------------------|----------------------------------------------------------------------------------------------------|--|--|
| Apply Current to All | Copies the transform of the current <b>Input</b> series to all, overwriting the prior transforms.                                                                                                    |  |  |
| R                    | Shows the parameters of the current transform (as a result of transformation loading, automatic matching or calculation of the inverse). Only the affine component is shown, not the elastic part of the normalizations.                                         |  |  |
| Save Transformation  | Allows saving the final transformation obtained from initialization automatic matching, manual adjustments as well as the result of a transformation combination.                                                                                                |  |  |
| Inverse              | Allows calculating the inverse of the current transformation. Note that this applies also if the current transformation has been calculated by the combination of multiple transformation.                                                                       |  |  |
| Save                 | Allows saving the inverse transformation.                                                                                                    |  |  |
| Option Button 2      | Allows loading a transformation which has been saved to disk<br>after a manual or automatic matching process. The following is<br>done with the loaded transformation:                                                                                           |  |  |
|                      | <ul> <li>Load Transformation: Load a transformation, replacing the<br/>transformation of the current input image.</li> </ul>                                                                                                    |  |  |
|                      | <ul> <li>Load Deformation Field (Niftii): Load a probability maps<br/>deformation field saved in Nifti format, replacing the<br/>transformation of the current input image.</li> </ul>                                                                           |  |  |
|                      | <ul> <li>Load Deformation Field (Database): Load a probability<br/>maps deformation field saved in Database format, replacing<br/>the transformation of the current input image.</li> </ul>                                                                      |  |  |
|                      | <ul> <li>Load Inveon Shift: Read the image_ref_shift field from<br/>Inveon microPET files and apply it as transformation.<br/>It is required for some versions of Inveon microPET for the<br/>alignment of the PET and CT images</li> </ul>                      |  |  |
|                      | <ul> <li>Load Inverse of Inveon Shift: Read the image_ref_shift field<br/>from Inveon microPET files and apply the inverse as<br/>transformation. It is required for some versions of Inveor<br/>microPET for the alignment of the PET and CT images.</li> </ul> |  |  |
|                      | <ul> <li>Combine Transformation: Load a transformation and<br/>combine it with the transformation of the current input image<br/>Note that the combined transformation becomes the curren<br/>one and can be inspected with the </li> </ul>                      |  |  |
|                      | <ul> <li>Load to All Inputs: Load a transformation, replacing the<br/>transformation of all input images. This makes sense if al<br/>input images are in the same space, for instance for a set o<br/>parametric maps generated from a single series.</li> </ul> |  |  |
|                      | <ul> <li>Combine with All Inputs: Load a transformation and<br/>combine it with the current transformation of each of the inpu<br/>images.</li> </ul>                                                                                                    |  |  |
|                      | Each time after loading or combining transformations the images are resliced automatically.                                                                                                    |  |  |

The matching methods are described in the next sections.

**Note:** The performance of the automatic registration methods is highly dependent on the actual images to match!

## 3.1.1.4.1 Rigid Matching

The **Rigid Matching** button provides access to the different types of rigid matching methods. An interface dialog window appears with two tabs. The first one serves to quickly retrieve species sensitive pre-defined or saved configurations of the iterative matching settings, the second one gives access to all parameters.

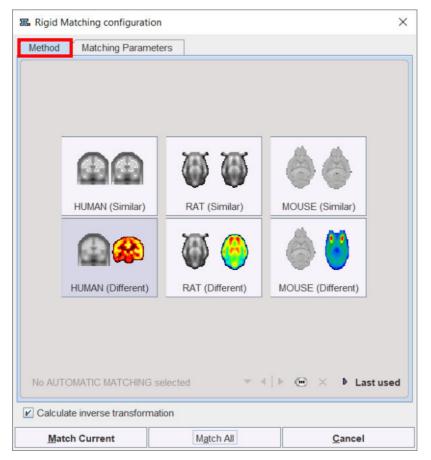

There are predefined methods for intra-modality matching (MRI-MRI, PET-PET), and crossmodality matching. Activating the species and modality corresponding buttons displays the **Matching Parameters** pane with appropriately configured settings. There are **Basic** and **Advanced** parameters on separate tabs.

| 🚾 Rigid Mat | ching configuration           |                    |               | ×               |
|-------------|-------------------------------|--------------------|---------------|-----------------|
| Method      | Matching Parameters           |                    |               |                 |
| Basic       | Advanced                      |                    |               |                 |
|             | sian Smoothing: □ R<br>[mm ▼] | 6.0 6.0            | 6.0 6.0       | 8.0             |
| Dissim      | illarity function: Nor        | malized Mutual Inf | ormation      | ▼ ?             |
| Inter       | polation method: Trilin       | near               | ~             |                 |
|             | Sample rate 5.2               | / 4.0              | (start/final) | [mm 💌]          |
| Minir       | nization method: Pow          | vell               | *             |                 |
| Fu          | Inction tolerance 1.0E-       | 4                  |               |                 |
| Template m  |                               |                    |               | ] ( ) • • ×     |
| 😪 🔻         |                               |                    |               | (  ⊨ ⊛ ×        |
| Calculate   | inverse transformation        |                    |               | Save Parameters |
| Match       | Current                       | Match All          |               | <u>C</u> ancel  |

The settings available in the panels allow fine-tuning the basic procedure in a multitude of ways. While there are successful settings (as the predefined ones), experimenting with these configurations may result in improved or faster matches in specific situations.

### **Basic Parameters**

| Gaussian Smoothing     | A Gaussian filter with configurable width in mm or pixels can be<br>separately enabled for the <i>Reference</i> and the <i>Reslice</i> study. While<br>this introduces an additional performance burden during start-up,<br>iterations are less likely to get trapped in a local optimum with<br>smoothed images.                                                                                                    |  |  |
|------------------------|----------------------------------------------------------------------------------------------------|--|--|
| Dissimilarity function | This is the main definition of the matching algorithm. Note that a short explanation of the selected dissimilarity function can be shown with the ? button besides the selection. The selections are                                                                                                    |  |  |
|                        | <ul> <li>Absolute Difference Sum, and</li> </ul>                                                                                                    |  |  |
|                        | <ul> <li>Squared Difference Sum: These are measures based on image<br/>subtraction and therefore require images of the same modality.</li> </ul>                                                                                                    |  |  |
|                        | <ul> <li>Woods: Partitioned Intensity Uniformity for the registration of<br/>MRI-PET images [7], [8].</li> </ul>                                                                                                    |  |  |
|                        | <ul> <li>Mutual Information, Intra- and Cross-Modality: Mutual<br/>information (MI) is a term from information theory [1]-[6]. Mutual<br/>information can be expressed as the sum of individual entropy<br/>terms of the random variables less their joint entropy. MI<br/>normalizes the joint entropy with respect to the partial entropies<br/>of the contributing signals. The dissimilarity function value is<br/>calculated from joint histogram of resampled reference and input<br/>data.</li> </ul> |  |  |
|                        |                                                                                                    |  |  |

|                                     | <ul> <li>Mutual Information (PV), Intra- and Cross-Modality: In this MI variant, a partial volume interpolation algorithm is used as a part of the joint histogram construction. The histogram calculations are performed directly on the reference and input data. As a consequence the interpolation method selection in the matching parameters configuration has no relevance for this dissimilarity function.</li> <li>Normalized Mutual Information, Intra- and Cross-Modality: The normalized MI variant also uses partial volume interpolation and additionally a normalization scheme proposed by Studholme [5]. This variant has become very popular in the recent years and performs well in many multi-modality situations.</li> </ul> |  |
|-------------------------------------|----------------------------------------------------------------------------------------------------|--|
| Interpolation method                | Type of interpolation used during reslicing. Has an impact on speed<br>and may also influence convergence.                                                                                                    |  |
| Sample rate                         | Density of resampling the original images during the matchin<br>process. Coarse sampling increases speed dramatically, but to<br>coarse images may not allow any more for accurate matching. 6 or<br>mm is often satisfactory for MRI/PET matching.                                                                                                    |  |
|                                     | A strategy with multiple searches can be implemented in combination<br>with the <b>Algorithm runs</b> option: the first matching runs are<br>performed at a coarse resolution, but the last one with a fine<br>sampling rate for an accurate final match.                                                                                                    |  |
| Minimization Method                 | <b>Powell</b> usually finds the optimal match faster than <b>Downhil Simplex</b> .                                                                                                    |  |
| Function tolerance                  | Termination criterion for the iterations.                                                                                                    |  |
| Template Mask                       | Allows defining a mask for the reference image if none was created<br>and/or set to the matching protocol after the reference image was<br>loaded.                                                                                                    |  |
|                                     | To discard the mask activate the Clear file or directory button $	imes$                                                                                                    |  |
| Input Mask                          | Allows defining a mask for the input image if none was created and/or set to the matching protocol after the input image was loaded.                                                                                                    |  |
|                                     | To discard the mask activate the Clear file or directory button $	imes$                                                                                                    |  |
| Save<br>Parameters                  | Save the parameter settings for later use.                                                                                                    |  |
| Calculate Inverse<br>Transformation | If the box is checked, the inverse transformation is also calculated once the matching completed.                                                                                                    |  |

# **Advanced Parameters**

| 🚾 Rigid Matching configuration                                                     | ×                                                                                                    |  |  |
|------------------------------------------------------------------------------------|----------------------------------------------------------------------------------------------------|--|--|
| Method Matching Parameters                                                         |                                                                                                    |  |  |
| Basic Advanced                                                                     |                                                                                                    |  |  |
| F<br>Thresholding method: None                                                     | Reference Input       Input       Input       Input                                                                                                    |  |  |
| Normalize values to (0,1)  Algorithm runs 1  Max iterations 50  Scale No rotations |                                                                                                    |  |  |
| Thresholding method                                                                | The image volume considered during matching can be restricted to a sub-volume by thresholding, eg. by excluding the image background.<br>Note: selecting a background separation option reduces the time for dissimilarity function evaluation, but it may also worsen convergence, especially with a poor initial overlap of the segmented objects.<br>Absolute values can be defined when <b>User defined</b> option is selected as thresholding method. |  |  |
| Normalize values to (0,1)                                                          | When this box is checked, the image values are normalized to the numeric range [0,1]. Note that the operation is a scaling, not a binarization of the image. This transformation may be required when applying one of difference criteria, if the dynamic range of the matched images is different for instance because of different administered tracer doses.                                                                                            |  |  |
| Algorithm runs                                                                     | A value > 1 configures multiple successive matching runs, whereby a run is started with the result parameters of the preceding run.                                                                                                    |  |  |
| Max iterations                                                                     | A maximal number of optimization steps can be configured to avoid "endless" looping.                                                                                                    |  |  |
| Scale                                                                              | If box is checked allows scaling the image during rigid matching                                                                                                    |  |  |
| No rotation                                                                        | If box is checked no rotation is performed during the automatic rigid matching.                                                                                                    |  |  |

### **Starting Rigid Matching**

The **Match Current** button starts the matching process of the current input series with the given settings. A bar will appear in the status line which is incremented for each function evaluation. With **Match all**, all *Reslice* series are sequentially matched.

- The principle of iterative rigid matching
- 1. An initial set of translation and rotation parameters is assumed or derived.
- 2. The *Reslice* study is transformed with these parameters.
- 3. The match between the *Reference* and the transformed *Reslice* study is evaluated according to the given matching criterion (**Dissimilarity function**).

4. Based on the criterion before and after transformation (better?, worse?), the parameters are modified according to an improvement strategy. The updated parameters are expected to yield a better match.

The steps 2 - 4 are repeated until the improvement drops below a given threshold, the function tolerance.

## 3.1.1.4.2 Deformable Matching

Brain normalization methods are procedures for transforming individual brain images into a standard anatomical coordinate space. They require a suitable template image which is already in the standard space, and an elastic matching procedure for warping the images appropriately.

The **Brain Normalization (SPM99)** and **Deformable Matching (SPM5)** methods have been implemented according to the methodologies used in SPM99 [9] and SPM5 respectively.

**Deformable Matching (SPM5)** adjusts the input image to a template image by applying an affine transformation first, followed by iterative elastic adjustments.

Note: For work with small animal data only the **Deformable Matching (SPM5)** method should be applied.

#### Human Available Templates (Atlases)

Template (or Atlas) images represent a "standard" anatomy imaged with a certain modality.

For the spatial normalization of human brain images the MNI (Montreal Neurological Institute) templates are commonly used.

The human brain templates provided with PMOD are all head first supine (HFS) oriented and are located at *D:/Pmod4.2/resources/templates/normalization/*.

In **PFUS** with the combined matching layout they can be retrieved by Autodetect and using the brain **S** shortcut button in the loading interface as illustrated below:

| a Load: AUTODETECT: Select head | er file(s)                                                                                                    | ×                                                                                                    |
|---------------------------------|----------------------------------------------------------------------------------------------------|----------------------------------------------------------------------------------------------------|
| 🗢 😂 🎯 Look In D:/Pmod4.2/re     | sources/templates/normalization/                                                                                                    | 🔻 🖻 📇 🐜 🕰 🗴                                                                                                    |
| Folders [4]                     | Files [13]                                                                                                    | Preview of selected series                                                                                                    |
| mask<br>palz<br>tpm             | AV45-AD_brain nii gz<br>AV45-Controls_brain nii gz<br>CT nii gz<br>CT CU nii gz<br>EPI nii gz<br>FDG-AD nii gz<br>PET nii gz<br>SPECT.nii gz<br>T1_hii gz<br>T1_brain nii gz<br>T2_brain nii gz |                                                                                                    |
|                                 | nii gz 487.9 kB, Modification: Oct 7, 2020<br>♣ Add to Selected ♣ Add all to Selected ✓ Seject all ×                                                                                            |                                                                                                    |
| Selected Files                  |                                                                                                    |                                                                                                    |
|                                 |                                                                                                    | 21     Cray     Image: Cray       00     10       100     10       100     10       100     10       100     10       100     10       100     10       100     10       100     10       100     10       100     10       100     10       100     10       100     10       100     10       100     10       100     10       100     10       100     10       100     10       100     10       100     10       100     10       100     10       100     10       100     10       100     10       100     10       100     10       100     10       100     10       100     10       100     10       100     10       100     10       100     10       100     10       100     10       100     10       100     10 |
| <b>6</b>                        | 👔 🖉 with Operations 🛞 🗹 Clear after loading                                                                                                    | X <u>C</u> ancel                                                                                                    |

For example, loading **PET.nii.gz** results in the following result:

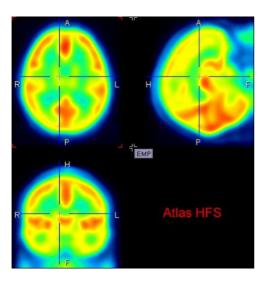

The available Human brain templates:

| constructed by Friston et al. at the Wellcome Department of Cognitive<br>Neurology (University College London, UK) using Oxygen-15 water PET<br>images of 12 normal subjects scanned in resting condition with eyes closed.<br>The template is in MNI (Montreal Neurological Institute) coordinates.T1T1 template provided with <u>SPM5</u> . The image was derived from the ICBM152<br>image which represents the average of 152 healthy T1 brain images by<br>reducing it to 2mm isotropic resolution and smoothing with an 8mm FWHM<br>Gaussian filter. The original ICBM152 data originates from Alan Evans, MNI,<br>Canada (ICBM, NIH P-20 project, Principal Investigator John Mazziotta).T2The same as the T1 above, but with the T2 MR images.SPECTSPECT template provided with <u>SPM5</u> . It was created by Leighton Barnden et<br>al from the Department of Nuclear Medicine at the Queen Elizabeth Hospital in<br>Adelaide 22 normal female subjects. Each was scanned after injection of To-<br>99m HMPAO on a triple head camera with ultra-high resolution fanbeam<br>collimators.T1_brainAs the T1 above, but with the skull part of the image removed. |          |                                                                                                    |  |
|----------------------------------------------------------------------------------------------------|----------|----------------------------------------------------------------------------------------------------|--|
| image which represents the average of 152 healthy T1 brain images by<br>reducing it to 2mm isotropic resolution and smoothing with an 8mm FWHM<br>Gaussian filter. The original ICBM152 data originates from Alan Evans, MNI,<br>Canada (ICBM, NIH P-20 project, Principal Investigator John Mazziotta).T2The same as the T1 above, but with the T2 MR images.SPECTSPECT template provided with SPM5. It was created by Leighton Barnden et<br>al from the Department of Nuclear Medicine at the Queen Elizabeth Hospital in<br>Adelaide 22 normal female subjects. Each was scanned after injection of Tc-<br>99m HMPAO on a triple head camera with ultra-high resolution fanbeam<br>collimators.T1_brainAs the T1 above, but with the skull part of the image removed.                                                                                                    | PET      | PET template provided with <u>SPM5</u> (Statistical Parametric Mapping). It was constructed by Friston et al. at the Wellcome Department of Cognitive Neurology (University College London, UK) using Oxygen-15 water PET images of 12 normal subjects scanned in resting condition with eyes closed. The template is in MNI (Montreal Neurological Institute) coordinates. |  |
| SPECT       SPECT template provided with SPM5. It was created by Leighton Barnden et al from the Department of Nuclear Medicine at the Queen Elizabeth Hospital in Adelaide 22 normal female subjects. Each was scanned after injection of Tc-99m HMPAO on a triple head camera with ultra-high resolution fanbeam collimators.         T1_brain       As the T1 above, but with the skull part of the image removed.                                                                                                    | Т1       | image which represents the average of 152 healthy T1 brain images b<br>reducing it to 2mm isotropic resolution and smoothing with an 8mm FWHM<br>Gaussian filter. The original ICBM152 data originates from Alan Evans, MN                                                                                                    |  |
| al from the Department of Nuclear Medicine at the Queen Elizabeth Hospital in<br>Adelaide 22 normal female subjects. Each was scanned after injection of Tc-<br>99m HMPAO on a triple head camera with ultra-high resolution fanbeam<br>collimators.T1_brainAs the T1 above, but with the skull part of the image removed.                                                                                                    | Т2       | The same as the <b>T1</b> above, but with the T2 MR images.                                                                                                    |  |
|                                                                                                    | SPECT    | SPECT template provided with <u>SPM5</u> . It was created by Leighton Barnden et<br>al from the Department of Nuclear Medicine at the Queen Elizabeth Hospital in<br>Adelaide 22 normal female subjects. Each was scanned after injection of Tc-<br>99m HMPAO on a triple head camera with ultra-high resolution fanbeam<br>collimators.                                    |  |
| T2_brainAs the T2 above, but with the skull part of the image removed.                                                                                                    | T1_brain | As the <b>T1</b> above, but with the skull part of the image removed.                                                                                                    |  |
|                                                                                                    | T2_brain | As the <b>T2</b> above, but with the skull part of the image removed.                                                                                                    |  |

The human **CT** and **CTCU** template are to be used with the **Template-based normalization for brain CT** matching method.

The amyloid tracers, e.g. AV45, have different pattern distribution as compared to the SPM5 Oxygen-15 water **PET** template. When such images data are analyzed the PET based normalization will not work. Therefore, we created group specific (**AV45-Controls\_brain** and **AV45-AD\_brain**) AV45 PET templates using ADNI data. The description of the template methodology is available for <u>direct download</u>. The same methodology was used to create group specific FDG PET templates using FDG images available via ADNI repository database.

### **PRIMATE Normalization Templates**

These templates are are in Niftii format and accessible via load by Autodetect. They are located in the *"normalization"* folder of the dedicated template available at *D:/Pmod4.2/resources/templates/voitemplates/:* 

| Folders [17]<br>ML-Merged<br>AL-VOIs<br>Amyloid Cortical Composite                                                                                                    | Files         |                                                                  | Preview of selected series                                                                                                    |
|----------------------------------------------------------------------------------------------------|---------------|------------------------------------------------------------------|----------------------------------------------------------------------------------------------------|
| Centiloid<br>Cynomolgus (CIMA-UN)<br>Hammers-N30R83<br>Hammers-N30R83-1MM<br>Mouse (Ma-Benveniste-Mirrione)<br>Mouse (Waxholm-40um)<br>Pig (CH Malbert)<br>Px Rat (A Schwarz)<br>Px Rat (Groningen)<br>Px Rat (Groningen)<br>Px Rat (W.Schiffer)<br>Rat (Waxholm-80um)<br>Rhesus Macaque (INIA19)<br>Wistar Rat (Tohoku) | *gz<br>Add to | [3.8 kB, Modification: Oct 7, 2020<br>Sel → Add all to → Sej × 🐼 |                                                                                                    |
| Selected Files                                                                                                    |               | 21<br>                                                           | Gray 4   2 2 4<br>6 Gray 4   2 2 4<br>6 0 605.0<br>6 (1) 6 05.0<br>1 0 (1) 6 1<br>0 (1) 6 1<br>0 (1) |

# 1. Cynomologus (CIMA-UN)

| E Load: AUTODETECT: Select header file(s)   |                                                                                                    | ×                          |
|---------------------------------------------|----------------------------------------------------------------------------------------------------|----------------------------|
| ▼ 😣 🥃 Look In D:/Pmod4.2/resources/template | es/voitemplates/Cynomolgus (CIMA-UN)/normalization/                                                    | 🔻 🗈 🗂 🗽 🕰 🗙                |
| Folders [2]                                 | Files [3]                                                                                              | Preview of selected series |
| mask                                        | Cynomolgus (CIMA-UN)-Dopa nii gz<br>Cynomolgus (CIMA-UN)-DTBZ nii gz<br>Cynomolgus (CIMA-UN)-MR nii gz | 00+                        |
|                                             | *nii gz                                                                                                |                            |
| Selected Files                              | 24                                                                                                    | Gray V 4   F 2 m V<br>     |
|                                             | ×××                                                                                                    | Slice Volume O All         |
| 🔁 ayan                                      | 📄 🕫 with Operati 🛞 🗹 Clear after load                                                                  | i X <u>C</u> ancel         |

2. Rhesus Macaque (INIA19)

| Folders [3]    | Files [2]                                                                    | Preview of selected series |
|----------------|------------------------------------------------------------------------------|----------------------------|
| nask<br>om     | Rhesus Macaque (INIA19)-MR.nii.gz<br>Rhesus Macaque (INIA19)-MR_brain.nii.gz |                            |
|                | "nii gz<br>♣ Add to " ♣ Add all ✔ S × ③                                      |                            |
| Selected Files | 2                                                                            |                            |
|                | ×                                                                            |                            |

### Small Animal Available Templates (Atlases)

These templates are in Niftii format and accessible via load by Autodetect. They are located in the *"normalization"* folder of the dedicated template available at *D:/Pmod4.2/resources/templates/voitemplates/:* 

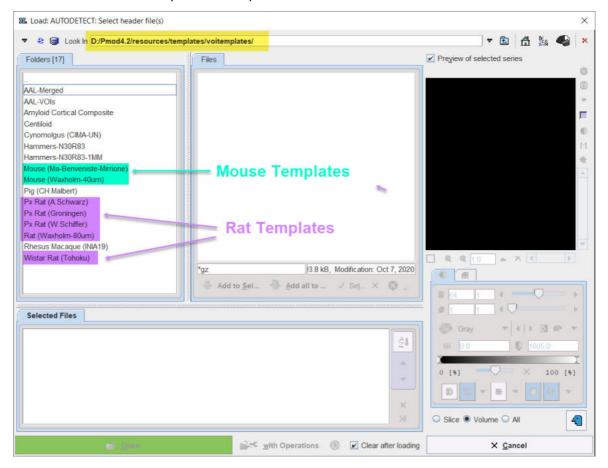

### **RAT Normalization Templates**

## 1. Px Rat (A.Schwarz)

| Load: AUTODETECT: Select header file(          | s)                                                     | ×                                                                                                    |
|------------------------------------------------|--------------------------------------------------------|----------------------------------------------------------------------------------------------------|
| ▼ 😣 🕮 Look i <mark>n D:/Pmod4.2/resourc</mark> | es/templates/voitemplates/Px Rat (A.Schwarz)/normaliz  | ation/ 🔻 🗈 👫 🍇 🔩 🗙                                                                                                    |
| Folders [2]                                    | Files [1]                                              | Preview of selected series                                                                                            |
| mask                                           | Px Rat (A Schwarz)-MR nii gz                           |                                                                                                    |
| Selected Files                                 | Pnii gz 9.5 kB, Modifie<br>Add to Sel 🗣 Add all to 🗸 S | ation: Oct 7, 2020<br>■ X 3<br>120 1 4<br>6 Gray ▼ ( ) ] ● ▼                                                          |
|                                                |                                                        | 21     0.063517     231.25       0 [\$]     X     100 [\$]       X     0 [\$]     X       Slice • Volume • All     41 |
| <b>16</b> (1999)                               | 🚔 🕫 with Operation 🛞 [                                 | Clear after loadin X Cancel                                                                                           |

2. Px Rat (Groningen)

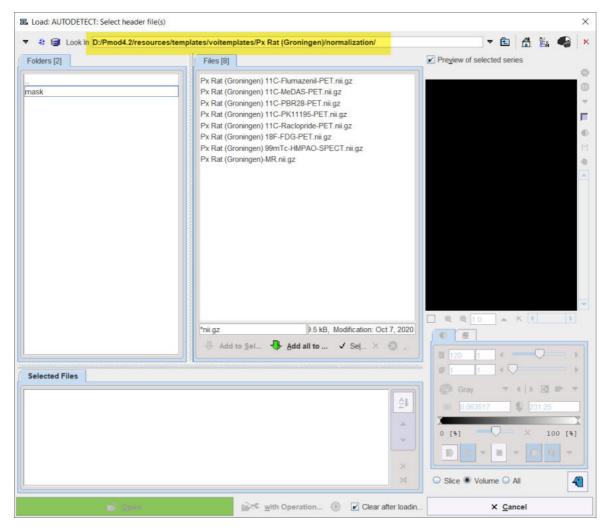

3. Px Rat (W.Schiffer)

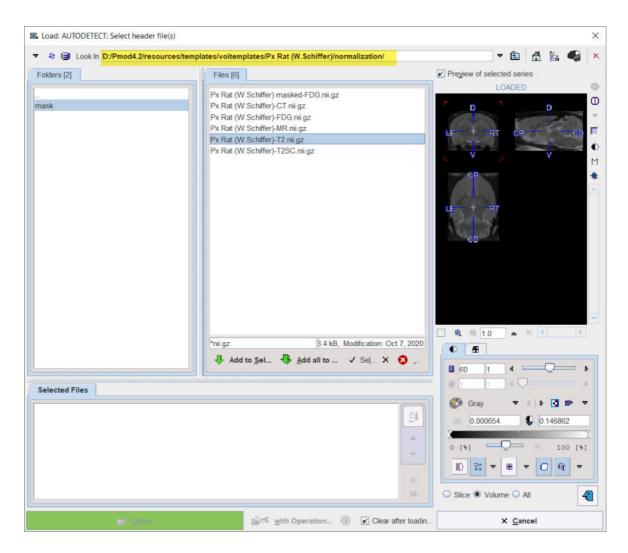

# **MOUSE Normalization Templates**

Mouse (Ma-Beneviste-Mirrione)

| 🔹 😂 Look in D:/Pmod4.2 | ources/templates/voitemplates/Mouse (Ma-Benveniste-Mirrione)/normalization/ 💌 🖻 🟦 🗽 🚭                                                                                         |
|------------------------|----------------------------------------------------------------------------------------------------|
| Folders [2]            | Files [4]                                                                                                    |
| nask                   | Mouse (Ma-Benveniste-Mirrione)-CT.nii.gz<br>Mouse (Ma-Benveniste-Mirrione)-FDG.nii.gz<br>Mouse (Ma-Benveniste-Mirrione)-MR.nii.gz<br>Mouse (Ma-Benveniste-Mirrione)-T2.nii.gz |
|                        | *nii.gz       B.1 kB, Modification: Oct 7, 2020         ↓ Add to Sel       ↓ Add all to         ✓ Sel × ③       ↓                                                             |
| ielected Files         |                                                                                                    |
|                        | 24 Gray V I III P V<br>25 Gray V IIII P V<br>0 [5] V IIII P V<br>0 [5] V IIII P V<br>100 [5]                                                                                  |
|                        | × → ○ Slice ● Volume ○ All                                                                                                    |

The PMOD distribution already includes detailed templates description in the **PMOD Base Functionality Guide**.

### 3.1.1.4.2.1 Deformable Matching (SPM5)

After the appropriate template has been loaded as the *Reference* and the study to be spatially normalized as the *Reslice*, activate the **Deformable Matching (SPM5)** button. A dialog window appears for configuring the processing.

The **Deformable Matching (SPM5)** button provides access to the different types of elastic matching methods. An interface dialog window appears with two tabs. The first one serves to quickly retrieve species sensitive pre-defined or saved configurations of the iterative matching settings, the second one gives access to all parameters.

| Method    | e Based Normalization conf |          |               |           |
|-----------|----------------------------|----------|---------------|-----------|
|           |                            | 205, 205 |               |           |
|           | HUMAN                      | RAT      | MOUSE         |           |
| No AUTC   | MATIC MATCHING selected    |          | * •   • @ × • | Last used |
| Calculate | e inverse transformation   |          |               |           |

There are buttons in the **Method** pane to establish proper parameter presets for certain tasks, particularly for processing **HUMAN,RAT** or **MOUSE** data. Activating one of the buttons displays the **Normalization Parameters** pane with appropriately configured settings. The **Last used** button restores the parameter configuration of the latest **Deformable Matching** invocation, and the list selection allows retrieving special purpose parameter sets.

There are **Basic** and **Advanced** parameters on separate tabs.

| La Template | Based Normalization configuration |                           |         |
|-------------|-----------------------------------|---------------------------|---------|
| Method      | Normalization Parameters          |                           |         |
| Basic       | Advanced                          |                           |         |
| Smc         | ooth template 🕑 Smooth input 💠 Ga |                           | ' ]<br> |
| Templat     | te mask:                          |                           |         |
| Input ma    | ask:                              |                           |         |
| <b>₩</b> •  | Resulting bounding box:           | Full template O Talairach |         |
|             |                                   | 📕 Save Parame             | ters    |
| Calculate   | e inverse transformation          |                           |         |
|             | Normalize                         | <u>C</u> ancel            | _       |

The settings available in the panels allow fine-tuning the basic procedure.

#### **Basic Parameters**

| Smooth input | If either box is checked, an initial <b>Gaussian</b> smoothing of the respective data is performed. Both smoothing operations use the same configurable parameters. Usually, the atlas has already been smoothed beforehand so its smoothing is not required for the normalization. |
|--------------|----------------------------------------------------------------------------------------------------|
|--------------|----------------------------------------------------------------------------------------------------|

| Sampling rate          | The sampling rate of the method is derived from the <b>Smooth Input</b> filter size. If no smoothing is applied, the sampling rate needs to be specified by the user.                                                             |  |  |  |
|------------------------|----------------------------------------------------------------------------------------------------|--|--|--|
| Template Mask          | This section is needed for defining a mask to be applied during the<br>normalization procedure. In this case, you need to select a file<br>corresponding to the template which restricts normalization to the<br>meaningful area. |  |  |  |
|                        | To discard the mask activate the Clear file or directory button $	imes$                                                                                                    |  |  |  |
| Input Mask             | This option allows defining a mask to be applied during the<br>normalization procedure. You need to select a file corresponding to<br>the Input image which restricts normalization to the meaningful area.                       |  |  |  |
|                        | To discard the mask activate the Clear file or directory button $	imes$                                                                                                    |  |  |  |
| Resulting bounding box | The radio box selection allows defining the extent (bounding box) the resulting normalized images.                                                                                                    |  |  |  |
|                        | <ul> <li>Full template: the result image has the size of the use template.</li> </ul>                                                                                                    |  |  |  |
|                        | <ul> <li>Talairach: the result image is trimmed to the bounding box of the<br/>Talairach brain atlas as in the SPM programs.</li> </ul>                                                                                           |  |  |  |

### **Advanced Parameters**

The **Advanced** parameters are usually only changed if a normalization fails or if the user aims at a specific effect.

| I Template Based Normaliza                                | ation configuration               |                                            |                              | ×                                               |
|-----------------------------------------------------------|-----------------------------------|--------------------------------------------|------------------------------|-------------------------------------------------|
| Method Normalization F                                    | arameters                         |                                            |                              |                                                 |
| Basic Advanced                                            |                                   |                                            |                              |                                                 |
| Image thresholding:<br>Nonlinear warping:<br>Affine step: | 0.0                               | · · · · · · · · · · · · · · · · · · ·      | vularization 1.0             |                                                 |
| <u></u>                                                   |                                   |                                            | Save Parameters              | s                                               |
| Calculate inverse transform                               | nation                            |                                            |                              |                                                 |
| Normalize                                                 |                                   | <u>C</u> a                                 | ncel                         |                                                 |
| Image thresholding                                        | sub-volur<br>backgrou<br>Absolute | me by threshold<br>und.                    | ling, eg. by<br>defined when | ning can be restricted to a excluding the image |
| Nonlinear warping                                         |                                   | ox is not checked<br>shearing) part of the |                              | ne (translation, rotation,<br>s performed.      |

| Iterations         | Number of nonlinear iterations. The higher the iterations number, the more deformations may occur.                                                                                                    |  |
|--------------------|----------------------------------------------------------------------------------------------------|--|
| Frequency cutoff   | The specified <b>Frequency cutoff</b> (default = 25) is used together with the <b>Bounding box</b> size to calculate the number of basis functions. Higher cutoff values result in fewer basis functions. |  |
| Affine step        | Estimate and apply an affine transformation before the nonlinear warping iterations start                                                                                                    |  |
| SPM/MNI/ICBM altas | Use settings which are appropriate for the templates of these standard atlases.                                                                                                    |  |

### Starting the Normalization

The **Normalize Current** button (or **Normalize** if only one *Reslice* series was loaded) starts the normalization process of the current *Reslice* series with the given settings. A bar will appear in the status line which indicates the normalization progress. With **Normalize All** all *Reslice* series are sequentially normalized.

### 3.1.1.4.2.2 Brain Normalization (SPM99)

After the template has been loaded as the *Reference* and the study to be spatially normalized as the *Reslice*, activate the **Brain Normalization (SPM99)** option button. A dialog window appears for configuring the processing.

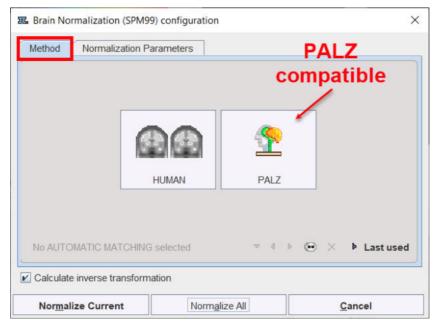

Since the **Brain Normalization (SPM99)** method is not supported for animal data, only human preset buttons appear. The button to the right serves for configuring the normalization in a way which is compatible to the normalization used in the PMOD Alzheimer's Discrimination tool PALZ.

Activating either of the buttons displays the **Normalization Parameters** pane with appropriately configured settings. There are **Basic** and **Advanced** parameters on separate tabs.

| Method  | Normalization Parameters                                             |                |
|---------|----------------------------------------------------------------------|----------------|
| Basic   | Advanced                                                             |                |
|         | ooth template  Smooth input : Gaussian 8.0                           | 8.0 8.0 [mm]   |
| 🖻 🔻     |                                                                      | <   ▶ ×        |
| Input m | ask:                                                                 |                |
| 💕 🤊     |                                                                      | <   > • ×      |
|         | Resulting bounding box: <ul> <li>Full template</li> <li>T</li> </ul> | alairach       |
|         | *                                                                    | Save Parameter |
|         | -                                                                    | Save Parameter |

The settings available in the panels allow fine-tuning the basic procedure.

| Smooth template,<br>Smooth input | If either box is checked, an initial Gaussian smoothing of the<br>respective data is performed. Both smoothing operations use the<br>same configurable parameters. Usually, the atlas has already been<br>smoothed beforehand so its smoothing is not required for the<br>normalization. |
|----------------------------------|----------------------------------------------------------------------------------------------------|
| Template mask                    | This section is needed for defining a mask to be applied during the<br>normalization procedure. In this case, you need to select a file<br>corresponding to the template which restricts normalization to the<br>meaningful area.                                                        |
|                                  | To discard the mask activate the Clear file or directory button $	imes$                                                                                                    |
| Input mask                       | This option allows defining a mask to be applied during the<br>normalization procedure. You need to select a file corresponding to<br>the Input image which restricts normalization to the meaningful area.                                                                              |
|                                  | To discard the mask activate the Clear file or directory button $	imes$                                                                                                    |
| Resulting bounding box           | The radio box selection allows defining the extent (bounding box) of the resulting normalized images.                                                                                                    |
|                                  | <ul> <li>Full template: the result image has the size of the used template.</li> </ul>                                                                                                    |
|                                  | <ul> <li>Talairach: the result image is trimmed to the bounding box of<br/>the Talairach brain atlas as in the SPM programs.</li> </ul>                                                                                                    |

## **Basic Parameters**

### **Advanced Parameters**

The advanced parameters are usually only changed if a normalization fails or if the user aims at a specific effect.

| ethod Normalizatio                            | n Parameters                  |                      |                |
|-----------------------------------------------|-------------------------------|----------------------|----------------|
| Basic Advanced                                |                               |                      |                |
|                                               | Template                      | Input                |                |
| Image thresholding                            | None 🗢                        | None                 | -              |
|                                               |                               |                      |                |
|                                               | 0.0                           | 0.0                  |                |
| Nonlinear warping:                            |                               | 0.0<br>unctions: 787 | ~              |
| Nonlinear warping:                            |                               | unctions: 787        | ▼<br>Irameters |
| ☑ Nonlinear warping: Calculate inverse transf | Iterations 12 No. of Basis Fi | unctions: 787        |                |

| Image thresholding     | The image volume considered during matching can be restricted to a sub-volume by thresholding, eg. by excluding the image background.<br>Absolute values can be defined when <b>User defined</b> option is selected as thresholding method. |  |
|------------------------|----------------------------------------------------------------------------------------------------|--|
| Nonlinear<br>Warping   | If this box is not checked, only the affine (translation, rotation, scaling, shearing) part of the normalization is performed.                                                                                                    |  |
| Iterations             | Number of nonlinear iterations. The higher the iterations number, the more deformations may occur.                                                                                                    |  |
| No. of Basis Functions | Number of basis functions from the cosine transformation in each direction.                                                                                                    |  |

### Starting the Normalization

The **Normalize Current** button (or **Normalize** if only one *Reslice* series was loaded) starts the normalization process of the current *Reslice* series with the given settings. A bar will appear in the status line which indicates the normalization progress. With **Normalize All** all *Reslice* series are sequentially normalized.

**CAUTION:** This method exists for compatibility reasons only and is not further developed. Please use the **Deformable Matching (SPM5)** method for your work.

### 3.1.1.4.3 Probability Maps Normalization

Two probability maps normalization are implemented in PMOD:

- 1. 3 Probability Maps Normalization (SPM8)
- 2. 6 Probability Maps Normalization (SPM12)

They are described separately in the next two section.

#### Human Probability Maps Templates

The probability maps template are in niftii format. They can be loaded as *Reference* by *Autodetect* from the PMOD installation directory *D:/Pmod4.2/resources/templates/normalization/tpm/*. Select

the **tpm** folder after activation of the brain Shortcut button in the loading interface as illustrated below:

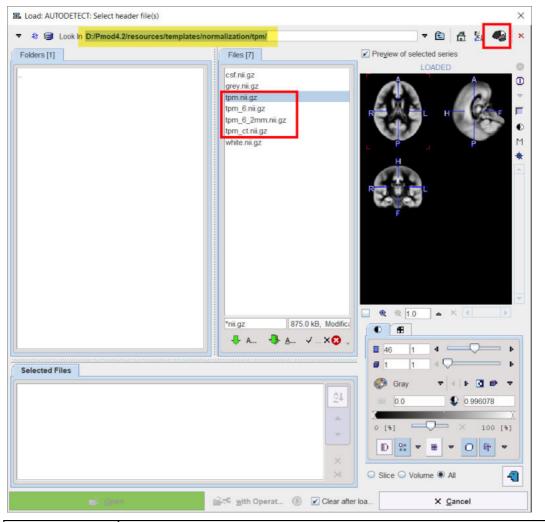

| tpm       | Brain template consisting of probability maps of <u>SPM8</u> for Grey Matter, White Matter and CSF arranged as three frames in a dynamic series.                                                                                                    |
|-----------|----------------------------------------------------------------------------------------------------|
| tpm_ct    | Brain template of an older population created from 50 healthy individuals (mean 73 years). Developed for the <u>SPM8 Clinical Toolbox</u> by Rorden et al [10]. Note that although the anatomy is in the MNI space, the grey matter is thinner and the ventricles larger, so that the standard AAL and Hammers VOIs appear too large. Intersection with the grey probability map (as in PNEURO) should be used for trimming those VOIs. |
| tpm_6     | Brain template consisting of 6 probability maps of <u>SPM12</u> at 1.5mm resolution.<br>In addition to the probability maps of grey matter, white matter and CSF it uses probability maps of bone, soft tissue and air/background.                                                                                                    |
| tpm_6_2mm | Brain template consisting of 6 probability maps of SPM12 at 2.0 mm resolution.                                                                                                    |

### **RAT Probability Maps Templates**

The **Wistar Rat (Tohoku)** atlas which was developed by Valdes-Hernandez et al [1] using 7T  $T_2$ -MRIs from 30 Wistar rats. Please refer to the atlas description in the *PMOD Base Functionality User Guide.* It is available for loading by Autodetect via Load: AUTODETECT: Select header file(s) × 🔻 😣 🥃 Look In D:/Pmod4.2/resources/templates/voitemplates/Wistar Rat (Tohoku)/normalization/tpm/ 🔻 🗈 🖆 🔛 × Folders [1] Preview of selected series Files [1] LOADER tpm nii gz M 🔍 1.0 🔺 🗡 🔳 æ, ation: Oct 7, 2020 \*nii.gz 0 🔳 🕀 д... 🗸 .... 🗙 🕄 ., 90 1 . 1 Selected Files 🔻 ( ) b 💽 🔿 Gray ĝ. 0.0 1.0 100 [%] 0 4 Ð 95 . -○ Slice ○ Volume ● All -🚔 🤨 with Operat... 🛞 📝 Clear after loa.. X Cancel

*D:/Pmod4.2/resources/templates/voitemplates/Wistar Rat (Tohoku)/normalization/tpm/* as illustrated below:

The Rat brain templates consist of probability maps for Grey Matter, White Matter and CSF arranged as three frames in a dynamic series.

### 3.1.1.4.3.1 3 Probability Maps Normalization (SPM8)

The **3 Probability Maps Normalization (SPM8)** is based on PMOD's Java implementation of the Unified Segmentation methodology developed in SPM8 by Ashburner et al [11].

The **3 Probability Maps Normalization (SPM8)** button provides access to the different types of probability matching methods. An interface dialog window appears with two tabs. The first one serves to quickly retrieve species sensitive pre-defined or saved configurations of the iterative matching settings, the second one gives access to all parameters.

|         | (            | ÐØ          | <b>a</b> i | 65    |             |
|---------|--------------|-------------|------------|-------|-------------|
|         |              | HUMAN       | RAT        |       |             |
| No AUTC | MATIC MATCHI | NG selected | v. e       | ▶ œ × | ▶ Last used |

The following parameters allow fine-tuning the algorithm.

| ${ m I\!R}$ 3 Probability Maps Normalization (SPM08) configuration $	imes$ | 🕱 3 Probability Maps Normalization (SPM08) configuration X                                                                                     |
|----------------------------------------------------------------------------|----------------------------------------------------------------------------------------------------|
| Method Normalization Parameters Basic Advanced                             | Method Normalization Parameters Basic Advanced                                                                                                 |
| Sampling rate 3.0 [ mm ♥ ]<br>Input mask                                   | Basic Advanced<br>Denoising strength: Low<br>✓ Nonlinear Warping:<br>Bias regularization: Light<br>Affine regularization: European brains<br>✓ |
| Save Parameters                                                            | Save Parameters                                                                                                    |

### **Basic Parameters**

| Sampling rate | Pixel sampling rate for the calculation.                                                                              |
|---------------|----------------------------------------------------------------------------------------------------|
|               | A mask file can be selected which masks the part of the input image which should be disregarded in the normalization. |

### **Advanced Parameters**

The **Advanced** parameters are usually only changed if a normalization fails or if the user aims at a specific effect.

| Denoising                | Image denoising prior to the normalization using the fast Non Local Means Analysis method with settings <b>None</b> , <b>Low</b> , <b>Medium</b> , <b>Strong</b> .                                                                                                    |
|--------------------------|----------------------------------------------------------------------------------------------------|
| Nonlinear<br>Warping     | Enable elastic deformation in addition to the affine transformation.                                                                                                    |
| Bias<br>Regularization   | Serves for compensating modulations of the image intensity across the field-<br>of-view. Depending on the degree of the modulation, a corresponding setting<br>can be selected from the list: <b>None</b> , <b>V</b> ery <b>Light</b> , <b>Light</b> , <b>Medium</b> , <b>Heavy</b> , <b>V</b> ery<br><b>Heavy</b> . The parameter to the right indicates the <b>FWHM</b> [mm] to be applied.<br>The larger the FWHM, the smoother the variation that is assumed. |
| Affine<br>regularization | Two different initializations of the affine registration are supported, <b>European brains</b> and <b>East Asian brains</b> , as well as <b>No regularization</b> . The setting should correspond to the nature of the subject under study.                                                                                                    |

**Note**: The results of the probability normalization for the small animal (RAT) might result inappropriate due to the poor quality of the input image.

### **3.1.1.4.3.2 6 Probabilty Maps Normalization (SPM12)**

The **6 Probability Maps Normalization** is based on PMOD's Java implementation of the Unified Segmentation methodology in SPM12 developed by Ashburner et al [<u>11</u>]. In addition to the probability maps of grey matter, white matter and CSF it uses probability maps of bone, soft tissue and air/background.

The 6 **Probability Maps Normalization (SPM12)** button provides access only for HUMAN method. An interface dialog window appears with two tabs. The first one serves to quickly retrieve species sensitive pre-defined or saved configurations of the iterative matching settings (only HIUMANS), the second one gives access to all parameters.

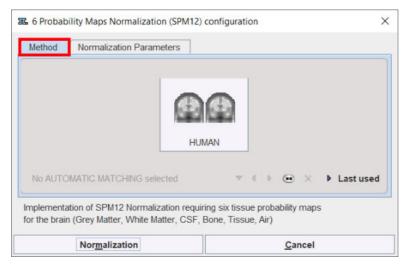

The following parameters allow fine-tuning the algorithm.

| 37. 6 Probability Maps Normalization (SPM12) configuration | × 🛙 🎟 6 Probability Maps Normalization (SPM12) configuration X |
|------------------------------------------------------------|----------------------------------------------------------------|
| Method Normalization Parameters                            | Method Normalization Parameters                                |
| Basic Advanced                                             | Basic Advanced                                                 |
| Sampling rate 3.0 [ mm 🔻 ]                                 | Denoising strength: Low 💌                                      |
| Input mask:                                                | Bias regularization: Light 🔻 60 🔻                              |
|                                                            | Affine regularization: European brains 💌                       |
| Save Parameter                                             | s Save Parameters                                              |

### **Basic Parameters**

| Sampling rate | Pixel sampling rate for the calculation.                                                                              |  |
|---------------|----------------------------------------------------------------------------------------------------|--|
|               | A mask file can be selected which masks the part of the input image which should be disregarded in the normalization. |  |

### **Advanced Parameters**

The **Advanced** parameters are usually only changed if a normalization fails or if the user aims at a specific effect.

|                | Image denoising prior to the normalization using the fast Non Local Means Analysis method with settings <b>None</b> , <b>Low</b> , <b>Medium</b> , <b>Strong</b> .                                                                                                    |
|----------------|----------------------------------------------------------------------------------------------------|
| Regularization | Serves for compensating modulations of the image intensity across the field-<br>of-view. Depending on the degree of the modulation, a corresponding setting<br>can be selected from the list: <b>None</b> , <b>V</b> ery <b>Light</b> , <b>Light</b> , <b>Medium</b> , <b>Heavy</b> , <b>V</b> ery |

|                          | <b>Heavy</b> . The parameter to the right indicates the <b>FWHM [mm]</b> to be applied. The larger the FWHM, the smoother the variation that is assumed.                                                                                    |
|--------------------------|----------------------------------------------------------------------------------------------------|
| Affine<br>regularization | Two different initializations of the affine registration are supported, <b>European brains</b> and <b>East Asian brains</b> , as well as <b>No regularization</b> . The setting should correspond to the nature of the subject under study. |

## 3.1.1.4.4 Template-based normalization for brain CT

The template-based normalization for brain CT is an implementation of the SPM5 methodology. It adjusts the human CT input image to a human CT template image by applying an affine transformation first, followed by iterative elastic adjustments.

The **Template-based normalization for BrainCT** button provides access to the different types of elastic matching methods. An interface dialog window appears with two tabs. The first one serves to quickly retrieve species sensitive pre-defined or saved configurations of the iterative matching settings, the second one gives access to all parameters.

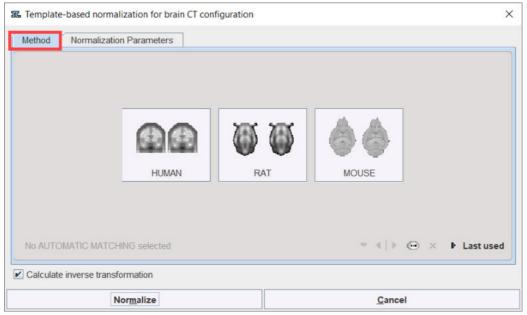

The human **CT** and **CTCU** templates are to be used with the **Template-based normalization for brain CT** matching method. These human brain templates provided with PMOD are all head first supine (HFS) oriented and are located at *D:/Pmod4.2/resources/templates/normalization/* 

The following parameters allow fine-tuning the algorithm.

| CT<br>(Clinical<br>Toolbox)    | CT template for an older population created from 30 healthy individuals with ages similar to what is commonly seen in stroke (mean 65 years). Developed for the <u>SPM8 Clinical Toolbox</u> by Rorden et al [10]. |
|--------------------------------|----------------------------------------------------------------------------------------------------|
| CT CU<br>(Clinical<br>Toolbox) | CT template as above but with the converted units (CU) which improves the contrast for soft tissue and CSF so that the normalization procedure works better.                                                       |
|                                | Conversion procedure : HU values -1000100 are mapped to 0900, values from -99100 are linearly scaled to the range 9113100, and values i>100 become [i+3000] [10].                                                  |
|                                | CT images to be normalized with this template must also be converted by enabling the <b>Transform HU values</b> option.                                                                                            |

| 🕱 Template-based normalization for brain CT configuration X                                                                                                    | 38. Template-based normalization for brain CT configuration                                                                                                    |
|----------------------------------------------------------------------------------------------------|----------------------------------------------------------------------------------------------------|
| Method       Notimalization Parameters         Basic       Advanced         Smooth template       Smooth input         Smooth template       Smooth input         Sampling rate       Imm         Template mask:       Imm         Image:       Imm         Image:       Image:         Image:       Image:         Image: | Method         Normalization Parameters           Basic         Advanced           Preprocessing         Transform HU values of the reference image           Monimear warping         Transform HU values of the reference image           Monimear warping         Resultantization           Affine step.         SPMANNICEM atlas |
| Save Parameters                                                                                                    | Save Parameters                                                                                                    |

Note the **Transform HU Values of [...]** options which transform the values in the CT image such that the contrast between bone and soft tissue is reduced and they are more similar to the usual anatomical images.

| <b>Basic Parameters</b>             |                                                                                                    |
|-------------------------------------|----------------------------------------------------------------------------------------------------|
| Smooth<br>template,<br>Smooth input | If either box is checked, an initial <b>Gaussian</b> smoothing of the respective data<br>is performed. Both smoothing operations use the same configurable FWHM<br>parameters. Usually, the template has already been smoothed beforehand so<br>its smoothing is normally not required for the normalization. |
| Sampling rate                       | The sampling rate of the method is derived from the <b>Smooth Input</b> filter size.<br>If no smoothing is applied, the sampling rate needs to be specified by the user.                                                                                                    |
| Template Mask                       | This selection allows defining a mask to be applied to the template during the normalization procedure. If one of the <u>standard templates</u> (62) is used, its mask is implicitly defined and the selection is therefore inactive.                                                                         |
| Input Mask                          | A mask file can be selected which masks the part of the input image which should be disregarded in the normalization. To discard a selected mask activate the <b>Clear file</b> button $\times$ .                                                                                                    |
| Resulting<br>bounding box           | The radio box for defining the extent (bounding box) of the resulting normalized images.                                                                                                    |
|                                     | <ul> <li>Full atlas: The result image has the size of the template.</li> </ul>                                                                                                    |
|                                     | <ul> <li>Talairach: The result image is trimmed to the bounding box of the<br/>Talairach brain atlas as in the SPM99 program. It is only applicable for MNI<br/>brain templates.</li> </ul>                                                                                                    |

### **Advanced Parameters**

The **Advanced** parameters are usually only changed if a normalization fails or if the user aims at a specific effect.

| Nonlinear<br>Warping | If this box is not checked, only the affine (translation, rotation, scaling, shearing) part of the normalization is performed.                                                                            |
|----------------------|----------------------------------------------------------------------------------------------------|
| Iterations           | Number of nonlinear iterations. The higher the iterations number, the more deformations may occur.                                                                                                    |
| Frequency<br>cutoff  | The specified <b>Frequency cutoff</b> (default = 25) is used together with the <b>Bounding box</b> size to calculate the number of basis functions. Higher cutoff values result in fewer basis functions. |
| Affine step          | Estimate and apply an affine transformation before the nonlinear warping iterations start.                                                                                                    |

| SPM/MNI/ICBM<br>atlas | Use settings which are appropriate for the templates of these standard atlases. |
|-----------------------|---------------------------------------------------------------------------------|
|-----------------------|---------------------------------------------------------------------------------|

## 3.1.1.4.5 Motion Correction

The purpose of motion correction is to correct the image time frames of a dynamic study for relocations due to patient motion.

To start motion correction please begin by **Load Input**. In this example the PFUS3 subject from Demo Db is used. As a consequence the **Motion Correction** tab components becomes active as shown below:

| DB Load                      | ison MIP                                                                                                    |                             |                                              |
|------------------------------|----------------------------------------------------------------------------------------------------|-----------------------------|----------------------------------------------|
|                              | 0         6         2         9         8           1         1         4         1         4           0         0         1         1         4           1         1         4         1         1           1         1         4         1         1         1           1         1         4         1         1         1           1         1         4         1         1         1           1         1         4         1         1         1         1           1         1         4         1         1         1         1         1         1         1         1         1         1         1         1         1         1         1         1         1         1         1         1         1         1         1         1         1         1         1         1         1         1         1         1         1         1         1         1         1         1         1         1         1         1         1         1         1         1         1         1         1         1         1 |                             |                                              |
| □ N 4N 4 18 ► M N 42 = 10    | Load hput 📽 ♥ 🖗                                                                                                    | 1 41 4 10 > 10 1 10 10 10 m | 2. Select mode                               |
|                              |                                                                                                    |                             |                                              |
| ><br>-                       | Move Rotate Scale                                                                                                    |                             | ERENCE                                       |
| 4                            | i i x i y i z                                                                                                    |                             | Define Reference<br>me selected in display ] |
| -                            | 2.00 00 20<br>2.344 2.344 1.25                                                                                                    | Origins To<br>Gravity       | selected frame                               |
|                              | Copy to All Frames Priced                                                                                                    | Apply Initial to All Inputs | RECTION: 4. Define                           |
|                              |                                                                                                    | X Reset All Save Initial    |                                              |
|                              |                                                                                                    | Transform all frames        | 👸 Run Correction                             |
| ₽ X 4 4 10 > 2 X 4 4 10 + 20 |                                                                                                    | 5. Rur                      | # Eusion 🔤 Compare                           |

The next step is to configure the different elements of motion correction using the interface elements which have now become active.

### **Reference image for Motion Correction**

The *Reference* for matching is defined with the upper part of the panel:

| REFEREN         | CE:          |        |                |             |                |                                |      |
|-----------------|--------------|--------|----------------|-------------|----------------|--------------------------------|------|
| [Frame se       | elected in d | isplay | 1              |             |                |                                |      |
| To select       | ed frame     | ÷      | 4              | Þ           | *              | <u>R</u> efer                  | ence |
| CORRECT<br>From | × 2          |        | To se<br>To pr | elec<br>evi | ted f<br>ous f | erage<br>rame<br>rame<br>frame | _¢   |
|                 | Run 🤇        | Correc | tion           |             |                |                                | ÷    |

The following options can be selected from the list:

| To frame averaged  | An average image is calculated from a range of frames and serves<br>as a static <i>Reference</i> for the correction of the frames. The average<br>can be calculated from all frames, or from a sub-range as defined by<br>the upper <b>From To</b> range. For finding out a range of frames with<br>negligible patient motion it is recommended to review the frames<br>beforehand in the movie mode (see below).                                                |
|--------------------|----------------------------------------------------------------------------------------------------|
| To selected frame  | The frame shown in the upper right image window will serve as the <i>Reference</i> . Please note that if the tracer distribution changes significantly over time it will be difficult to motion correct successfully using a single frame. The use of markers is a way to potentially alleviate this problem.                                                                                                    |
| To previous frame  | In this mode, motion correction matches each frame to its previous<br>with the advantage that the changes in spatial tracer distribution are<br>less of a problem. On the other hand, successive matching errors<br>might accumulate with this strategy. The final transformation per<br>frame is obtained by combining the transformation matrices of all<br>preceding frames. In this way multiple interpolations in the final image<br>reslicing are avoided. |
| To following frame | This is the same principle as the <b>Previous</b> mode, but the method works from the latest frame in the selection through the earliest one.                                                                                                    |

After the *Reference* configuration has been completed, please activate the **Reference** button to initiate creation of the *Reference* image, which is then shown in the upper right image section. Creation of the *Reference* can be repeated until a satisfactory *Reference* has been found.

### **Correction Range**

Next configure the range, wherein motion correction will be performed. A reason to exclude a range of frames may be the lack of signal in the initial frames, and/or frames with a short acquisition duration during which patient motion is less likely. Excluded frames will be copied to the corrected series without changes, and the correction matrix of these frames will contain zero for all rotations/translations. If adequate, check the second **From** .. **To** range box and define the correction sub-range.

### **Starting Motion Correction**

To start motion correction, activate the **Run Correction** button which becomes active as soon as a *Reference* has been created. It brings up the rigid matching dialog, allowing to modify the matching parameters. All rigid matching methods are available. When the **Match** button is activated, motion correction starts, and the result is shown in the lower left section. Shown below is the result of motion correction with the demonstration study (containing markers).

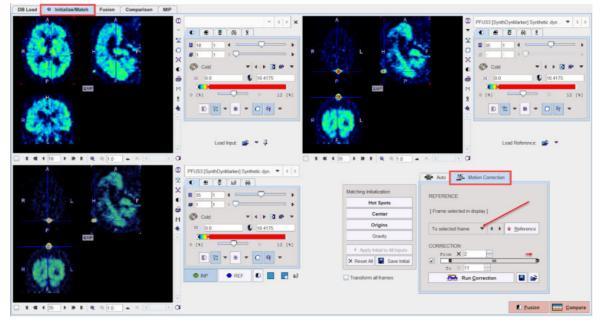

The motion correction transformations can be saved/retrieved using the corresponding buttons on the **Motion Correction** pane.

### **Control of Motion Correction Quality**

To check the quality of the applied motion correction we propose the following procedure:

- use a fixed range a of the color table and set the minimum/maximum value to a globally reasonable value;
- select the movie tab, enable Frames looping, and start the movie. If necessary, use the reduce speed / single step buttons to examine the corrected study.

The movie player allows showing movies of slice images through the volume or through time (dynamic studies only), as well as rotating MIPs if the 3D button was selected in the layout.

the 3D button was selected in the layout.

|                                    | Movie player                                    |
|------------------------------------|-------------------------------------------------|
| 🖬 Slices 🗊 Frames                  | Through space or time                           |
| c⊅ ↔ ➡ □ ■                         | Save Movie                                      |
| From 1 • • ×                       | Image interpolation<br>Range of slices or frame |
| <b>@ □ @</b><br>To 11 <b>4</b> ▶ × | to play                                         |
| 4 4 = 4 4 4                        | Play direction, speed                           |

Please use the **Q** box to enable image interpolation when working with low-resolution images. If the save movie button is activated at the time the user hits the start button, a dialog window appears requesting information for movie generation.

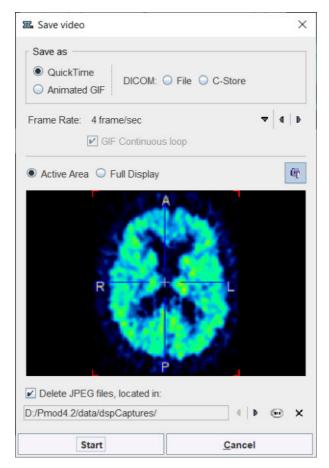

The movie formats include Quicktime, Animated GIF or DICOM, and the active image or the entire image viewport can be captured. The movies are generated from intermediate JPEG files, which can optionally be kept for other uses.

A movie of the active image can also be started/stopped with the CTRL+M shortcut without the need to open the movie tab.

### 3.1.1.4.6 Transformation Saving

The transformations are saved from the Auto panel on the Initialize/Match page.

| Motion Correction               |                                                                                                    |
|---------------------------------|----------------------------------------------------------------------------------------------------|
| Rigid Matching                  |                                                                                                    |
| Deformable Matching (SP         | M08)                                                                                                    |
| ability Maps Normalization (SPN | √08) <del>▼</del>                                                                                                    |
| Apply Current to All            |                                                                                                    |
| Save Transformation             | Q                                                                                                    |
| verse 🛛 🖬 Save                  | e e                                                                                                    |
| oad transformation              |                                                                                                    |
|                                 | Rigid Matching Deformable Matching (SP) ability Maps Normalization (SP) Apply Current to All Save Transformation verse Save |

The functionality of these transformation-related elements is as follows:

**Save Transformation** Save the transformation of the current input image. This includes the

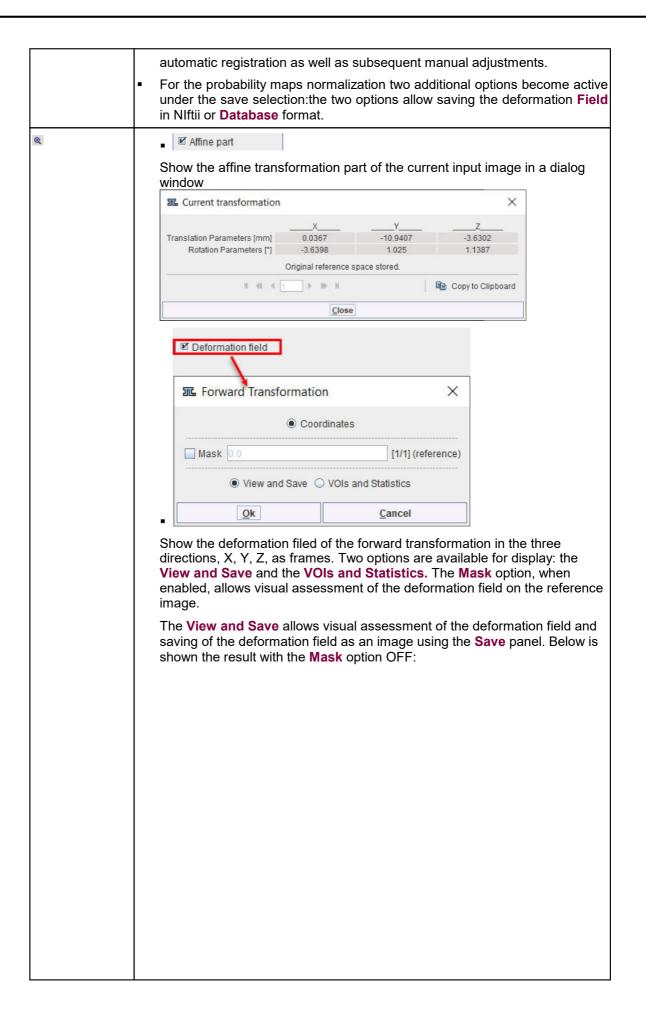

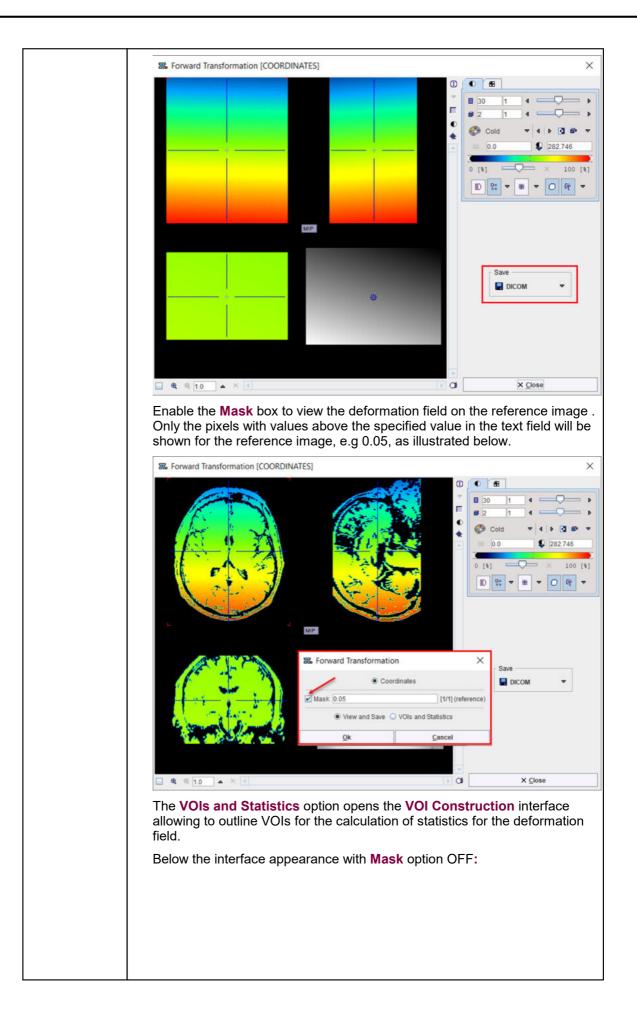

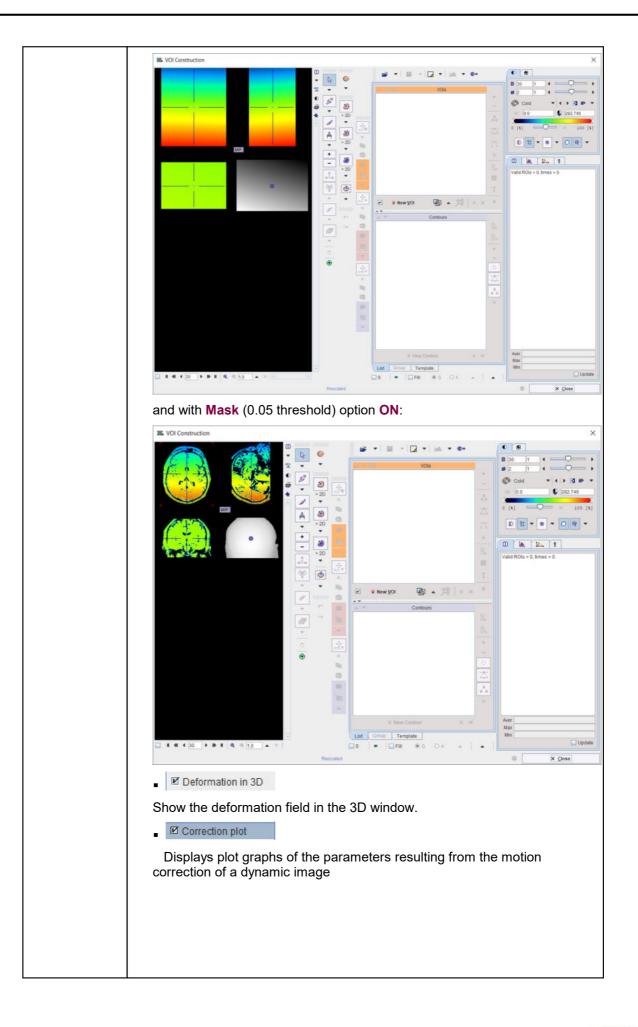

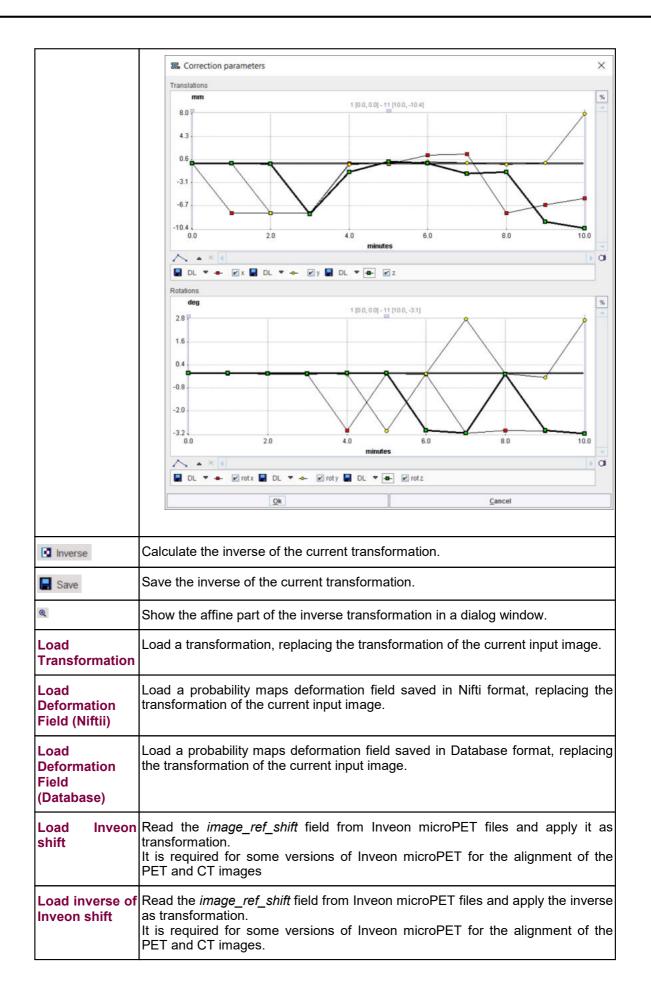

| Transformation | Load a transformation and combine it with the transformation of the current input image. Note that the combined transformation becomes the current one and can be inspected with the .                         |
|----------------|----------------------------------------------------------------------------------------------------|
| Inputs         | Load a transformation, replacing the transformation of all input images. This makes sense if all input images are in the same space, for instance for a set of parametric maps generated from a single series. |
|                | Load a transformation and combine it with the current transformation of each of the input images.                                                                                                    |

#### **Motion Correction**

The transformation for **Motion Correction** is saved using the **Save** icon **and** and can be retrieved using the **Load and** icon available on the **Motion Correction** pane.

### 3.1.2 Fusion Page

The studies shown on the **Fusion** page have run through the reslicing process and hence have the same resolution as the *Reference* study. As a consequence, there is a one-to-one relationship between the pixels in all studies.

The **Fusion** page is illustrated below. It has three sub-pages which can be selected with the arrow in the upper right as illustrated below. It serves for evaluating the matching result, supports manual interactive matching adjustment, image algebra and VOI definition.

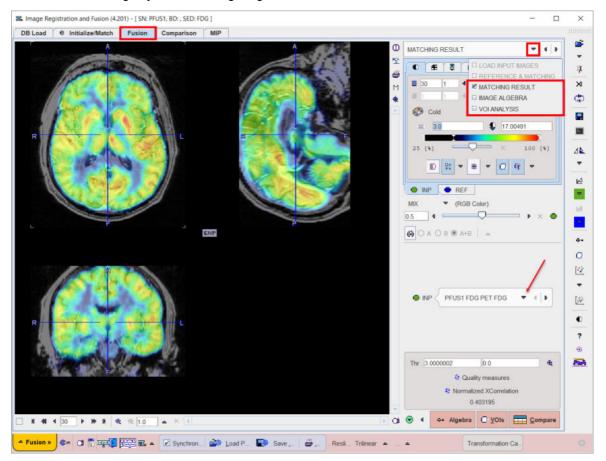

The image algebra and the VOI definition sub-pages functionality and layout are identical with the corresponding ones described for the default matching layout.

#### 3.1.2.1 MATCHING RESULT Sub-Page

The image display on the **MATCHING RESULT sub-**page shows a fusion of the **REF** image with the currently selected **INP** image with the usual image fusion controls.

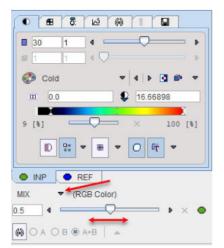

The image used for the fusion display can be selected in the INP list.

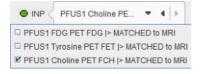

If the automatic matching or initial reslicing is not yet satisfactory, the **Fusion** page supports manual interactive matching workflow.

#### Manual Adjustments

After automatic registration, the input images can be manually shifted and rotated to improve the alignment, if necessary. The same applies, if automatic registration has been skipped altogether in order to perform a fully manual alignment. Manual adjustment is started selecting the reslice button in the INP pane as illustrated below. It shows handles in the image overlay for

dragging/rotating the images interactively, as described below 45.

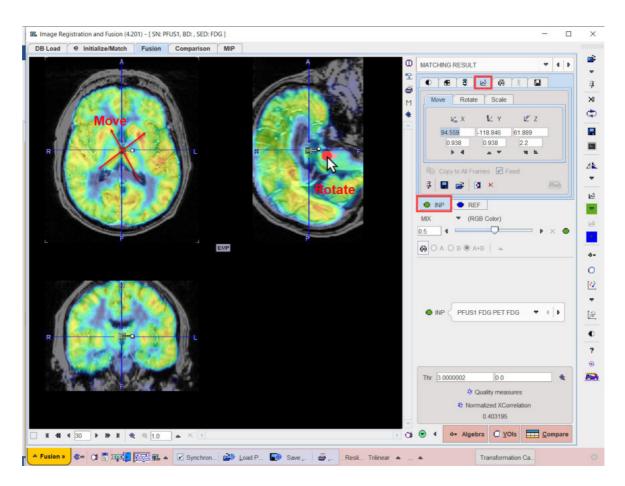

#### Selective Frame Alignment of Dynamic Series

Static image series naturally have only one transformation associated with them. For dynamic series, however, PFUS supports one transformation per frame. The automatic **Motion correction** calculates one transformation per frame with the aim of compensating rigid patient movements throughout the acquisition.

In the **Fusion** page the user can chose to manually transform all frames at once, or to operate on individual frames. This behavior is controlled by the **Transform all frames** box on **Matching Initialization** pane, in the **Initialize/Match** page. If the box is checked, all frames are available for transformation. If **Transform all frames** is not checked, the user only works with the current frame. When selecting a new frame, he can adjust the transformation without changing that of the prior frame.

However, PFUS supports one transformation per frame. In the **Reslicing** pane, the user can chose to transform all frames at once, or to operate on individual frames. This behavior is controlled by the **Fixed** box on the reslicing pane. If **Fixed** is checked, all frames share the same transformation. If **Fixed** is not checked, the user only works with the current frame. When selecting a new frame, he can adjust the transformation without changing that of the prior frame. The **Copy to All Frames** button allows copying an individual transformation to all frames of the series. This function could be used to initially establish an "average" correction of all frames, and then apply fine-tuning for the individual frames.

When a successful automatic transformation is performed for one frame, the transformation matrix can be saved. To apply the same transformation to all frames the **Transform to all frames** box needs to be enabled. The **Load Transformation** button allows loading and applying the individual transformation to all frames of the series. This function could be used to initially establish an "average" correction of all frames, and then apply fine-tuning for the individual frames.

#### **Overlap Indexes**

PFUS supports the calculation of overlap indexes as follows: In the **Thr** area threshold values can be entered for the registered **INP** and the **REF** image. Alternatively, the lower threshold of the color table can be adjusted, whereby the **Thr** values are modified accordingly. The two binary volumes can then be visualized as a fusion image with the subtton.

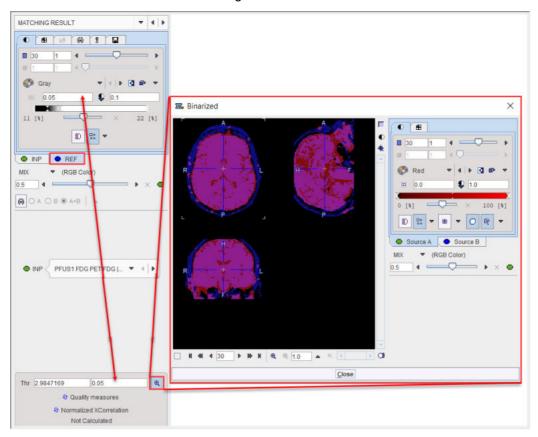

The overlap criteria are then calculated based on the two masks with the **Quality measures** button.

| Volume difference: 0.1427        | 2 *  A-B  / (A+B)     |
|----------------------------------|-----------------------|
| Signed volume difference: 0.1427 | 2*(A-B)/(A+B)         |
| Specificity: 0.87027             | 1 - (A - A∩B) / (A∪B) |
| Sensitivity: 0.71773             | AOB/B                 |
| Dice: 0.76894                    | 2 * AOB / (A + B)     |
| Jaccard: 0.62462                 | ANB / AUB             |
|                                  | Copy to Clipboard     |

#### **Normalized XCorrelation**

After the matching had been performed, Fuselt supports the calculation of the normalized cross correlation with the **Normalized XCorellation** button. It shows the correlation coefficient result below:

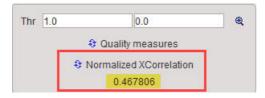

The correlation coefficient is estimated based on the overalpping criteria set in the **Thr** fields. The closer this value is to 1 the better the matching outcome.

One application for this index could be the selection of the best reference image to be used in the matching procedure. The results of the matching outcome (correlation coefficient) of e.g. **INP** image to the **REF1** and subsequently to the **REF2** image should be recorded e.g. in an excel or text file.

#### **Action Buttons**

Assuming that all input images have been registered to the reference, the user can proceed to the various post-processing pages with the two action buttons

|                | Switches to the <b>IMAGE ALGEBRA</b> sub-page for performing pixelwise image arithmetics. |
|----------------|-------------------------------------------------------------------------------------------|
| O VOIs         | Switches to the <b>VOIS</b> sub-page for outlining VOIs directly in fused images.         |
| <u>Compare</u> | Switches to the Comparison page                                                           |

Alternatively the main pages **Comparison** and or **MIP** can be selected.

#### 3.1.2.2 IMAGE ALGEBRA Sub-Page

This page is described <u>above</u> for the Default Matching Layout.

#### 3.1.2.3 VOI DEFINITION Sub-Page

This page is described <u>above</u> for the Default Matching Layout.

## 4 Comparison Page

The Comparison main page allows viewing fused images in varying layouts.

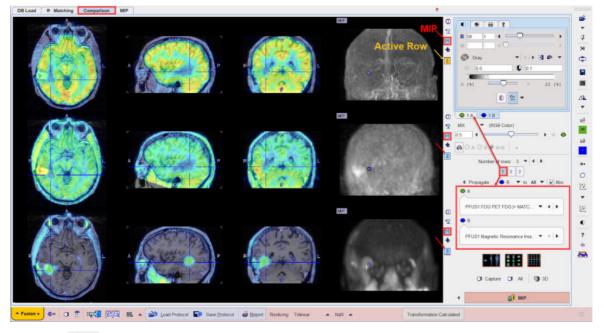

Note the Mathematical button in the lower right for creating a capture of the arrangement in the display area.

Note the  ${\rm M}$  buttons aside each row for activating with the single click the MIP for all configured rows.

### 4.1 Layouts with Multiple Rows

The image display can be configured for up to 6 rows, each showing a fused image.

#### Layout Configuration

The **Number of rows** selection serves for defining the number of rows into which the display area is split.

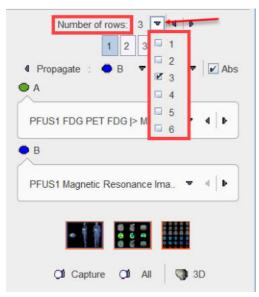

#### **Image Selection**

The fused images shown in a particular row are configured with the **A** and **B** selections. Initially, the reference series is set as **B** series for all rows, although with separate display controls. This means that changing the display characteristics in one row has no effect on the reference display characteristics in the other rows.

To change the fused images in a row the row has to be activated first. This can be done by clicking the number to the right of the image, or by selecting the number in the button row below **Number of rows** as illustrated below:

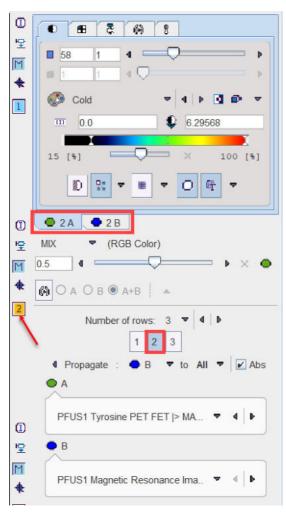

The number next to the selected row is highlighted in yellow (e.g. 2), and the image tabs are labeled accordingly with the number (e.g. **2A** and **2B**). Next, any series can be selected for the **A** and **B** tabs using the corresponding selections.

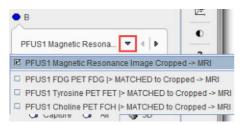

Thereafter, the display characteristics of the two series as well as their fusion can be tailored in the upper right area.

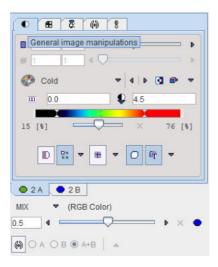

#### **Color Propagation**

With multiple rows configuration is rather tedious to change the color scale settings separately in each row for the **A** or for the **B** images or for both. Fuselt implements a **Propagate** facility described below.

Each row shows a fusion image generated from an **A** and a **B** series, whereby **B** plays the role of the reference per default. Therefore, the MR is initially set as **B** series for all rows.

To propagate for example the **B** series color adjustments in absolute values from one row (e.g. row 2) select **B** and enable the **Abs** box. With the black down arrow select the row to which the same color settings should be applied (e.g. row 3). With the **All** option the propagation is applied to all the other configured rows.

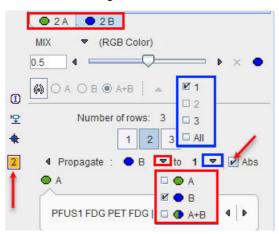

To individually adjust a row it has to be activated first either by clicking the number to the right of the image, or by selecting the row number below the **Number of rows** as illustrated above. The number next to the selected row is highlighted in yellow (2), and the image control tabs are labeled accordingly (e.g. **2A** and **2B**). Any series can be selected for the **A** and **B** tabs using the corresponding image selections.

To propagate the color adjustments in percentage threshold of both A and the B series disable the Abs box, select the  $\bigcirc$  A+B  $\checkmark$  option followed by the row selection e.g 1 or All.

#### Layout Changes

While the orthogonal planes are the default layout which is appropriate for approximately cubic data volumes, the layout can be changed to only show a number of axial, coronal or sagittal slices as illustrated below. The layout change to any image will immediately be applied to the images of all rows, since they are always synchronized.

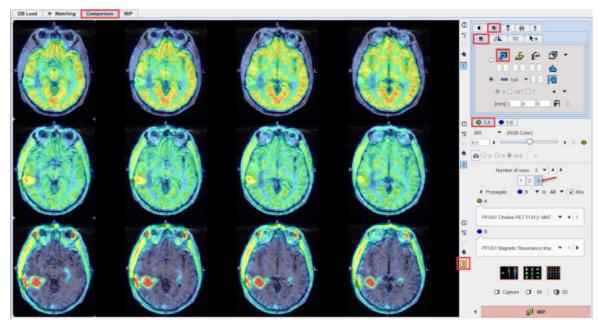

The **M** button for enabling/disabling the MIP in the image is available only for the orthogonal planes view

#### Layout Presets

There are presets for some popular layouts in the lower right.

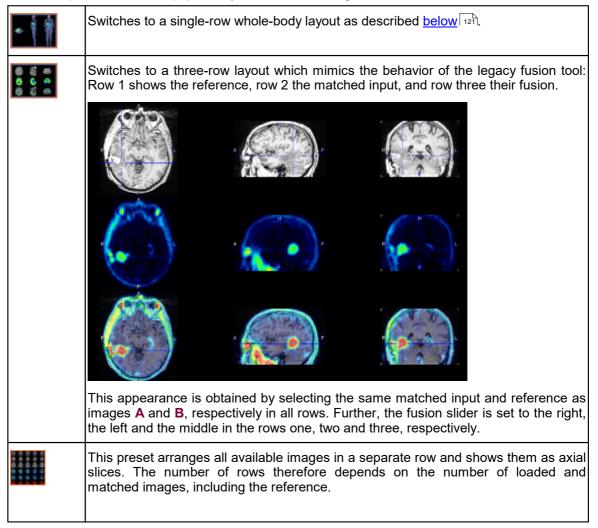

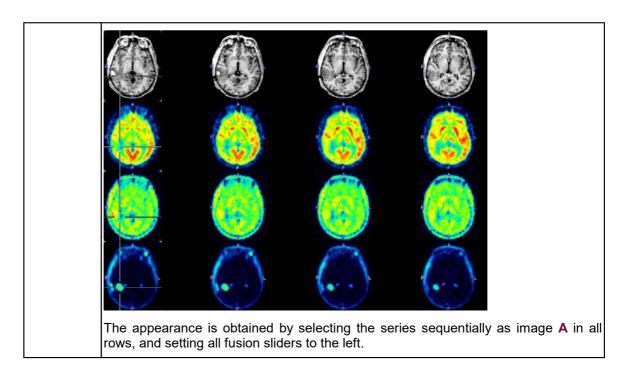

## 4.2 Whole-body Layout

The whole-body preset aims at a better use of the display are for non-cubic image volumes which arise in whole-body imaging. It works best in the single-row layout, but can also be used with multiple rows.

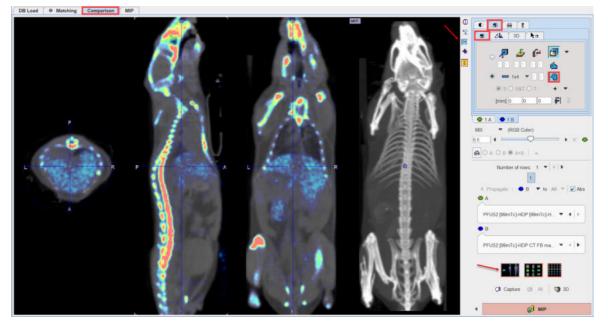

Note the non-standard orientation selection in the layout tab which is enabled by the preset. The effect is that the sagittal slice is arranged in parallel to the coronal slice. Otherwise the arrangement would look as illustrated below.

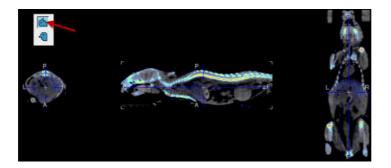

#### **Action Button**

The only action button on the Comparison page

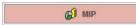

transfers the images to the **MIP** main page for creating rotating fusion Maximum Intensity Projection images.

## 5 MIP Page

The MIP main page for generating Maximum Intensity Projection cines has the layout illustrated below.

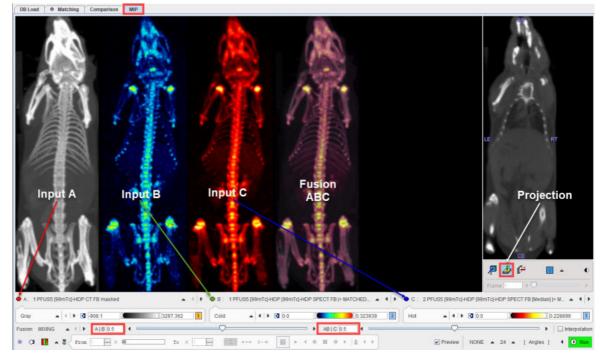

- The upper left image area shows a preview of the input images (A, B, C) and their fusion. Each
  input image has a color bar associated to adjust the image coloring. The upper right area
  serves for defining the projection direction, coronal in the example above.
- The fusion image is obtained by first fusing A and B, and then fusing the result with C. The mixing is defined by the two corresponding Fusion sliders A|B and AB|C below the colorbars.
- The control of the MIP characteristics and movie generation is located at the bottom.

Please proceed as described below.

### 5.1 **Projection Direction**

The MIP projection direction is set using the plane orientation buttons in the image area to the right. If necessary, the displayed image can be switched as illustrated above.

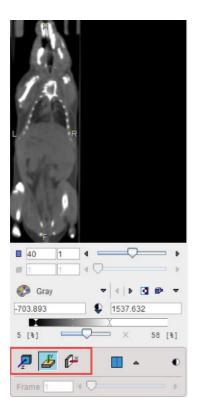

## 5.2 Input Image Selection

Per default, the reference image is arranged as series A, and the matched input images in sequentially as series B and C. This arrangement can be changed using the series selection as illustrated below.

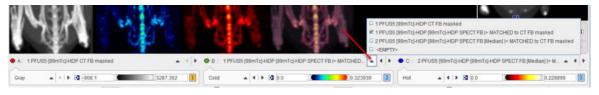

Note the EMPTY entries which are only available for **B** and **C** which allow excluding those images from MIP generation.

## 5.3 **Fusion Configuration**

Each series has its own colorbar for adjusting the image presentation. The color choices should be such that the different image components can be distinguished in the fusion. As a default <u>configuration</u> <sup>(8)</sup>, the reference is shown with **Gray** colors.

|                   | A . C .                                             | A               |                         | 24 ( 1 HO               |                   | <b>P</b> 🍝  | e .          |             |
|-------------------|-----------------------------------------------------|-----------------|-------------------------|-------------------------|-------------------|-------------|--------------|-------------|
| • A: 1 PFUS5 (99r | masked                                              |                 | PEUS5 199mTcL-HDP 199mT | CHDP SPECT FB > MATCHED | C 2 PEUS5 I99mTcH | Frame 1     | - <b>O</b>   |             |
| Gray              | ID MIX > LT                                         | 3287.362 1 Cold | ▲   ●   ● <u>00</u>     | 0.323939                |                   |             | 0.228899     | 9 3         |
| Fusion: MIXING    | •   • : A[B 0.5         4           \$         from | To ×            |                         | ABIC 0.5 4              | Preview           | NONE a 24 a | [ Angles ] 4 | terpolation |

There are three fusion options available:

| MIXING | Simple   | weighted     | averaging     | of    | the   | RGB    | values, | whereby | the | relative |
|--------|----------|--------------|---------------|-------|-------|--------|---------|---------|-----|----------|
|        | contribu | itions are c | lefined by th | ne fi | usion | slider |         |         |     |          |

| Weighted RGB averaging considering only pixels which are above the respective lower thresholds, hereby removing the background. The relative contributions are defined by the fusion slider. |
|----------------------------------------------------------------------------------------------------|
| With this setting no color averaging of the two inputs is performed. Rather, the bigger of the two contributions is selected.                                                                |

### 5.4 MIP Configuration

The **MIP** calculation performs a ray tracing from different angles and selects the maximal value on a ray for display in the MIP image. There are two MIP calculation parameters in the lower right.

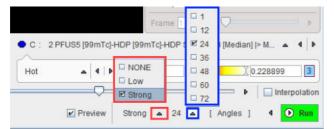

- 1. Distance waiting with the settings **NONE** (default), **Low**, **Strong**. This option emphasizes objects closer to the observer by multplying the value with a factor which decreases with distance.
- 2. Number of projection angles. The selection ranges between **1** and **72** angles. The more angles are chosen, the smoother the rotation cine will appear, however at the cost of longer preparatory calculations.

### 5.5 Cine Control

### Image Display Selection

Per default, all the input MIPs as well as the fusion MIP are rotated. However, there is a choice in the lower left which allows showing subsets of these images.

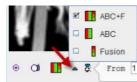

| ABC+F  | Show the three input MIPs as well as the fusion MIP (default). |
|--------|----------------------------------------------------------------|
| ABC    | Show only the three input MIPs.                                |
| Fusion | Show only the fusion MIP.                                      |

#### **Projection Calculation**

Calculation of the configured projections is started with the **D** button. After the calculation is completed, the rotation cine is immediately started.

#### **Cine Controls**

The direction of the cine, the speed and the behavior after a rotation can be configured with the usual cine control elements.

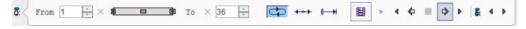

If any of the image presentation options is activated, the cine stops. However, in most cases a projection recalculation is not required, so the rotation can be simply restarted.

#### Maximizing the Display Area

In order to maximize the image area for watching the cine, the controls can be minimized with the show/hide taskbar button indicated below. They are recovered by activating the same button again.

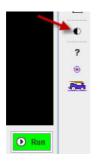

#### **Movie Generation**

In order to create a movie file, the button has to be activated and then the cine started. A dialog window is shown for configuring the movie format **QuickTime**, **Animate GIF** or **DICOM**.

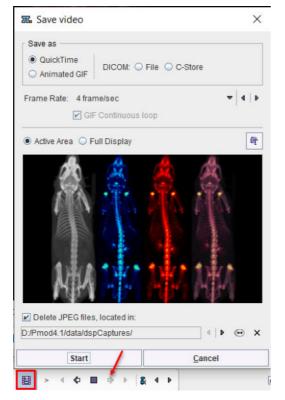

The movie will be assembled from JPEG files which are saved to a folder which is to be configured in the lower part. The JPEG images may be persistent, depending on the **Delete JPEG files** option.

After activating the **Start** button, the JPEG images corresponding to the different angles are written to disk and a dialog window opened defining a location and a name for the movie file.

## 5.6 MIPs using Dynamic Series

In the special case that an image series is dynamic, there are additional control options. To configure the MIP fusion of the dynamic uptake with the anatomy, the dynamic series have to be set as image series A as illustrated in the capture below:

| DB Load O Matching Comparison MIP |                                                                                                    |
|-----------------------------------|----------------------------------------------------------------------------------------------------|
| Input A<br>Dynamic Acquisition    | Input B   Anatomy     Fusion AB     Input B     Input B |
| Angles                            | Standard rotating MIP cine of the current frame.                                                                                                    |
| Frames                            | MIP across all dynamic frame in the selected projection direction.                                                                                                    |
| F/A                               | Mode in which the angle and the frame are simultaneously incremented. As<br>a consequence, the number of angles equals the number of frames. The<br>effect is, that the image changes during the rotation.                                                                                                    |
| A & Fs                            | In this mode, the projection angle is fixed, while all frames are MIP rendered. This rendering is sequentially performed for all angles.                                                                                                    |
| F & As                            | In this mode, a full rotation MIP is generated for a fixed frame. This                                                                                                    |

## 6 Plots in 2D and 3D

### 6.1 2D Plots

### 6.1.1 Box-Plot

The best way to prepare the data of interest is arranging them on the **Comparison** main page in a three-row layout, and then activating the **Box Plot** selection with the black down arrow located under the 🖄 icon in the lateral taskbar:

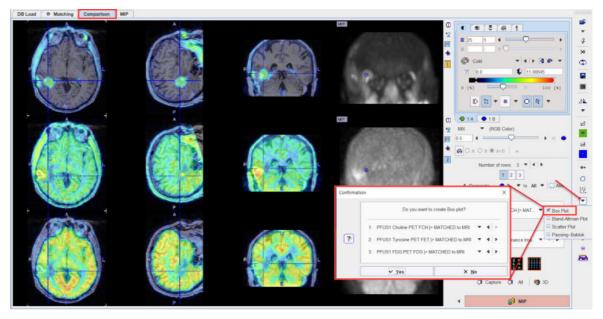

A dialog window is shown for configuring the 3 image series for which the result will be shown. If the series selection is not yet proper, it can be corrected before proceeding.

The box plot plot requires VOIs to exist in the first series. If this is not the case, a dialog window appears

| Confirm | nation           | ×                |
|---------|------------------|------------------|
| ?       | At least one VOI | must be defined. |
| Ċ       | ✓ Start VOI Tool | × Cancel         |

and **Start VOI Tool** used to enter VOI definition. The usual PMOD functionality can be applied for defining a list of VOIs.

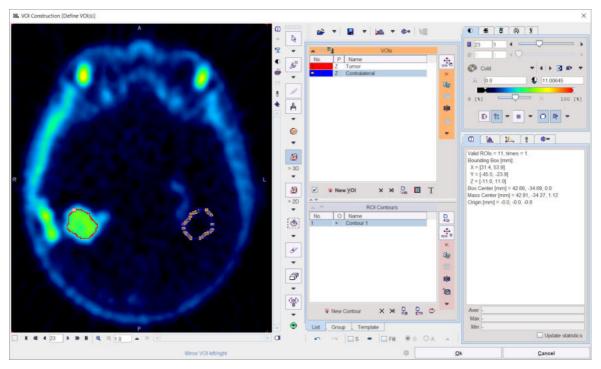

After confirming with **Ok**, the **Box Plot** calculates a box plot representation of the VOI pixel values for all three image sets.

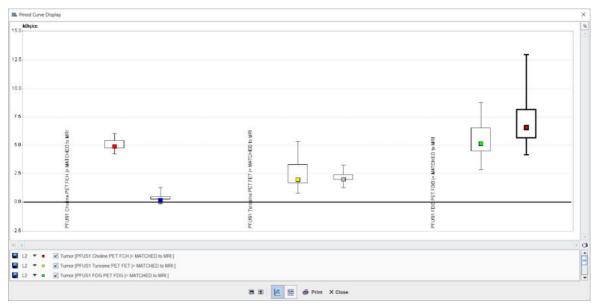

The boxplot is a simple box and whiskers and allows to compare easily across series. Boxplot summarizes a sample data using 25th, 50th and 75th percentiles. These percentiles are also known as the lower quartile, median and upper quartile. The value is plotted on the vertical axis and grouped by the series on the horizontal axis. The actual data values can be exported by right-clicking into the plot and selecting **View Values** or **Save all Curves**. To switch ON/OFF the boxplot in the plot area use the boxes available in the plot control area.

### 6.1.2 Bland Altman Plot

The best way to prepare the data of interest is arranging them on the **Comparison** main page in a three-row layout, and then activating the **Bland-Altman Plot** selection with the black down arrow located under the 🔛 icon in the lateral taskbar:

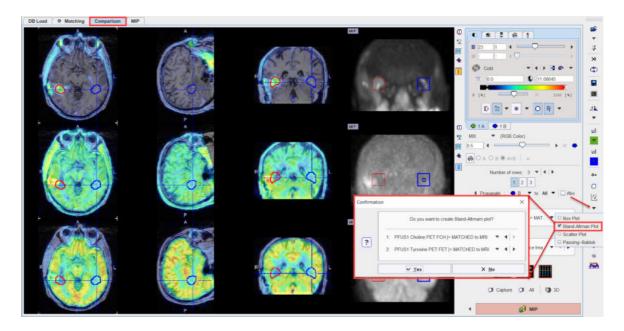

A dialog window is shown for configuring the 2 image series for which the result will be shown. If the series selection is not yet proper, it can be corrected before proceeding.

The plot requires VOIs to exist in the first series. If this is not the case, a dialog window appears:

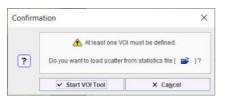

and **Start VOI Tool** used to enter VOI definition. The usual PMOD functionality can be applied for defining a list of VOIs.

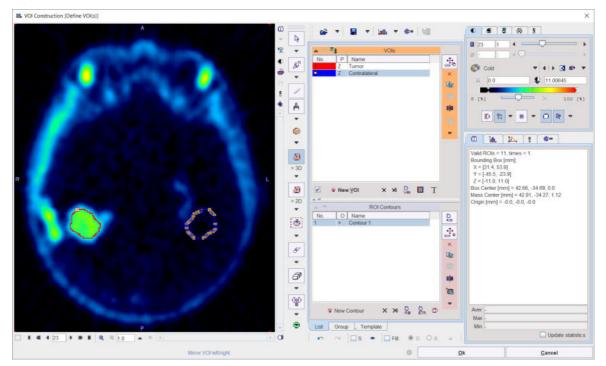

After confirming with **Ok**, the plot is generated.

The **Bland-Altman** plot can be used for a quick method comparison. For each VOI pixel it calculates the average and the difference across the images in the upper two rows, and plots the result (average on horizontal axis, difference on vertical axis).

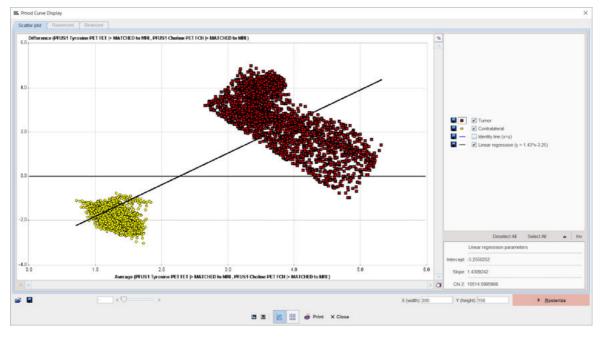

### 6.1.3 Scatter Plot Generation

The scatter plot functionality allows investigating the values of pixels in two or three image series.

The best way to prepare the data of interest is arranging them on the **Comparison** main page in a two-row layout, and then activating the *button* in the lateral taskbar.

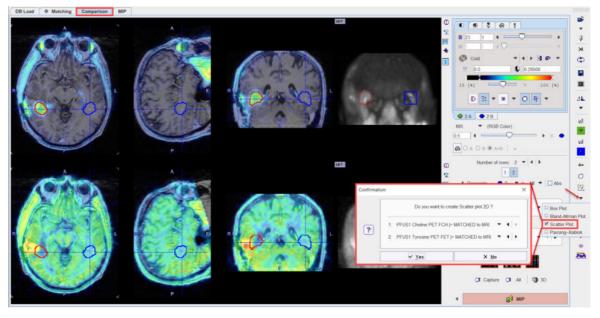

A dialog window is shown for configuring the 2 image series to compare. If the series selection is not yet proper, it can be corrected before proceeding.

The scatter plot requires VOIs to exist in the first series. If this is not the case, a dialog window appears

| Confirm | nation           | ×                |
|---------|------------------|------------------|
| ?       | At least one VOI | must be defined. |
|         | ✓ Start VOI Tool | × Cancel         |

and **Start VOI Tool** used to enter VOI definition. The usual PMOD functionality can be applied for defining a list of VOIs.

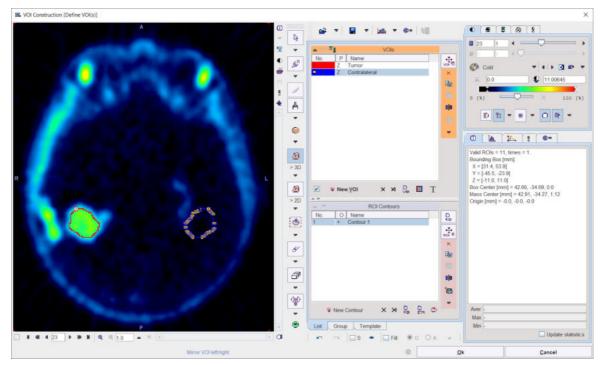

After confirming with **Ok**, the value of each VOI pixel is calculated in both series, and a scatter plot generated.

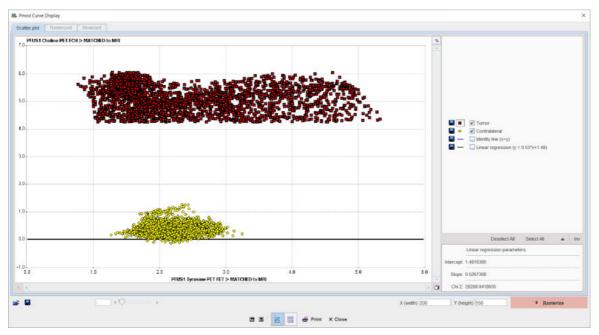

In this scatter plot, each point represents a VOI pixel. The color serves for labeling the different VOIs. The pixel value in the first series is plotted on the vertical axis, and the value in the second

series in the horizontal axis. The actual data values can be exported by right-clicking into the plot and selecting **View Values** or **Save all Curves**.

#### 6.1.3.1 Shape Analysis of Scatter Plot

The shape of a scatter plot from a single VOI may contain diagnostic information. As an application example consider the case where the scatter plot of healthy controls is simple and symmetric

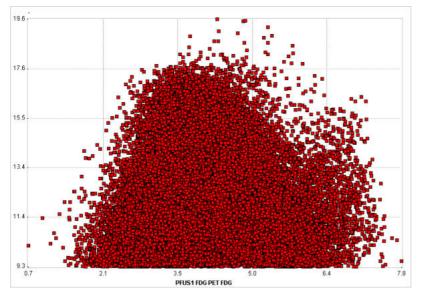

whereas subject scatter plots show distinct irregularities such as

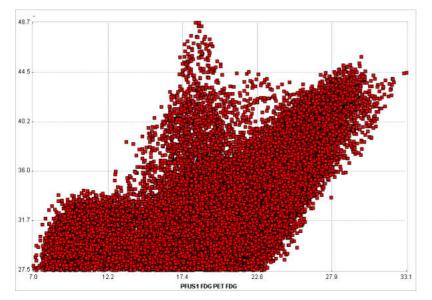

In order to perform the shape analysis, the scatter plot is converted into a binary image in two steps.

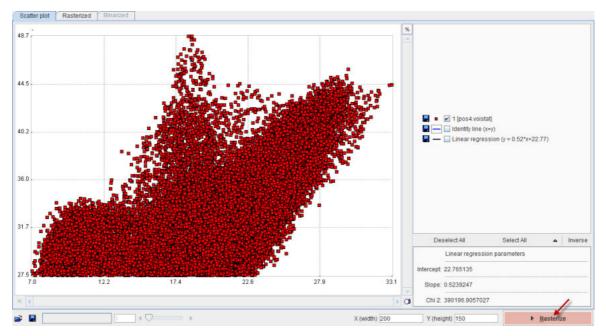

The **Rasterize** step creates an image from the scatter plot with dimensions **X(width)** and **Y(height)**. The value of each pixel in the generated image corresponds to the number of scatter points included in the pixel area.

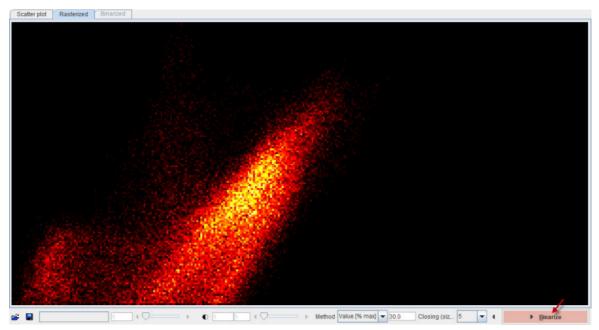

A threshold value is applied to this image in order to convert it into a binary image. The threshold can be set by choosing one of the **Method** selections: **Optimal**, **Mean**, **Value** [%max]. In order to fill small inner holes, a **Closing** morphologic operation can optionally be set with structure sizes of **5** and **7** pixels. After applying **Binarize**, the result is shown on the **Binarized** panel. Note that the result will depend on the image dimensions as well as the threshold setting.

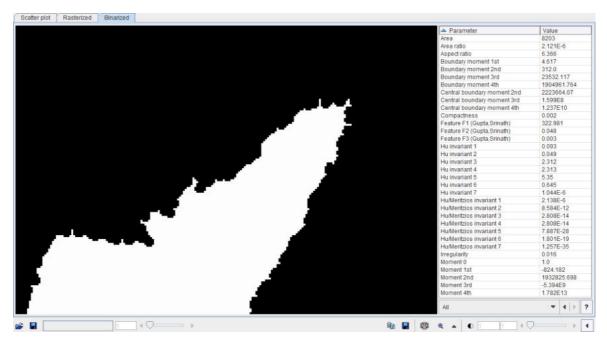

The binary structure who's shape is analyzed is shown to the left, and the resulting parameters in the list to the right. There are different metric types which can be selected from the list

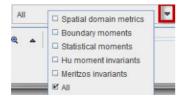

Please refer to Haidekker [1] for details about the metrics.

As usually in PMOD, these metrics can be saved to the clipboard, to a file, and aggregated for later statistics using the

🗈 🖬 🕼 🗨 🔺

buttons. By comparing the classification results between populations of controls and subjects, it may be possible to develop a criterion of disease.

#### Reference

1. Haidekker, M. A. (2010) Shape Analysis, in Advanced Biomedical Image Analysis, John Wiley & Sons, Inc., Hoboken, NJ, USA.

#### 6.1.4 Passing-Bablok plot

The best way to prepare the data of interest is arranging them on the **Comparison** main page in a three-row layout, and then activating the **Passing-Bablok** selection with the black down arrow located under the 🖄 icon in the lateral taskbar:

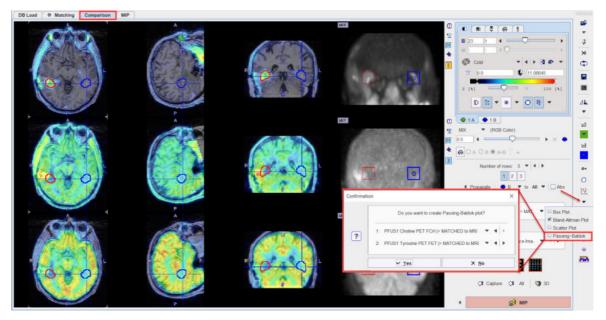

A dialog window is shown for configuring the 2 image series for which the result will be shown. If the series selection is not yet proper, it can be corrected before proceeding.

The plot requires VOIs to exist in the first series. If this is not the case, a dialog window appears:

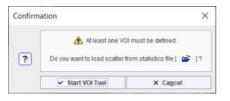

and **Start VOI Tool** used to enter VOI definition. The usual PMOD functionality can be applied for defining a list of VOIs.

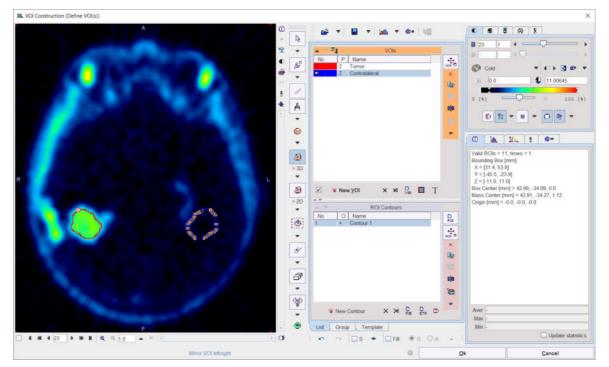

After confirming with **Ok**, the plot is calculated and generated in the PMOD-R interface.

The **Passing–Bablok** regression is a statistical method for non-parametric regression analysis suitable for method comparison studies. The Passing-Bablok procedure fits the parameters a and b of the linear equation y = a + b x using non-parametric methods. Please note that this procedure is valid only when a linear relationship exist between x and y variables.

The calculation for single VOI is time consuming. It is recommended to configure locally R if such regression analysis is of interest.

The graph shows the observations with the regression line (solid blue line), the confidence interval for the regression line (the violet interval) and the identity line (x=y, dotted red line):

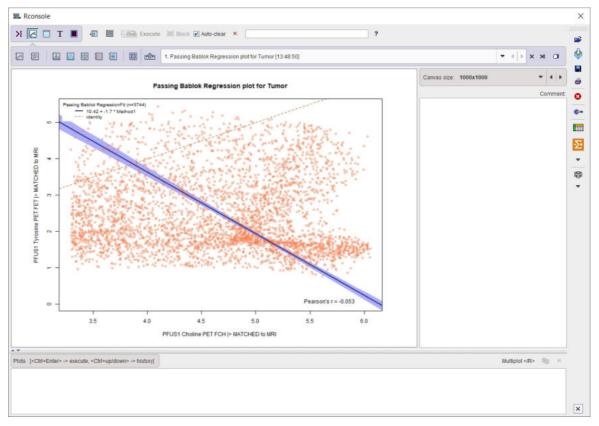

Particularly, in the scatter plot above, each point represents a VOI pixel. The pixel value in the first series (x, Choline in the example above) is plotted on the horizontal axis, and the value in the second series in the vertical axis (y, Tyrosine in the example above).

## 6.2 3D Scatter Plots (P3D Option Required)

The 3D scatter plot works along the lines of the <u>2D scatter plot</u> and requires 3 registered images. After activating  $\swarrow$  from the lateral taskbar a dialog window appears for configuring the 3 image series to compare.

```
Do you want to create Scatter plot 3D ?

      1:
      PFUS1 Choline PET FCH |> MATCHED to MRI

            4
            FUS1 FDG PET FDG |> MATCHED to MRI
            4
            PFUS1 Tyrosine PET FET |> MATCHED to MRI
            4
```

If the series selection is not yet proper, it can be corrected before proceeding. Note that the VOI of the first series will be used. If none exist, the following dialog window shows up.

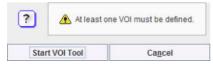

**Start VOI Tool** starts VOI definition, and the usual functionality can be applied for defining a list of VOIs.

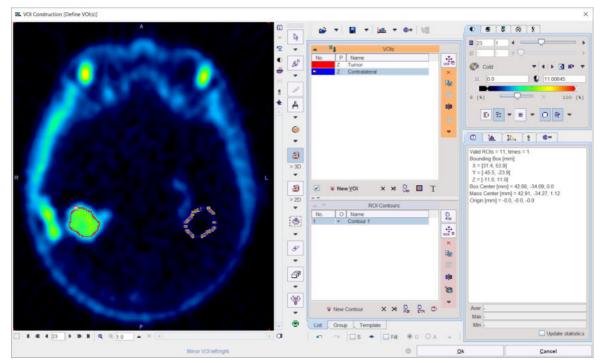

After confirming with **Ok**, the value of each VOI pixel is calculated in all three series, and a 3D plot generated.

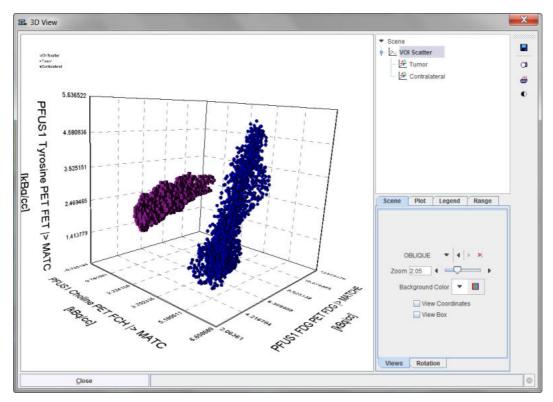

In this scatter plot, each point represents a VOI pixel. The color serves for labeling the different VOIs. Please refer to the *P3D Users Guide* for information about the 3D rendering options.

The actual data values can be exported by the save button in the lateral taskbar.

## 7 Results Saving

Saving of the matching results is started with the 🖬 button from the lateral taskbar. A dialog window is shown with the image list in the upper part, transformation list, VOIs and protocol in the middle part and an **Output Format** selection below. By default, all entries in the lists are checked.

| D0                         | you want to save Fusion resu | ilts? |
|----------------------------|------------------------------|-------|
| ☑ 1. [PFUS1] REFERENCE: M  | IRI                          |       |
| 2. [PFUS1] COREGISTERE     | D: FET  > MATCHED to MRI     |       |
| ☑ 3. [PFUS1] COREGISTERE   | D: FDG  > MATCHED to MRI     |       |
| 4. [PFUS1] COREGISTERE     | D: FCH  > MATCHED to MRI     |       |
| Save transformation(s):    |                              |       |
| ✓ 1. [PFUS1] FET  > MATCHE | ED to MRI Transformation     |       |
| 2. [PFUS1] FET  > MATCHE   | ED to MRI Inverse Transforma | tion  |
| 3. [PFUS1] FDG  > MATCHI   | ED to MRI Transformation     |       |
| ✓ 4. [PFUS1] FDG  > MATCHI | ED to MRI Inverse Transform  | ation |
| 5. [PFUS1] FCH  > MATCH    | ED to MRI Transformation     |       |
| 6. [PFUS1] FCH  > MATCHI   | ED to MRI Inverse Transform  | ation |
| Save VOI(s):               |                              |       |
| I. VOI VOI                 |                              |       |
| Save Protocol              |                              |       |
| × ✓                        |                              |       |
| Output Format: 🔚 DICOM     | ▲ (►:                        |       |
| DIRECTORY D:/tmp/          |                              | 4 1 . |
|                            | 10-10 M                      |       |
|                            | Patient name                 |       |
|                            | 1                            |       |

With the Save button, the selected entries in the lists are finally saved.

### 7.1 Protocol Saving

The best way for reproducing a registration result is to save the entire configuration with the **Save Protocol** button in the lower status line.

😂 Load Protocol 📑 Save Protocol 🗧 🖉 Report

By simply replaying the registration using **Load Protocol**, the registration is recovered. Note that derived information such as VOIs or image algebra results are not included in the protocol and will be missing.

Protocol is available for saving using the save button in the lateral taskbar, as shown below:

| Do you want to save Fusion results?                     |        |
|---------------------------------------------------------|--------|
| 1. [PFUS1] REFERENCE: MRI                               |        |
| 2. [PFUS1] COREGISTERED: FET  > MATCHED to MRI          |        |
| 3. [PFUS1] COREGISTERED: FDG  > MATCHED to MRI          |        |
| 4. [PFUS1] COREGISTERED: FCH  > MATCHED to MRI          |        |
| Save transformation(s):                                 |        |
| 1. [PFUS1] FET  > MATCHED to MRI Transformation         |        |
| 2. [PFUS1] FET  > MATCHED to MRI Inverse Transformation |        |
| 3. [PFUS1] FDG  > MATCHED to MRI Transformation         |        |
| 4. [PFUS1] FDG  > MATCHED to MRI Inverse Transformation |        |
| 5. [PFUS1] FCH  > MATCHED to MRI Transformation         |        |
| 6. [PFUS1] FCH  > MATCHED to MRI Inverse Transformation |        |
| Save VOI(s):                                            |        |
|                                                         |        |
| Save Protocol                                           |        |
| Save Protocol                                           |        |
| ×✓                                                      |        |
| Output Format: 🖬 DICOM 🛛 🔺 4 🕩 :                        |        |
|                                                         |        |
| DIRECTORY D:/tmp/                                       | 4 🕨 🖼  |
|                                                         |        |
| Patient name                                            | 3      |
| Save ×                                                  | Cancel |

## 7.2 Image Saving

Saving of the images with the 🖬 button from the lateral taskbar is straightforward. The image list is available in the upper part of the dialog window. Select the images to be saved and set the **Output Format**. Depending on the format chosen, information such as the target directory, a prefix or the transfer syntax have to be specified.

| 🗌 1. [PF  | US1] REFERENCE                                                                                                 | E: MRI                                           |              |   |
|-----------|----------------------------------------------------------------------------------------------------|--------------------------------------------------|--------------|---|
|           |                                                                                                    | RED: FET  > MATCHED                              |              |   |
|           | unes Branners and                                                                                              | RED: FDG  > MATCHED                              |              |   |
| ✓ 4. [PF  | US1] COREGISTE                                                                                                 | RED: FCH  > MATCHED                              | to MRI       |   |
| Save tran | nsformation(s):                                                                                                |                                                  |              |   |
|           |                                                                                                    | CHED to MRI Transforma                           |              |   |
|           |                                                                                                    | HED to MRI Inverse Tra                           |              |   |
|           |                                                                                                    | CHED to MRI Transform                            |              |   |
|           |                                                                                                    | CHED to MRI Inverse Tra                          |              |   |
|           |                                                                                                    | CHED to MRI Transform<br>CHED to MRI Inverse Tra |              |   |
| 0. p      |                                                                                                    |                                                  | naionnaion   |   |
| Save VO   | the second second second second second second second second second second second second second second second s |                                                  |              |   |
| 1. VC     | NOV I                                                                                                    |                                                  |              |   |
| Save Save | Protocol                                                                                                    |                                                  |              |   |
| × v       |                                                                                                    |                                                  |              |   |
|           |                                                                                                    | 84                                               |              |   |
| Output    | Format: 🛃 DICOI                                                                                                | M AIR :                                          |              |   |
| DIRE      | CTORY D:/tmp/                                                                                                  |                                                  | 4 <b>b</b> 6 |   |
|           |                                                                                                    |                                                  |              |   |
|           |                                                                                                    | Patient name                                     |              | > |

With the **Save** button, the selected images are finally saved.

In alternative, the selected matched image can be saved using the save **CoRegistered** option available in the **Fusion** menu as illustrated below:

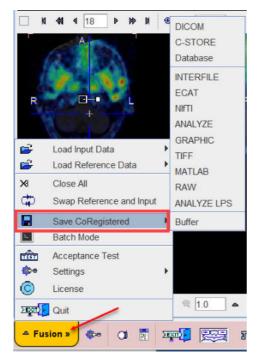

### 7.3 Fused Images Saving

In addition to saving the individual images, explicitly fused images can also be saved using the **Capture** button on the **Comparison** page. A dialog window appears for defining the format of the RGB images.

The **DICOM** output is of particular interest because with the **All slices** option it can create a full volume of fused images which can be saved for archival in a PACS system and inspected with any reviewing workstation. With the **File** the DICOM SC images are saved to disk, whereas the **C**-**Store** option supports direct network transfer to a DICOM server.

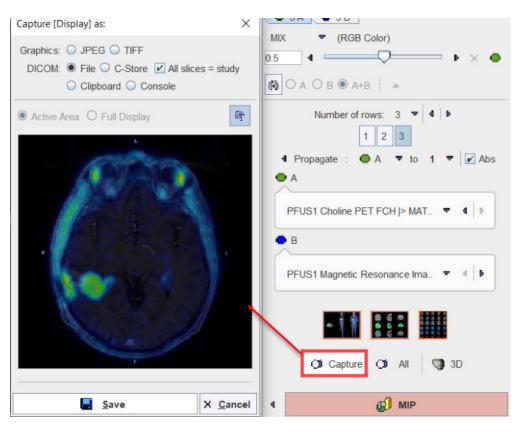

## 7.4 Transformation Saving

The spatial transformations between the reference and the input images are saved from the **MATCHED**sub-page 29.

The spatial transformation between the reference and the input images when **Combined Matched** layout is set are saved from the **Initialize/Match** page 107.

Note, however, that reproducing the final state may require the saving of more than a single transformation, because the reference image might have been reoriented as well. An easy alternative is using the save button from the lateral taskbar. Select the transformations to be saved among the entries available in the **Save Transformations(s)** list.

|   | Do you want to save Fusion results?                                                                                                    |
|---|----------------------------------------------------------------------------------------------------|
|   | 1. [PFUS1] REFERENCE: MRI 2. [PFUS1] COREGISTERED: FET  > MATCHED to MRI 3. [PFUS1] COREGISTERED: FDG  > MATCHED to MRI 4. [PFUS1] COREGISTERED: FCH  > MATCHED to MRI                                                                                                    |
| ? | Save transformation(s):         ✓         1. [PFUS1] FET  > MATCHED to MRI Transformation         ✓       2. [PFUS1] FET  > MATCHED to MRI Inverse Transformation         ✓       3. [PFUS1] FDG  > MATCHED to MRI Transformation         ✓       4. [PFUS1] FDG  > MATCHED to MRI Inverse Transformation         ✓       5. [PFUS1] FDG  > MATCHED to MRI Inverse Transformation         ✓       5. [PFUS1] FCH  > MATCHED to MRI Inverse Transformation         ✓       6. [PFUS1] FCH  > MATCHED to MRI Inverse Transformation |
|   | Save VOI(s):                                                                                                    |
|   | X     ✓       Output Format:     ■       DIRECTORY     D:/tmp/                                                                                                    |
|   | Patient name X                                                                                                    |
|   | Save × Cancel                                                                                                    |

With the **Save** button, the selected transformations are finally saved.

## 8 Matching and Reslicing in Batch Mode

The **Fusion** tool offers a batch matching facility which is useful for different scenarios:

- 1. Definition of multiple jobs for Single Reference/Single Input or Single Reference/Multiple Inputs.
- 2. Definition of the single job for multiple Reference/Input pairs.
- 3. Application of previously calculated transformations to a series of data sets using **Transformation-Image** pairs.

Batch matching is started using the button from the taskbar or **Fusion/Batch Mode** and displays the dialog window illustrated below.

| Preview Images                                                                                                    |                                                                                                    | Reslice to Atlas Space (For loaded Transformation     Reslice unprocessed input | is only) 📝 Save matching transforma | tion               |                            |                                                                                                    |
|----------------------------------------------------------------------------------------------------|----------------------------------------------------------------------------------------------------|---------------------------------------------------------------------------------|-------------------------------------|--------------------|----------------------------|----------------------------------------------------------------------------------------------------|
| ELECTED INPUT 🔹 🖣                                                                                                    | Set Reference                                                                                                |                                                                                 |                                     | Set input(s)       |                            | 1.000                                                                                                    |
|                                                                                                    | 🕞 Database 🔹 🖣                                                                                               | MR 2.0 mm GMWM/CSF/T/B/A Probabilit *                                           | Transformation                      | 🖨 Database         | •<br>Direct loading        | Par     Transf - Image     Image - Image                                                                        |
|                                                                                                    | Template / Reference                                                                                         |                                                                                 |                                     | L Deserver         | Lucia                      | · mage - mage                                                                                                   |
|                                                                                                    | PFUS1   Magnetic Resonance Image   MRI <6/12/0/FUSIO                                                         | Description Input                                                               | PET   FDG <6/13/0/FUSION/Demo>      | Description<br>FDG | Matching<br>Rigid Matching |                                                                                                    |
| EUR                                                                                                    | PFUS1   Magnetic Resonance Image   MRI <6/12/0/FUSIO<br>PFUS1   Magnetic Resonance Image   MRI <6/12/0/FUSIO |                                                                                 | ane PET   FET <8/14/0/FUSION/Demo   |                    | Rigid Matching             |                                                                                                    |
|                                                                                                    | PFUS1   Magnetic Resonance Image   MRI <6/12/0/FUSIO<br>PFUS1   Magnetic Resonance Image   MRI <6/12/0/FUSIO |                                                                                 | ne PET   FCH <6/15/0/FUSION/Demo    |                    | Rigid Matching             |                                                                                                    |
| 39                                                                                                    | PET HES (SPM5)                                                                                               |                                                                                 |                                     | FDG                |                            | ed Normalization                                                                                                |
| 4 1 10                                                                                                    | FDG Controls HFS (age 76)                                                                                    |                                                                                 | PET [FDG <6/13/0/FUSION/Demo>       |                    |                            | ed Normalization                                                                                                |
|                                                                                                    | MR GM/WM/CSF Probability (age 25, SPM8)                                                                      |                                                                                 | X Bolus   MR Anatomy <1/2/0/*/Demo> |                    |                            | aps Normalization (                                                                                             |
| States 1                                                                                                    | MR GW/W/CSF Probability (age 25, SPM8)<br>MR 2.0 mm GMWW/CSF/T/B/A Probability (SPM12)                       |                                                                                 | 3D T1w defaced <821/1368/0/*/Demo>  |                    |                            | aps Normalization                                                                                               |
|                                                                                                    |                                                                                                    |                                                                                 |                                     |                    |                            |                                                                                                    |
|                                                                                                    |                                                                                                    |                                                                                 |                                     |                    |                            |                                                                                                    |
|                                                                                                    |                                                                                                    |                                                                                 |                                     |                    |                            |                                                                                                    |
|                                                                                                    |                                                                                                    |                                                                                 |                                     |                    |                            |                                                                                                    |
|                                                                                                    |                                                                                                    |                                                                                 |                                     |                    |                            |                                                                                                    |
| 1         1         4         — •         •         •         •         •         •         •         •         •         •         •         •         •         •         •         •         •         •         •         •         •         •         •         •         •         •         •         •         •         •         •         •         •         •         •         •         •         •         •         •         •         •         •         •         •         •         •         •         •         •         •         •         •         •         •         •         •         •         •         •         •         •         •         •         •         •         •         •         •         •         •         •         •         •         •         •         •         •         •         •         •         •         •         •         •         •         •         •         •         •         •         •         •         •         •         •         •         •         •         •         •         •         •         • | × Remove                                                                                                    |                                                                                 | × Remove ALL                        |                    | Save                       | 📸 Load                                                                                                    |
| 0 6 1 128 1 4                                                                                                    | × Remove<br>3. Save images as                                                                                |                                                                                 | × Remove ALL                        |                    | Save                       | 💕 Load                                                                                                    |
| 6           128         1         •         •         •         •         •         •         •         •         •         •         •         •         •         •         •         •         •         •         •         •         •         •         •         •         •         •         •         •         •         •         •         •         •         •         •         •         •         •         •         •         •         •         •         •         •         •         •         •         •         •         •         •         •         •         •         •         •         •         •         •         •         •         •         •         •         •         •         •         •         •         •         •         •         •         •         •         •         •         •         •         •         •         •         •         •         •         •         •         •         •         •         •         •         •         •         •         •         •         •         •         •         •         •         |                                                                                                    | DIFECTORY D.Pmod4 2nesourcester                                                 |                                     |                    | Save                       | i المعط عند المعالم المعالم المعالم المعالم المعالم المعالم المعالم المعالم المعالم المعالم المعالم المعالم الم |

The following configuration tasks must first be completed for running matching in a batch procedure.

- 1. Selection of the matching procedure in the **Matching Method** section. If the **Save matching transformation** box is checked, the resulting transformation parameters will be saved in addition to the resliced images.
- 2. Definition of the job(s) according to the working scenario. The **Save** and **Load** buttons allow saving/retrieving jobs definition.
- 3. Specification of the output in the **Save Images as** section. First select the data format, and then configure the parameters of that format. Finally, specify the output path (or the target database). As an option, the **subject**, **Study**, **Series** data information can be replaced by an arbitrary string to create anonymous data sets in the corresponding sub-tabs.
- 4. Finally, the **Start Processing** button can be activated to initiate batch processing. The matching jobs are processed one after the other and the results saved according to the specification.

## 8.1 Multiple Jobs Definition for Single Reference/Single(Multiple) Input

Different type of matching procedures can be defined for such scenario. In the example below 3 PET studies of one subject are to be rigidly matched to one *Reference:* the subject MRI. Spatial normalization to an atlas template is also illustrated for the PET FDG study of the same subject. For example, all images of a clinical trial could be normalized by batch matching to a common template.

The 3 Probability Maps Normalization (SPM8) is configured for a subject MRI and a 6 Probability Maps Normalization (SPM12) for anothe subject MR

| Preview Images                                                                                                    | Matching Method                                      | Reslice to Atlas Space (For loaded Transformati | ons only) 📝 Save matching transforma | tion                    |                 |                                   |
|----------------------------------------------------------------------------------------------------|------------------------------------------------------|-------------------------------------------------|--------------------------------------|-------------------------|-----------------|-----------------------------------|
|                                                                                                    | 6 Probability Maps Normalization (SPM12)             | Reslice unprocessed input                       |                                      |                         |                 |                                   |
| ELECTED INPUT                                                                                                    | Set Reference                                        |                                                 |                                      | Set input(s)            |                 |                                   |
|                                                                                                    | 🕞 Database 🔹 🐇                                       | MR 2.0 mm GM/WM/CSF/T/B/A Probabilit            | 🚔 Transformation                     | Database                |                 | 📑 Pair                            |
| (A 3 (A))                                                                                                    |                                                      |                                                 | -                                    | -                       |                 | O Transf - Imag                   |
| A STAL HAR CALLER IN                                                                                                    | Om Reference Format Settings 😥 🖬                     | lirect loading                                  | Motion Correction                    | 🔹 Input Format Settings | Direct loading  | <ul> <li>Image - Image</li> </ul> |
|                                                                                                    | Template / Reference                                 | Description                                     |                                      | Description             | Matching        |                                   |
| P                                                                                                    | PFUS1   Magnetic Resonance Image   MRI <6/12/0/FUSIO | MRI PFUS1 [FD                                   | G PET [ FDG <6/13/0/FUSION/Demo>     | FDG                     | Rigid Matching  |                                   |
| EMP                                                                                                    | PFUS1   Magnetic Resonance Image   MRI <6/12/0/FUSIO |                                                 | osine PET   FET <6/14/0/FUSION/Demo  | FET                     | Rigid Matching  |                                   |
| *                                                                                                    | PFUS1   Magnetic Resonance Image   MRI <6/12/0/FUSIO |                                                 | aine PET   FCH <6/15/0/FUSION/Demo>  |                         | Rigid Matching  |                                   |
|                                                                                                    | PET HFS (SPM5)                                       |                                                 |                                      | FDG                     | Template Bas    | ed Normalization                  |
|                                                                                                    | FDG Controls HFS (age 76)                            |                                                 | S PET   FDG <6/13/0/FUSION/Demo>     |                         |                 | ed Normalization                  |
| Contraction of the second second second second second second second second second second second second second s                                                                                                    | MR GM/WM/CSF Probability (age 25, SPM8)              |                                                 | PX Bolus   MR Anatomy <1/2/0/*/Demo> |                         |                 | laps Normalization                |
| 10%                                                                                                    | MR 2.0 mm GMWM/CSF/T/B/A Probability (SPM12)         | TEMPLATE PKING   MRI                            | [3D T1w defaced <821/1388/0/*/Demo>  | 3D T fw defaced         | 6 Probability N | laps Normalization                |
|                                                                                                    |                                                      |                                                 |                                      |                         |                 |                                   |
|                                                                                                    |                                                      |                                                 |                                      |                         |                 |                                   |
|                                                                                                    |                                                      |                                                 |                                      |                         |                 |                                   |
|                                                                                                    |                                                      |                                                 |                                      |                         |                 |                                   |
|                                                                                                    |                                                      |                                                 |                                      |                         |                 |                                   |
|                                                                                                    |                                                      |                                                 |                                      |                         |                 |                                   |
|                                                                                                    | × Remove                                             |                                                 | × Remove ALL                         |                         | Save            | <b>≝</b> Load                     |
| 1         1         1         1         1         1         1         1         1         1         1         1         1         1         1         1         1         1         1         1         1         1         1         1         1         1         1         1         1         1         1         1         1         1         1         1         1         1         1         1         1         1         1         1         1         1         1         1         1         1         1         1         1         1         1         1         1         1         1         1         1         1         1         1         1         1         1         1         1         1         1         1         1         1         1         1         1         1         1         1         1         1         1         1         1         1         1         1         1         1         1         1         1         1         1         1         1         1         1         1         1         1         1         1         1         1         1 | × Remove<br>3. Save Images as                        |                                                 | × Remove ALL                         |                         | Save            | 💕 Load                            |
| 1         •         •         •         •         •         •         •         •         •         •         •         •         •         •         •         •         •         •         •         •         •         •         •         •         •         •         •         •         •         •         •         •         •         •         •         •         •         •         •         •         •         •         •         •         •         •         •         •         •         •         •         •         •         •         •         •         •         •         •         •         •         •         •         •         •         •         •         •         •         •         •         •         •         •         •         •         •         •         •         •         •         •         •         •         •         •         •         •         •         •         •         •         •         •         •         •         •         •         •         •         •         •         •         •         •         • |                                                      | DIRECTORY D.Pmod42mesourcesh                    |                                      |                         | Save            | 💕 Load                            |

The following steps need to be completed for the jobs definition:

- 1. Selection of the matching procedure in the **Matching Method** section. In the appearing configuration dialog the **Matching parameters** can be adjusted as discussed above for the different methods. If the **Save matching transformation** box is checked, the resulting transformation parameters will be saved in addition to the resliced images.
- 2. Definition of the job(s) for Single Reference/Multiple Input. As a first step select the data formats correctly, in the example above Database. Then proceed by selecting a reference data set using the Database button, and subsequently the input data set(s) to be matched to this reference. The result is a job entry in the list as illustrated above. Continue these configuration steps until all matching pairs are listed. Note that only a single data format is supported for a batch procedure. For normalization procedures a template can easily be configured using the dedicated selection button in the Set Reference section, here labeled PET HFS. If there are pre-processing transformations which should be applied during loading, these can be configured using the Input Format Settings buttons. Note that, in this case, the Direct loading box have to be unchecked.
- 3. The matching method can be selectively adjusted for each job in the list by clicking at it and then changing the **Matching Method** selection.

In addition to matching the batch mode can also be used to apply previously calculated transforms to a series of data sets as illustrated below. In this case Transformation is used to select a transformation instead of a reference.

| Matching Method<br>TRANSFORMATION                                    | Reslice to Atlas | Space (For loaded Transforr<br>essed input | mations only) | Save matching tra | insformation        |                                         |
|----------------------------------------------------------------------|------------------|--------------------------------------------|---------------|-------------------|---------------------|-----------------------------------------|
| Set Reference  Database  PET H  Reference Format Settings  Direct lo |                  | Transformation                             | Set input(s)  | se                | -<br>Direct loading | Pair<br>Transf - Image<br>Image - Image |
| Template / Reference                                                 | escription       | Input                                      |               | Description       | Mate                | thing                                   |
| RM PFUS5 ( PFUS5 ) 2015-09-23 <93/503 TR                             | ANSFORMATION     | PFUS5   [99mTc]-HDP   [99                  | 9mTcl-HDP     | 199mTcl-HDP SPECT | FRIM Rigid          | Matching                                |

## 8.2 Single Jobs Definition for Multiple Reference/Input Pairs

One type of matching method can be easily defined for multiple Reference/Input pairs in the **Batch Mode** interface.

As a first step select the **Matching Method** and adjust the **Matching parameters** as discussed above for the different methods. Then set the data formats correctly, in the example below **Database**. If there are pre-processing steps which should be applied during loading for the **Reference** or **Input** data, these can be configured using the **Reference Format Settings** and **Input Format Settings** buttons respectively. Note that, in this case, the **Direct loading** box have to be unchecked.

| Preview Images                                         | Matching Method Rigid Matching                                                     |              |            | Mas Space (For loaded Tran<br>rocessed input                | nsformations only) 🔀 Save match | hing transformation              |
|--------------------------------------------------------|------------------------------------------------------------------------------------|--------------|------------|-------------------------------------------------------------|---------------------------------|----------------------------------|
|                                                        | Set Reference                                                                      | PET HFS (SPM | 15) 💌      | <ul> <li>Transformation</li> <li>Motion Correcti</li> </ul> | Set input(s)                    | Direct load                      |
|                                                        | Template / Reference                                                               | Description  | 1          | Input                                                       | Description                     | Matching                         |
| H EMP                                                  |                                                                                    |              |            | PKIN1   CPFPX Bolus   Dy                                    |                                 | Rigid Matching                   |
| Ehr +                                                  | PKIN2   DASB SERT   MR Anatomy <2/5/0/<br>PKIN6   MRI   3D T1w defaced <821/1369/0 |              |            | PKIN2   DASB SERT   Dyn<br>PKIN6   PET for modeling         |                                 | Rigid Matching<br>Rigid Matching |
|                                                        |                                                                                    |              |            |                                                             |                                 |                                  |
| 6                                                      |                                                                                    |              |            |                                                             |                                 |                                  |
|                                                        |                                                                                    |              |            |                                                             |                                 |                                  |
| 6           128           1           0           Gray | ×Remove                                                                            |              |            | ×Remov                                                      | re ALL.                         | 🛃 Save 💣 Load                    |
| 128 1 4 4 4 4 4 4 4 4 4 4 4 4 4 4 4 4 4 4              | × Remove<br>3. Save Images as                                                      |              |            | × Remov                                                     | re ALL                          | 🛃 Save 💕 Load                    |
| 128 1 4<br>5 Gray<br>0.0<br>1729 694                   | 3. Save Images as                                                                  | 4   5   R    | €] - Datab |                                                             | re ALL.                         | 🖬 Save 💣 Load                    |

Proceed by enabling the **Image-Image** radio button. Activate the **Pair** icon to open the Reference/Input dialog definition:

| leference                 |                                              |                                               | Inpi                                          |
|---------------------------|----------------------------------------------|-----------------------------------------------|-----------------------------------------------|
| MRI-Raclo^Dynamic   Brai  | n MR   3D MPRAGE-like [1.2mm] <3/28/3738/*/  | MRI-Raclo*Dynamic I C-11-Raclopric            | le PET   Dyn 60 min <3/30/3741/*/Neuro>       |
| MRI-Raclo 1*Dynamic 1     | Brain MR   3D MPRAGE-like [1.2mm] 1 <21/69/3 | 1/*/Neuro> MRI-Radio 1^Dynamic 1   C-11-Radio | pride PET   Dyn 60 min 1 <21/68/3920/*/Neuro> |
| MRI-Raclo 2*Dynamic 2   I | Brain MR   3D MPRAGE-like [1.2mm] 2 <22/71/3 | 3/*/Neuro> MRI-Raclo 2^Dynamic 2   C-11-Raclo | pride PET   Dyn 60 min 2 <22/70/3922/*/Neuro> |
|                           |                                              |                                               |                                               |
|                           |                                              |                                               |                                               |
| -                         |                                              |                                               |                                               |
|                           |                                              |                                               |                                               |

The window has two main areas: the **Reference** data specifications are on the left side while the corresponding **Input** specification on the right side. The images to be processed are defined by the **Set files** or **Add files** buttons, which open a dialog window for selecting image files. The data selections build up the **Reference** and **Input** data list for processing. To modify the order how the data appears in the **Reference** list please select the entry and move it up/down using the arrows to the left. Define the order of the **Input** list using the up/down arrows to the right. While **Remove** deletes a selected entry from the list, **Remove all** clears the whole list. A data list can be saved for later use with the **Save** button right to **Remove**. Finally confirm the lists with the **Set Pairs**. The data are transfer automatically in the **Image Registration Batch Processing** window.

Activate the **Start Processing** button to run the batch.

### 8.3 Transformation-Image Pairs

Transformations previously calculated can be applied to a series of data sets using **Transformation-Image** pairs facility in the Batch mode interface.

Start setting the input data formats correctly, in the example below **Database**. If there are preprocessing steps which should be applied during loading for the **Input** data, these can be configured using the **Input Format Settings** buttons. Note that, in this case, the **Direct loading** box have to be unchecked.

| 35. Image Registration Batch Processing |                                                                                                    |                                   |                                                |                                | ×                    |
|-----------------------------------------|----------------------------------------------------------------------------------------------------|-----------------------------------|------------------------------------------------|--------------------------------|----------------------|
| Pregiew Images                          | Matching Method TRANSFORMATION                                                                                                    |                                   | Atlas Space (For loaded Tr<br>aprocessed input | ansformations only) 📝 Save mat | ching transformation |
|                                         | In the format Settin_ I Direction I Direction I Directio Direction I Direction I Direction I Directio |                                   | Transformation                                 | Set input(s)                   | Umage - Ima          |
|                                         | Template / Reference                                                                                                    | Description                       | Input                                          | Description                    | Matching             |
| EMP M                                   | Matching of PKIN6 PET for modeling dyna.                                                                                                    |                                   | PKIN6   PET for modeling                       |                                | Rigid Matching       |
| CALL A                                  | Matching of PKIN2 [DASB PET] DASB SE.                                                                                                    |                                   | PKIN2   DASB SERT   Dyr                        |                                | Rigid Matching       |
|                                         | Matching of PKIN1 [CPFPX Bolus] CPFPX                                                                                                    | TRANSFORMATION                    | PKIN1   CPFPX Bolus   Dy                       | namic PET INPUT                | Rigid Matching       |
|                                         |                                                                                                    |                                   |                                                |                                |                      |
|                                         |                                                                                                    |                                   |                                                |                                |                      |
| 🚱 Cold 🔹 4 🕨 🖬 🖤                        |                                                                                                    |                                   |                                                |                                |                      |
| 0.0 🗣 16527.72                          | × Remove                                                                                                    |                                   | × Remove                                       | ALL                            | 📕 Save 🏾 🚔 Load 🗛    |
|                                         | 3. Save Images as                                                                                                    |                                   |                                                |                                |                      |
| 0 [\$] - X 84 [\$]                      | o. save mages as                                                                                                    |                                   |                                                |                                |                      |
|                                         | Output Format: 🔛 Database 🔺                                                                                                    | <ul> <li>■ R [] L DATA</li> </ul> | BASE: Þ Pmod                                   | ▼ (1 )                         |                      |
| Start Processing Close after:           | ◯ Start ● End                                                                                                    |                                   |                                                |                                | X <u>C</u> lose      |

Proceed by enabling the **Transf-Image** radio button. Activate the **Pair** icon to open the Transformation/Input dialog definition:

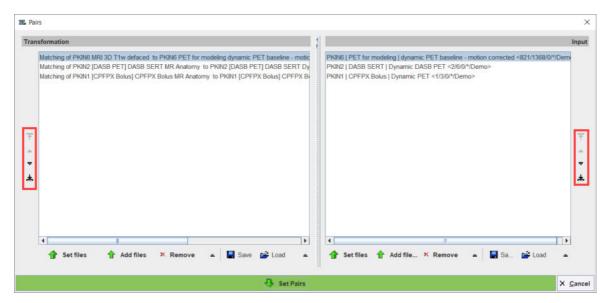

The window has two main areas: the **Transformation** matrices specifications are on the left side while the corresponding **Input** specification on the right side. The transformations to be applied are defined by the **Set files** or **Add files** buttons, which open a dialog window for selecting transformation matrix files. Similarly, the image data to which the transformations will be applied can be defined in the Input section. The data selections build up the **Transformation** and **Input** data list for processing. To modify the order how the data appears in the **Transformation** list please select the entry and move it up/down using the arrows to the left. Define the order of the **Input** list using the up/down arrows to the right. While **Remove** deletes a selected entry from the list, **Remove all** clears the whole list. A data list can be saved for later use with the **Save** button right to **Remove**. Finally confirm the lists with the **Set Pairs**. The data are transfer automatically in the **Image Registration Batch Processing** window.

Activate the **Start Processing** button to run the batch.

## 9 References

- 1. P. A. Viola, Alignment by maximization of mutual information. Ph.D. thesis, Massachusetts Institute of Technology, 1995.
- 2. W.M. Wells, P. Viola, R. Kikinis, Multi-modal Volume Registration by Maximization of Mutual Information, Medical Robotics and Computer Assisted Surgery (1995), Wiley-Liss, New York, 155-162.
- Maes F, Collignon A, Vandermeulen D, Marchal G, Suetens P. Multimodality image registration by maximization of mutual Information. In: Proceedings of the Workshop on Mathematical Methods in Biomedical Image Analysis, San Francisco, Calif., USA, 21–22 June 1996, pp 14– 22.
- 4. P. Viola, W. Wells, Alignment by Maximization of Mutual Information, International Journal of Computer Vision (1997), 24:137-154
- 5. C. Studholme, D.L.G. Hill, D.J. Hawkes, An overlap invariant entropy measure of 3D medical image alignment, Pattern Recognition (1999), Vol.32:71-86.
- 6. J. Michael Fitzpatrick, Derek L.G. Hill, and Calvin R. Maurer, Jr., Image Registration, Chapter 8 p488-496, Handbook of Medical Imaging Volume 2, Medical Image Processing and Analysis, Editors: M. Sonka, J.M. Fitzpatrick, SPIE PRESS, Bellingham, Washington 2000.
- 7. R.P. Woods, S.R. Cherry, J.C. Mazziotta, Rapid Automated Algorithm for Aligning and Reslicing PET Images, Journal of Computer Assisted Tomography (1992), 16(4):620-633.
- 8. R.P. Woods, J.C. Mazziotta, S.R. Cherry, MRI-PET Registration with Automated Algorithm, Journal of Computer Assisted Tomography (1993), Vol. 17(4):536-546.
- 9. K. J. Friston, S.Williams, R. Howard, R. S. Frackowiak, and R. Turner, Movement related effects in fMRI time- series, Magn. Reson. Med., vol. 35, pp. 346–355, 1996.
- 10. Rorden C, Bonilha L, Fridriksson J, Bender B, Karnath HO: Age-specific CT and MRI templates for spatial normalization. Neuroimage 2012, 61(4):957-965. DOI
- 11. Ashburner J, Friston KJ: Unified segmentation. Neuroimage 2005, 26(3):839-851. DOI
- 12. Ashburner J et al, SPM 8 Manual.
- 13. Valdes-Hernandez PA, Sumiyoshi A, Nonaka H, Haga R, Aubert-Vasquez E, Ogawa T, Iturria-Medina Y, Riera JJ, Kawashima R: An in vivo MRI Template Set for Morphometry, Tissue Segmentation, and fMRI Localization in Rats. Frontiers in neuroinformatics 2011, 5:26. DOI

## 10 PMOD Copyright Notice

This page is intentionally left blank.

# - 2 -

2D Scatter Plots 9, 128

# - 3 -

3 Probability Maps Normalization (SPM8)54, 663D Scatter Plots (P3D Option Required)9, 137

# - 6 -

6 Probability Maps Normalization (SPM12) 54, 68

# - A -

Adjust/Compare Page 112 Already-matched Workflow 44 Automatic Matching 78

## - B -

Brain Normalization 85 Brain Normalization (previous) Method (Deprecated) 95 Brain Normalization Method 92

# - C -

Cine Control 125 Comparison Page 39, 117 Configuration Settings 8, 20, 43, 59, 124

## - D -

Data Loading 72 Data Masking 13, 77

# - E -

Elastic Deformation Workflow 52

## - F -

Fused Images Saving142Fusion Configuration124Fusion Report Printing and Saving113

## - | -

IMAGE ALGEBRA Sub-Page 9, 36 Image Fusion Capabilities 24, 29, 45, 77 Image Loading 9, 41, 43 Image Saving 141 Initialize/Match Page 72 Input Image Selection 124 INPUT Sub-Page 20, 24, 49, 52, 54, 56

# - L -

Layouts with Multiple Rows 117

# - M -

Manual Interactive Matching Workflow 29, 45 Manual Matching and Fusion 74, 113 Marker Matching Workflow 56 MATCHED Sub-Page 29, 41, 143 Matching and Reslicing in Batch Mode 145 Matching Initialization 74 Matching Page 19 Matching without Interaction 9, 47, 52, 54, 59 Matching Workflows 24, 41 MIP Configuration 125 MIP Page 39, 123 **MIPs using Dynamic Series** 127 Motion Correction 104 Motion Correction Workflow 41, 49 Multiple Jobs Definition for Single Reference/Single(Multiple) Input 146

## - N -

Normalization Templates 24, 52, 54, 62, 63, 64, 68, 70

## - 0 -

Operation Principle 6 Overview of Matching Sub-Pages 19

## - P -

Parameters63, 67, 69PMOD Copyright Notice151PMOD Fuse It Tool (PFUSEIT)6Probability Maps Normalization54Processing Overview71

## - R -

Recommendations 17, 41 REFERENCE Sub-Page 24, 41, 49, 52, 54, 56 References 150 Registration Reference 60 Resliced and Result Images 77 Results Saving 140 Rigid Matching 81 Rigid Matching Workflow 47, 49 Rigid Registration Parameters 47, 60

# - S -

Saving of Transformations 107 Scatter Plot Generation 131, 137 Scatter Plots in 2D and 3D 128 Shape Analysis of Scatter Plot 133 Single Jobs Definition for Multiple Reference/Input Pairs 147 Spatial Transformations 6, 29, 78 Starting PFUSIT 7

# - T -

Template-based Normalization (SPM5)52, 63Transformation Saving143Transformation-Image Pairs148

## - U -

User Interface 9

## - V -

VOIS Sub-Page 9, 39

## - W -

Whole-body Layout 117, 121